## *GT950 Proiettore LCD Manuale dell'utente*

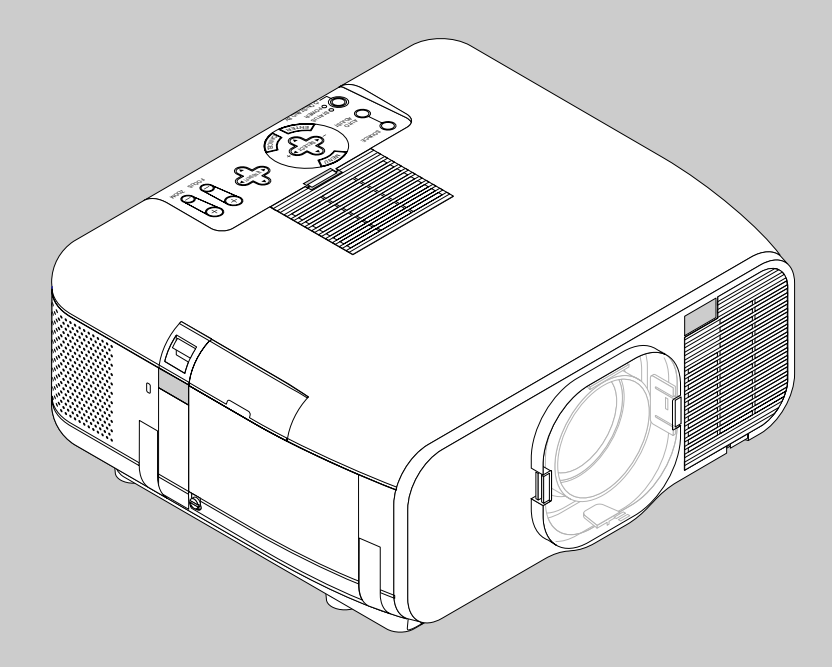

*Italiano*

## **IMPORTANTI INFORMAZIONI**

### **Precauzioni**

Si prega di leggere attentamente questo manuale prima di usare il nuovo proiettore NEC GT950 e di tenerlo a portata di mano per riferimenti futuri.

Il vostro numero di serie si trova al di sotto della targhetta nel lato sinistro del GT950. Segnate il numero di serie qui:

### **PRECAUZIONE**

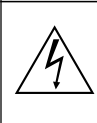

Per spegnere l'alimentazione, assicurarsi di scol-legare la spina dalla presa a muro.

La presa a muro deve essere installata il più vicino possibile al dispositivo in posizione facilmente accessibile.

### **PRECAUZIONE**

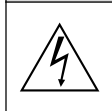

PER EVITARE SCOSSE ELETTRICHE, NON APRIRE L'INVOLUCRO. ALL'INTERNO SI TROVANO PARTI NON RIPARABILI DA PARTE DELL'UTENTE. PER OGNI RIPARAZIONE, RIVOLGERSI A PERSONALE QUALIFICATO.

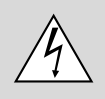

Questo simbolo avverte l'utente che la tensione non isolata all'interno dell'unità può essere sufficiente per causare una scossa elettrica. Perciò è pericoloso venire in contatto con le parti all'interno dell'unità.

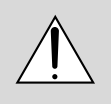

Questo simbolo avverte l'utente di importanti in-formazioni che sono state fornite in relazione al funzionamento e alla manutenzione dell'unità. Queste informazioni devono essere lette atten-tamente per evitare eventuali problemi.

### **AVVERTIMENTO**

PER EVITARE INCENDI O SCOSSE ELETTRICHE, NON ESPORRE L'UNITA' ALLA PIOGGIA O ALL'UMIDITA'. NON COLLEGARE MAI LA SPINA DI MASSA DI QUEST'UNITA' AD UN CAVO DI PROLUNGA O IN UNA PRESA MURALE, A MENO CHE TUTTI E TRE I PERNI POSSANO ESSERE COMPLETAMENTE INSERITI. NON APRIRE L'INVO-LUCRO. ALL'INTERNO SI TROVANO DEI COMPONENTI AD ALTA TENSIONE. TUTTI I LAVORI DI ASSISTENZA TECNICA DEVONO ESSERE ESEGUITI DA PERSONALE TECNICO QUALIFICATO.

### **3. Nota informativa sul rumore acustico GSGV:**

Il livello di pressione sonora è inferiore a 70 dB (A) in conformità con le norme ISO 3744 e ISO 7779.

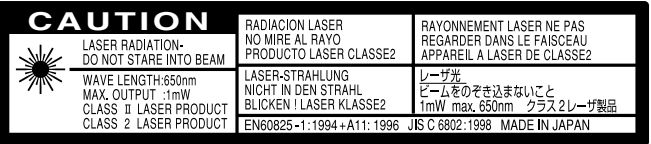

Quest'etichetta rimane sul lato del telecomando.

- IBM è un marchio di fabbrica registrato di Società per azioni delle Macchine degli Affari Internazionale.
- Macintosh e PowerBook sono registrati marchi di fabbrica di Apple Computer, Inc.
- L'altro prodotto e nomi di compagnia menzionati nel manuale di questo utente possono essere i marchi di fabbrica dei loro possessori rispettivi.

### **Importanti norme di sicurezza**

Nel Regno Unito, bisogna usare un cavo di alimentazione BS approvato dotato di una spina con un fusibile nero (cinque amplificatori). Se il cavo di alimentazione non è in dotazione con questo apparecchio, rivolgetevi al vostro rivenditore.

### **Installazione**

- 1. Per ottenere i migliori risultati, usare il proiettore in una stanza buia.
- 2. Posizionare il proiettore su una superficie piana ed orizzontale in un ambiente asciutto, privo di polvere e umidità.

Vertical angle of installation must be between -10 $^{\circ}$  and + 10 $^{\circ}$  when displaying an image. Se posizionate il proiettore al di fuori da questo campo, un eccesso di calore può essere trasferito alla lampada e ridurre così la durata della stessa.

- 3. Non posizionare il proiettore nella luce diretta del sole, vicino ad un termosifone o nelle vicinanze di altre apparecchiature che generano del calore.
- 4. L'esposizione alla luce diretta del sole, al fumo o al vapore può recare danni ai componenti interni.
- 5. Maneggiare il proiettore con cura. Eventuali cadute o vibrazioni possono danneggiare i componenti interni.
- 6. Non posizionare degli oggetti pesanti sul proiettore.
- 7. **Se si desidera installare il proiettore nel soffitto:**
	- a. Non cercare mai di installare il proiettore da soli.
	- b. Il proiettore deve essere installato da dei tecnici qualificati per assicurare un funzionamento corretto e per ridurre il rischio di lesioni personali.
	- c. Inoltre, il soffitto deve essere sufficientemente forte da sostenere il proiettore e l'installazione deve essere conforme alle norme locali.
	- d. Per ulteriori informazioni, rivolgersi al concessionario.

### **Al rivenditore o all'installatore:**

Per prevenire eventuali cadute del proiettore, installate lo stesso in un luogo sicuro e fissatelo in un modo tale da garantire una sufficiente forza da sopportare il peso del proiettore (7,2 kg/15,9 lbs) e se deve essere installato nel soffitto per un lungo periodo, deve anche resistere ai terremoti.

### **Alimentazione**

- 1. Questo proiettore è stato disegnato per funzionare con un'alimentazione di 100-120 o 200-240V 50/60 Hz c.a. Assicurarsi che l'alimentazione corrisponda a questo requisito prima di cercare di usare il proiettore.
- 2. Maneggiare il cavo di alimentazione con cura ed evitare di piegare lo stesso eccessivamente. Un cavo di alimentazione danneggiato può causare delle scosse elettriche o un incendio.
- 3. Se si ha intenzione di non usare il proiettore per un lungo periodo di tempo, scollegare la spina dalla presa murale.

### **Pulizia**

- 1. Staccare la spina del proiettore prima di pulirlo.
- 2. Pulire il mobile periodicamente con un panno umido. Se pesantemente sporco, usare un detergente blando. Non usare mai detergenti forti o solventi tipo alcol o dilventi.
- 3. Usare carta per lenti per pulire l'obiettivo, e fare attenzione di non graffiare o danneggiare l'obiettivo.

### **Informazione importante**

Non staccate il cavo di alimentazione dalla presa a muro nelle seguenti circostanze, altrimenti si può danneggiare il proiettore:

- Mentre appare l'icona Hour Glass.
- Mentre appare il messaggio "Vi preghiamo di attendere". Questo messaggio viene visualizzato dopo aver spento il proiettore.
- Immediatamente dopo che il cavo di alimentazione viene collegato alla presa murale (l'indicatore POWER (accensione) non ha ancora assunto una stabile luminosità arancione).
- Immediatamente dopo l'arresto della ventola di raffreddamento (la ventola di raffreddamento continua a lavorare per 2 minuti ancora, dopo che il proiettore viene spento con il tasto POWER OFF

(spegnimento).

Mentre gli indicatori di POWER e di STATUS stanno lampeggiando alternativamente.

### **AVVERTANZA**

Per proteggere il meccanismo di cambio della lente, è presente una imbottitura di piuma in polyuretane duro attaccata alla lente. Prima di utilizzare il proiettore, rimuovete l'imbottitura di schiuma. Riattaccate l'imbottitura di schiuma prima di trasportare il proiettore.

### **Sostituzione della lampada**

- Per sostituire la lampada, seguire tutte le istruzioni fornite a pagina I-58.
- Sostituire senz'altro la lampada quando appare il messaggio **"La lampada è arrivata a fine vita. Per favore sostituire la lampada."**. Se continuate ad usare la lampada dopo che questa ha esaurito la sua durata, il bulbo della lampada si può frantumare e frammenti di vetro si possono disperdere nel contenitore della lampada.
- Non toccare questi pezzi di vetro, altrimentiri potete fare male. Se ciò capita, rivolgetevi al rivenditore NEC per la sostituzione della lampada.
- Permettere almeno 2 minuti per da far scorrere tra lo spegnimento e l'accensione deus campada.
- É applicato alto voltaggio dua lampada appena viene accesa.
- Perciò se spegnette e velocemente riaccensete accorcerete la vita deus vostra lampada e apportare danni al vostro proiettore.

### **Prevenzione contro incendi**

- 1. Assicurarsi che la ventilazione sia sufficiente e che le aperture di ventilazione non siano coperte per prevenire l'accumularsi del calore all'interno del proiettore. Lasciare uno spazio libero di almeno 3 pollici (10 cm) tra il proiettore ed il muro.
- 2. Prevenire l'introduzione di oggetti estranei, quali graffette e frammenti di carta, all'interno del proiettore. Non cercare di recuperare eventuali oggetti caduti all'interno del proiettore. Non inserire mai degli oggetti di metallo, ad esempio fili di ferro o un cacciavite, all'interno del proiettore. Qualora un oggetto estraneo dovesse finire all'interno del proiettore, scollegarlo immediatamente e far rimuovere l'oggetto estraneo dal personale NEC qualificato.
- 3. Non posizionare dei contenitori di liquidi sopra il proiettore.

### **Non guardate nel'obiettivo**

- Mentre il proiettore e' in funzione seri danni possono risoctare ai vostri occhi.
- Tenete qualsiasi oggetto tipo di lente di ingrandimento fuori dalla traiettori a del proiettore. La luce proiettata dagli obiettivi è vasta, perciò qualsiasi.
- Non coprite gli obiettivi con copri obiettivi forniti o equivalenti mentre il proiettore è acceso. Così facendo potete indurre lo scioglimento del copri obiettivo e possibilmente bruciarvi le mani dovuto al calore emesso dalla luce.
- Obiettivi, può causare effetti imprevedibili come ad esempio fuoco o danni agli occhi.

Fate attenzione quando estraete la scheda PC dalla fessura della scheda PC poiché sia la scheda che la fessura diventano caldi durante l'uso o immediatamente dopo.

**PRECAUZIONE:** Non mettete le mani vicino all'apertura dellal ente durante lo spostamento della lente. Shifting the lens could pinch fingers or hands causing injury.

## **INDICE**

### 1 INTRODUZIONE

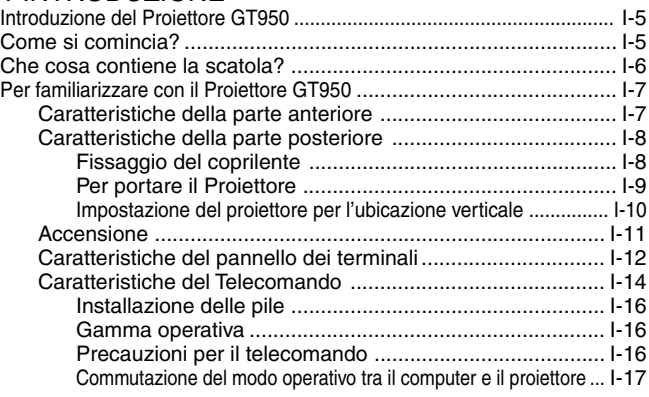

### 2 INSTALLAZIONE

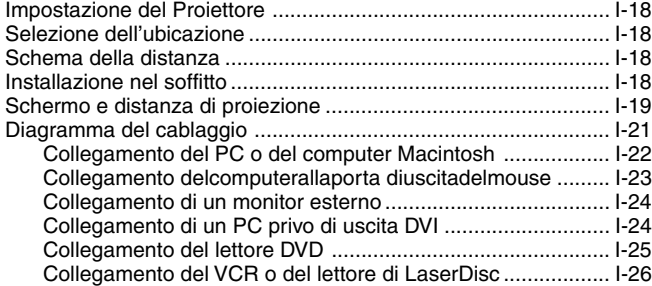

### 3 FUNZIONAMENTO

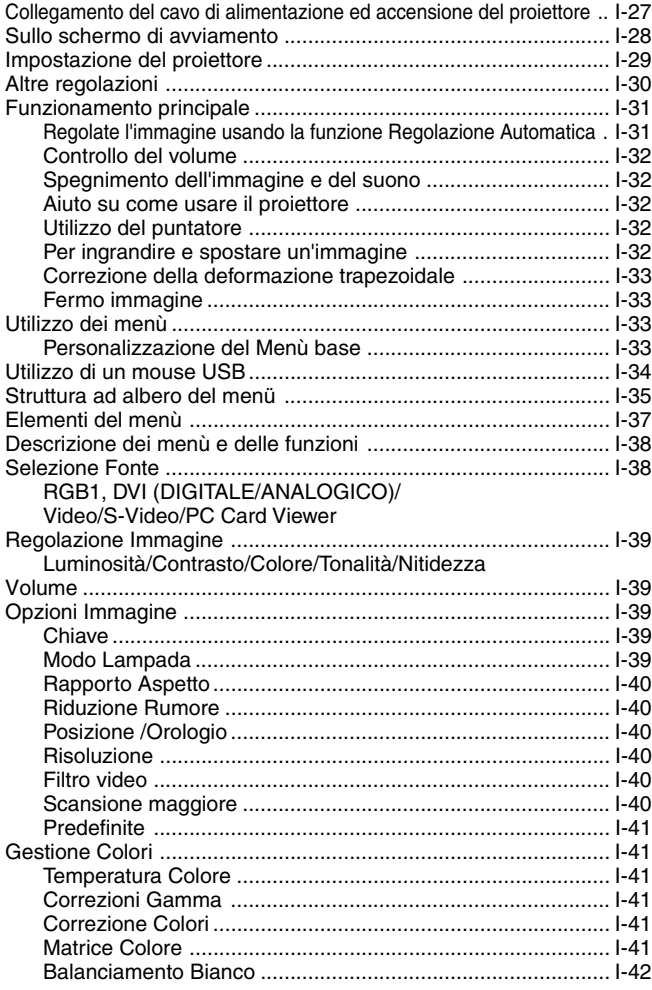

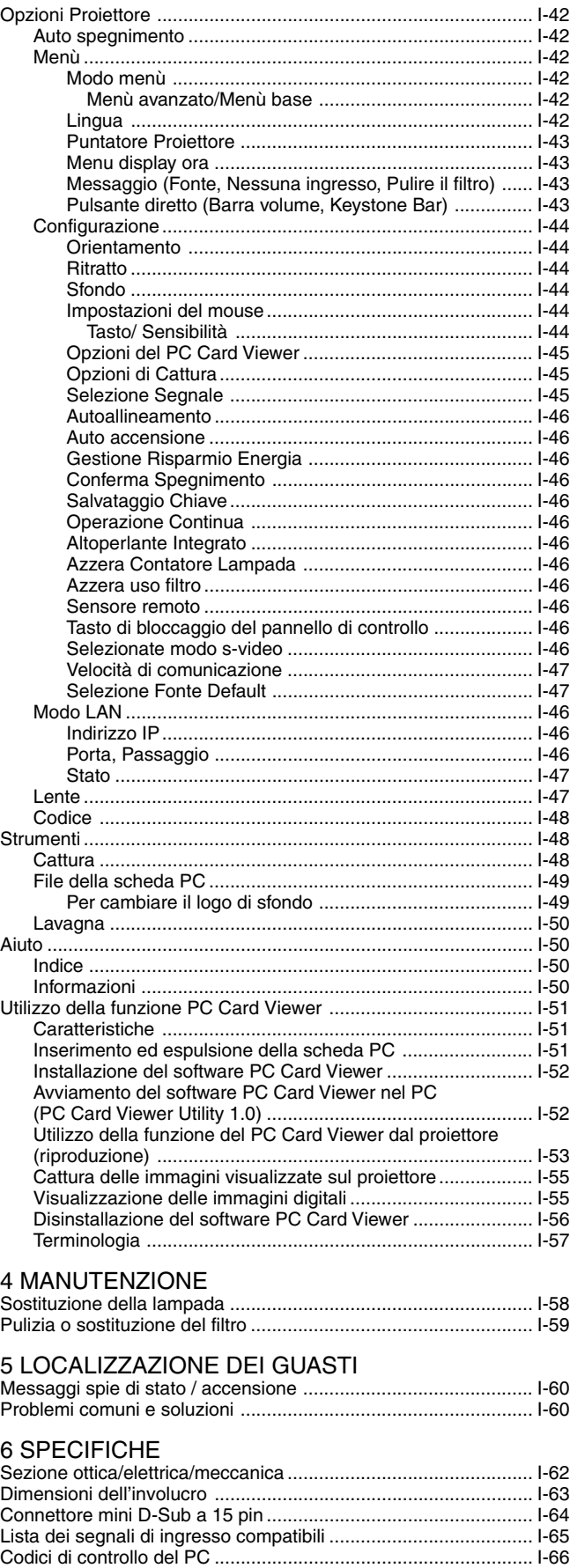

Collegamento del cavo ................................................................ I-66

# **1. INTRODUZIONE**

### **Introduzione del Proiettore GT950**

Questa sezione contiene la presentazione del vostro nuovo Proiettore GT950 e ne descrive sia caratteristiche che controlli.

### **Ci congratuliamo con voi per aver acquistato il Proiettore GT950**

Il modello GT950 è uno dei migliori proiettori dispo-nibili oggi. Il GT950 vi permette di proiettare immagini precise fino a 300 pollici (misurati diagonalmente) dal vostro PC o computer Macintosh (da tavolo o notebook), VCR, lettore DVD, macchinetta fotografica per documenti o persino lettore di LaserDisc oppure dal PC Card Viewer.

Si può usare il proiettore su un tavolo o carrello, si può usare il proiettore per proiettare delle immagini da dietro lo schermo e lo si può montare nel soffitto \*1. Si può anche usare il telecomando senza fili.

### **Caratteristiche che apprezzerete:**

- Facile impostazione e funzionamento.
- Il posizionamento del proiettore in una posizione verticale consente la visualizzazione verticale.

Il software verticale in dotazione fornisce un'immagine con una rotazione di 90 gradi in senso orario del del display per l'orientamento verticale (solo per PC).

- Il sostegno verticale speciale serve per fissare il proiettore in una posizione verticale .
- L'aria calda proveniente dai fori non dà fastidio al pubblico durante la presentazione, poichè i fori di ventilazioni sono posti nelle parti inferiori.
- Lampada NSH 200 watt.
- Il telecomando senza fili in dotazione manovra il proiettore da alcun angolo.
- L'immagine può essere proiettata tra 25 e 300 pollici (misurato diagonalmente).
- La correzione Chiave vi permete di correggere la distorsione trapezoidale affinchè l'immagine sia quadrata.
- Potete scegliere tra i modi video a seconda della sorgente: "normal" per un'immagine tipica, "naturale" per una vera riproduzione dei colori.
- Il PC Card Viewer incorporato vi permette di iniziare la presentazione anche quando non avete a disposizione un PC nell'attuale luogo.
- La funzione "Cattura" vi permette di catturare l'immagine attualmente proiettata.
- Un'immagine può essere proiettata sullo schermo o da dietro lo schermo e si può anche installare il proiettore nel soffitto.
- La tecnologia esclusiva Advanced AccuBlend della NEC costituisce un'intelligente combinazione di pixel -- una compressione dell'imamgine estremamente accurata -- offre un'immagine nitida con la risoluzione UXGA (1600 $\times$ 1200)<sup>\*2</sup>.
- Compatibile con la maggior parte dei segnali IBM VGA, SVGA, XGA, SXGA/UXGA (con Advanced AccuBlend)\*2 , Macintosh, i segnali dei componenti (YCbCr/YPbPr) od altri segnali RGB con una gamma di frequenza orizzontale da 15 a 100 kHz ed una gamma di frequenza verticale da 48 a 120 Hz. Include i segnali NTSC, PAL, PAL-M, PAL-N, PAL60, SECAM e i segnali video standard NTSC4.43.

**NOTA:** Gli standard video composti sono i seguenti:

NTSC: standard televisivo americano per i componenti video negli Usa ed in Canada.

PAL: standard televisivo usato in Europa occidentale.

PAL-M: Standard TV usato in Brasile.

PAL-N: Standard TV usato in Argentina, Paraguay ed Uruguay. PAL60: standard televisivo usato per la riproduzione NTSC su televisori PAL. SECAM: standard televisivo usato in Francia e in Europa orientale. NTSC4.43: standard televisivo usato nel Medio Oriente.

- Il telecomando in dotazione può essere usata senza cavo e si può anche usare il telecomando e l'adattatore del mouse per manovrare il mouse del vostro PC o Macintosh dall'altra parte della stanza con il ricevitore del mouse incorporato.
- Si può manovrare il proiettore con un PC usando la porta di controllo del PC\*3.
- Il design moderno dell'involucro è leggero, compatto, facile da portare e adatto per ogni tipo di ufficio, stanza delle riunioni o auditorio.
- Sono disponibili otto tipi di puntatori per vari tipi di presentazioni.
- Il terminale USB consente il funzionamento del mouse USB\*4.
- \*1 Non cercare mai di installare il proiettore nel soffitto da soli. Il proiettore va installato da tecnici qualificati per assicurare il corretto funzionamento e per ridurre il rischio di lesioni personali. Inoltre, il soffitto deve essere sufficientemente forte per sostenere il proiettore e l'installazione deve essere conforme alle norme locali. Rivolgersi al vostro concessionario per ulteriori informazioni.
- $*$ <sup>2</sup> A UXGA (1600 $\times$ 1200) e l'immagine SXGA (1280 $\times$ 1024) vengono convertite in un'immagine nitida  $1024 \times 768$  rispettivamente, grazie alla tecnologia Advanced AccuBlend.
- \*3 E' richiesta l'utilità di controllo PC Control Utility 1.0. Questo programma è in dotazione con il CD-ROM fornito.
- \*4 Il terminale USB è conforme alle specifiche USB1.1 ed accetta solo un mouse USB.

### **Come si comincia?**

Il modo più rapido per cominciare consiste nel fare le cose con calma nel modo corretto dall'inizio. Prendetevi il tempo necessario per revisionare il manuale dell'utente. Questo serve per risparmiare del tempo successivamente. All'inizio di ciascuna sezione del manuale c'è un sommario. Se la sezione non è rilevante per il momento, la si può saltare.

### **Che cosa contiene la scatola?**

Assicurarsi che la scatola contenga tutti i componenti elencati. Qualora mancassero delle parti, rivolgersi al rivenditore. Conservare la scatola originale e tutto il materiale di imballaggio per poter trasportare il Proiettore GT950.

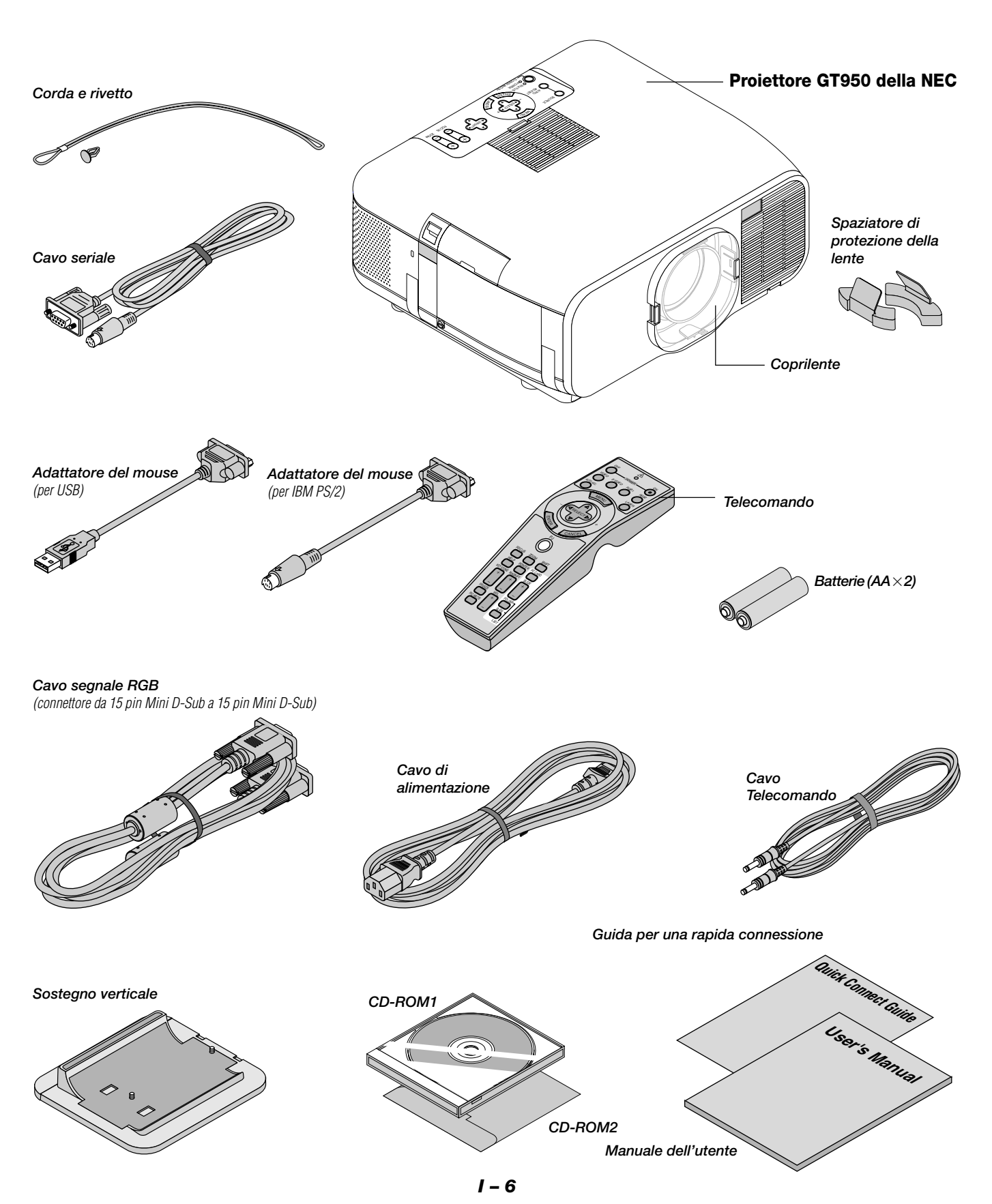

### **Per familiarizzare con il Proiettore GT950**

### **Caratteristiche della parte anteriore**

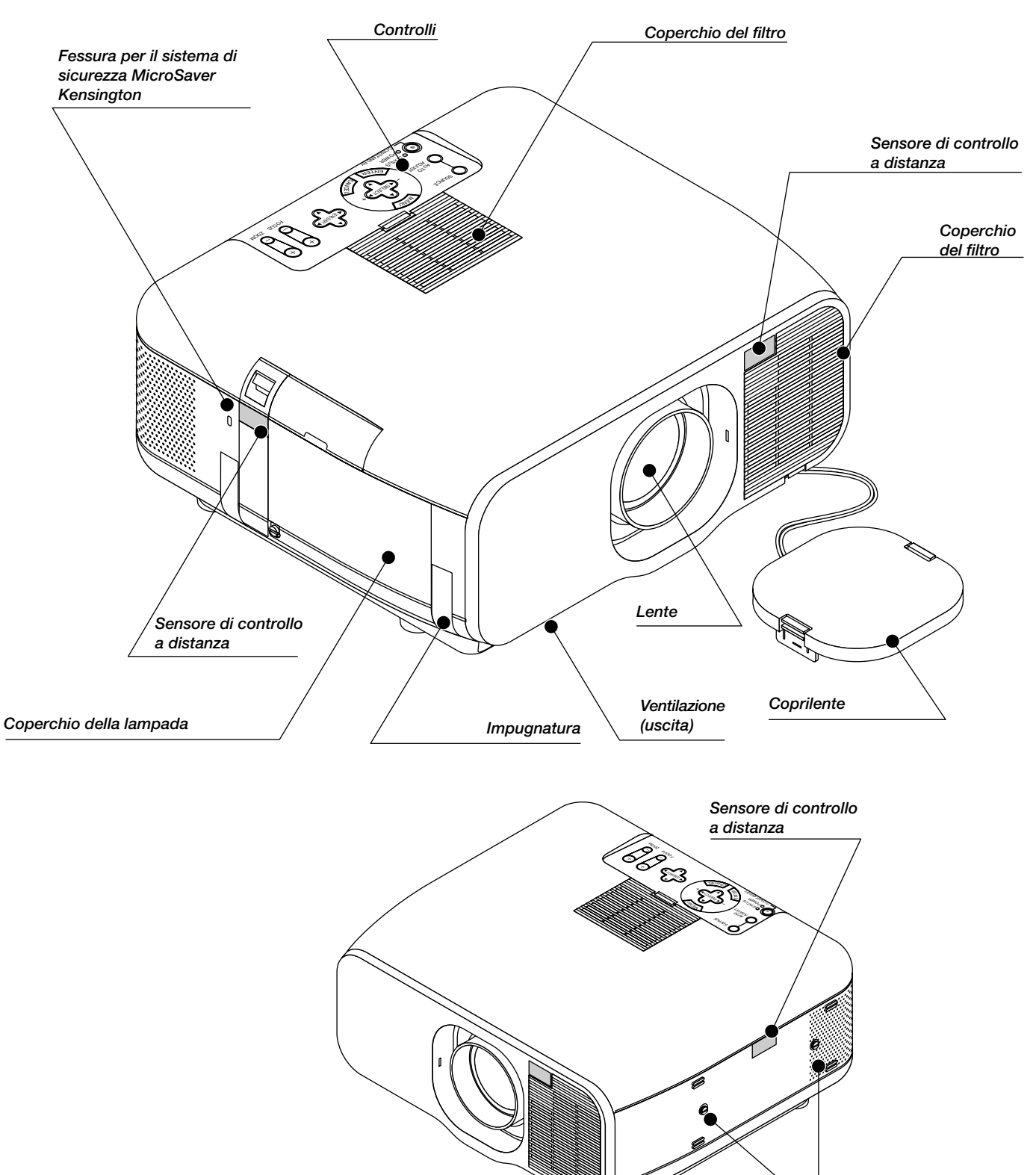

*Sezione di fissagio del sostegno*

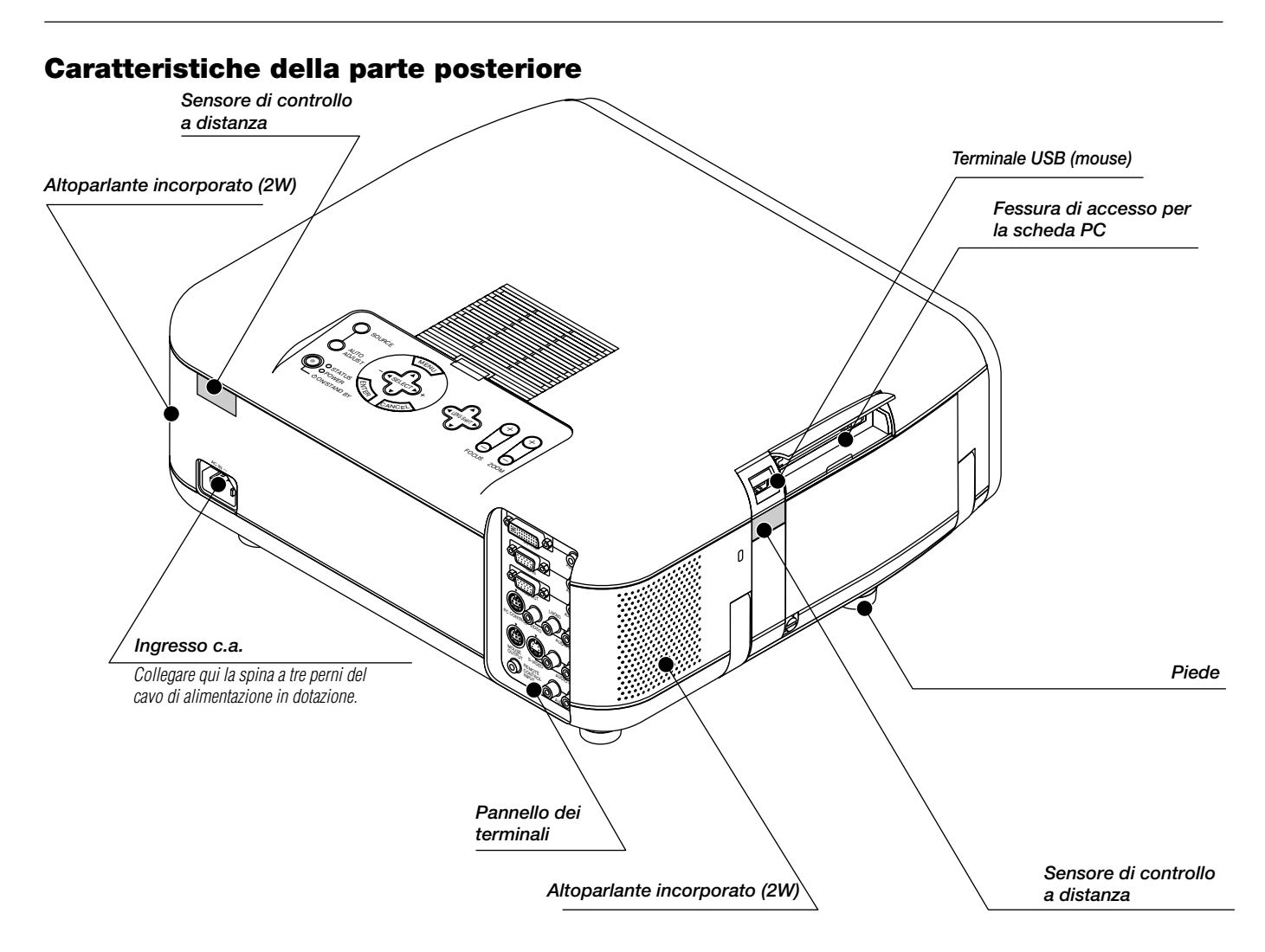

### **Fissaggio del coprilente sulla lente usando il cordoncino e l'attacco in dotazione.**

*1. Fate passare il cordoncino attraverso il foro nel coprilente.*

*2. Usate l'attacco per fissare il cordoncino in basso al proiettore.*

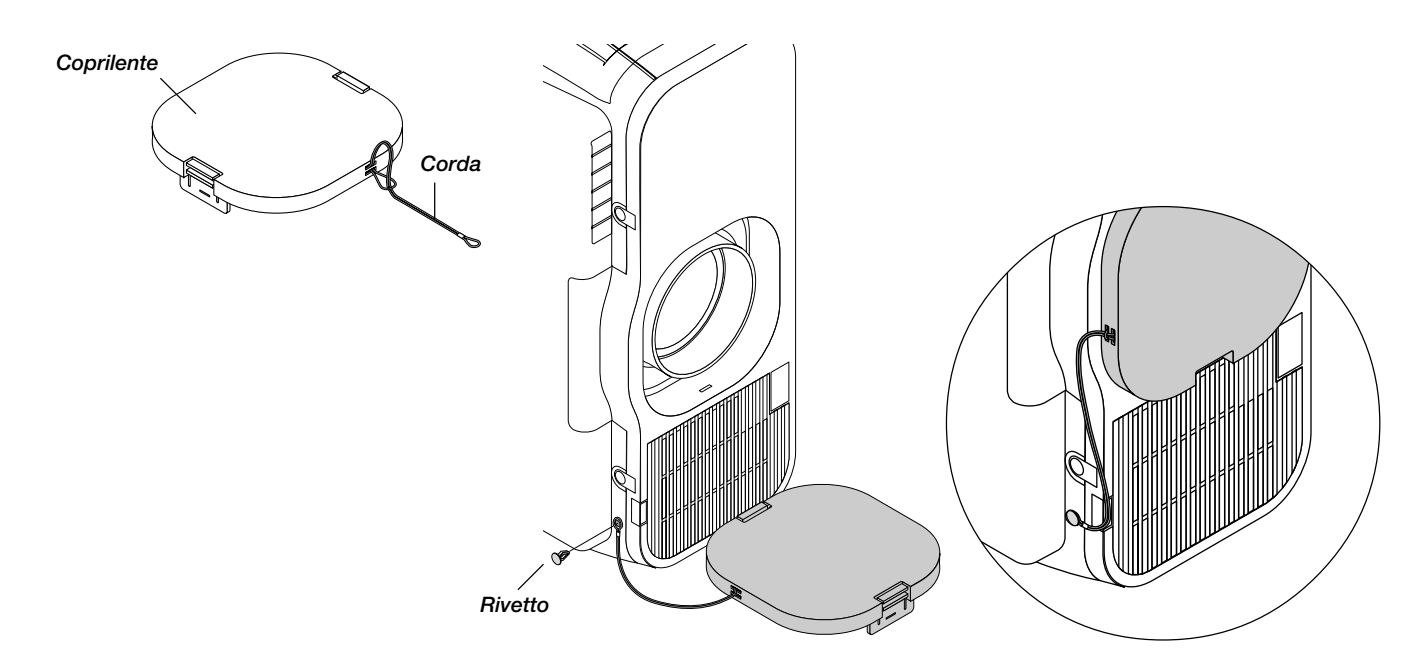

**Per portare il Proiettore:** Portare sempre il proiettore per l'impugnatura. Assicuarsi che il cavo di alimentazione e gli altri cavi di connessione della sorgente video siano scollegati prima di spostare il proiettore. Quando si sposta il proiettore o quando non è in uso, coprire la lente con il coprilente.

Il meccanismo della lente è composto da parti di precisione. Assicuratevi di montare i distanziatori di protezione lente in dotazione insieme all'unità lente prima di trasportare o spostare il GT950.

### **1. Riporre lo spostamento lente al centro**

Se la posizione della lente non è centrata, bisogna spostare la stessa. Spostare la lente al centro procedendo a "Opzioni Proiettore" →"Lente", poi "Posizione Zero" sul menù. (Fate riferimento alla pagina I-47.)

Per usare il telecomando per questo, premete il tasto SHIFT per far apparire il display Spostamento Lente, poi spostate la lente verso il centro con i tasti SELECT AV< > Premete il tasto CANCEL per chiudere il display. (Fate riferimento alla pagina I-29.)

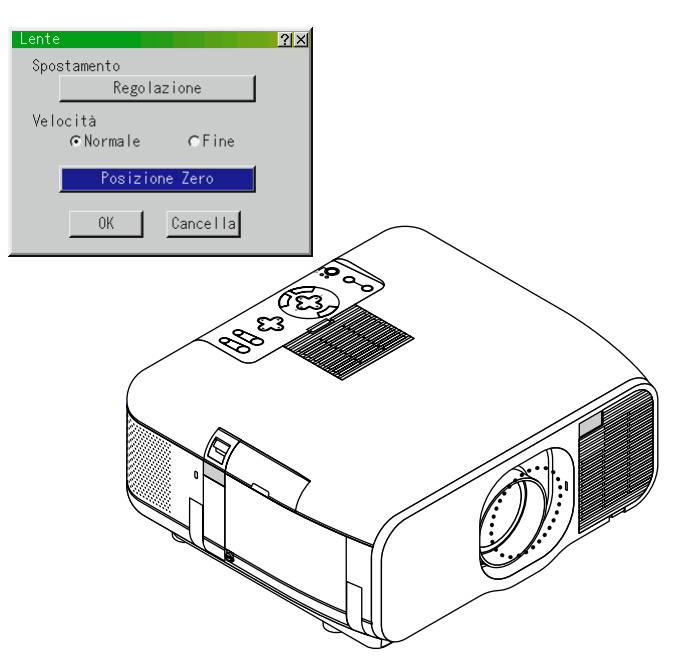

### **2. Inserite il Spaziatore di protezione della lente sopra e sotto la lente**

Se la lente non si trova nella posizione centrale, il Spaziatore di protezione della lente può non entrare bene oppure si potrebbe applicare una forza eccessiva sul meccanismo della lente. Assicuratevi di inserire le parti superiore ed inferiore completamente

verso il retro.

**3. Installate il coprilente in dotazione**

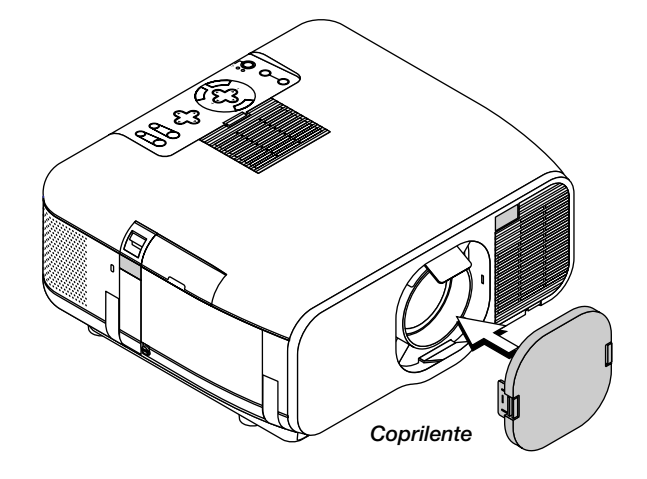

**4. Aprite la maniglia** Afferrate la maniglia per trasportare il proiettore.

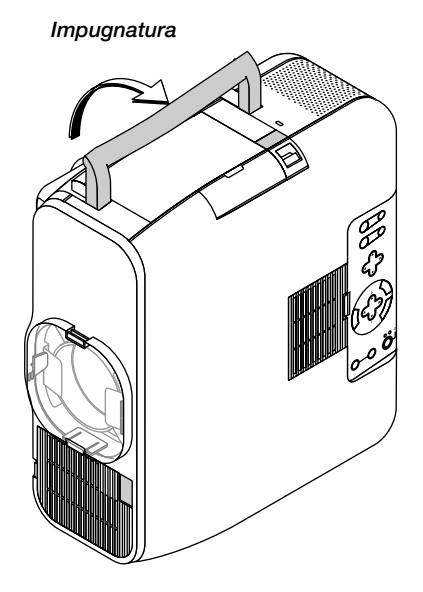

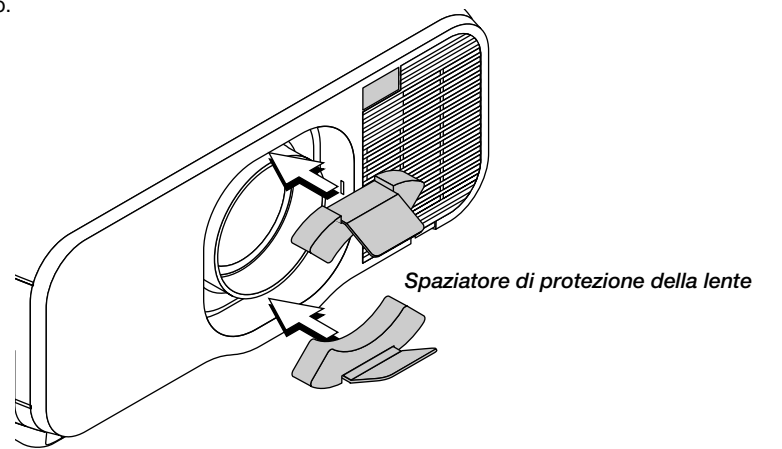

### **Impostazione del proiettore per l'ubicazione verticale**

Questo proiettore ha una funzione verticale che supporta l'impostazione del display del personal computer.

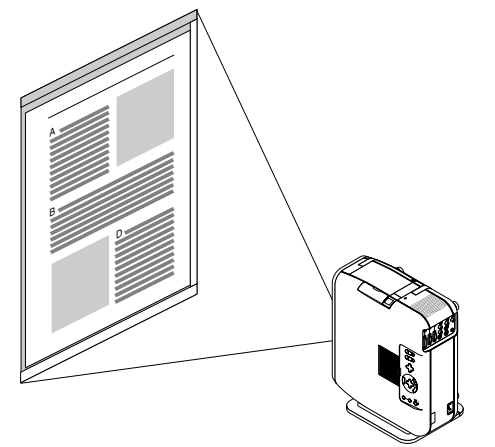

### **Software Pivot incluso nel CD-ROM2 in dotazione**

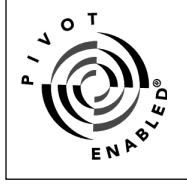

Se il personal computer non è stato dotato di un driver per la visualizzazione verticale, installate un driver dal CD-ROM2 in dotazione. Fate riferimento al manuale in dotazione con il CD-ROM2 per ulteriori informazioni.

**NOTA:** Noi non non forniamo il software Pivot®, poichè questo CD-ROM è soltanto un esempio su come funziona. Questo software esempio non è coperto dalla garanzia.

#### 1 Installazione

Per l'installazione, fate riferimento alle istruzioni contenuti nel file WINPORTRAIT® INSTRUCTIONS nel CD-ROM2 in dotazione.

- 2. Per girare il display sul CD, usate uno dei seguenti tre metodi:
- \* Cliccate con il tasto destro sul desktop, poi selezionate "Rotate" dal menù abbreviato.
- \* Cliccate con il tasto sinistro sull'icona Pivot® sulla barra dei compiti, poi selezionate "Rotate" dal menù abbreviato.
- Premete contemporaneamente i tasti Ctrl, Shift ed R.
- 3. Per reimpostare l'orientamento orizzontale del display Ripetete uno dei tre metodi succitati.

#### **NOTA:**

- \* Questo driver va usato solo con il sistema operativo Windows 95/98/Me/NT 4.0/2000 e con un angolo di 270 gradi, solo con una rotazione in senso antiorario.
- \* Cliccate con il tasto sinistro sull'icona Pivot sulla barra dei compiti, poi selezionate "Help" per ottenere aiuto.

**NOTA:** Fate riferimento al metodo di installazione descritto nel CD-ROM2 in dotazione per ulteriori informazioni.

Fate riferimento alla Pagina I-43 per ulteriori informazioni sulla creazione del display visualizzato sullo schermo per il modo di visualizzazione verticale.

Per usare questa funzione, fissate il sostegno in dotazione sul proiettore e posizionate il proiettore in modo verticale.

**1. Rimuovete le 2 viti dall'unità principale.**

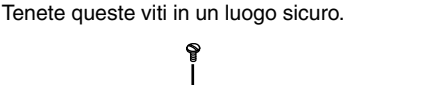

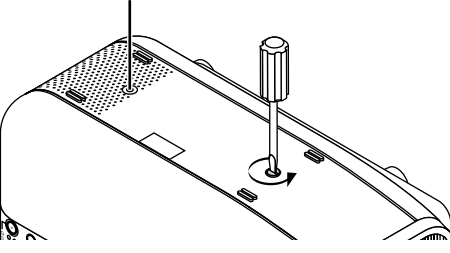

**2. Fissate il sostegno verticale in dotazione usando i fori delle viti dell'unità principale**

Posizionate il proiettore in posizione eretto ed usatelo Controllate che l'impostazione verticale sia impostata per la "Auto" o "Acceso" in "Opzioni Proiettore" → "Configurazione" → "Pagina 1" sul menù. (Fate riferimento alla pagina I-43.)

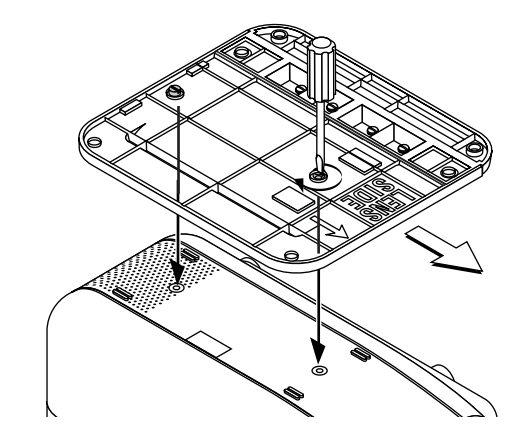

### **Posizionamento angolare del proiettore**

Girate in senso antiorario le 4 viti del sostegno ausiliario del sostegno verticale fino a quando non girano liberamente; non fuoriescono. Poi, rimuovete il sostegno ausiliario.

Fissate il sostegno sull'unità principale.

- Non usate il proiettore con la superficie superiore verso il muro. Altrimenti, si bloccheranno i fori di ventilazione ed aumenterà la temperatura interna.
- Non posizionate il proiettore con il lato della lampada (cioè il lato su cui è posta la maniglia) rivolto verso il basso. Altrimenti, si può rompere il proiettore.

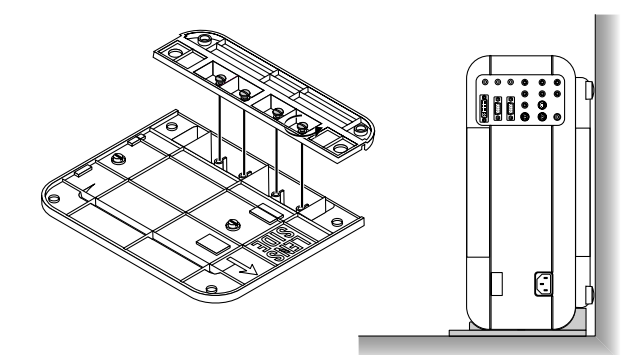

### **Accensione**

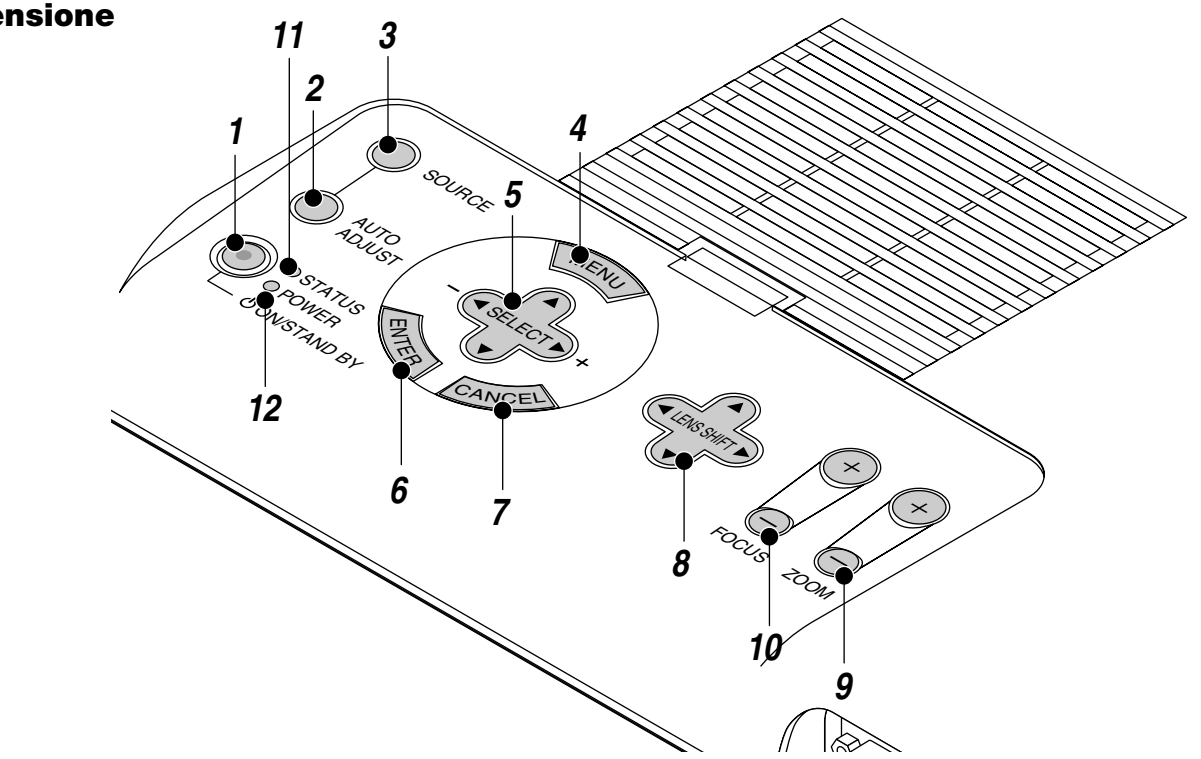

### **1. Tasto di accensione (ON / STAND BY)**

Usate questo tasto per accendere e spegnere la corrente quando viene fornita la tensione elettrica e il proiettore si trova nel modo di attesa.

**NOTA:** Per spegnere il proiettore, premere questo tasto e mantenerlo premuto per almeno due secondi.

### **2. Tasto Regolazione Automatica (AUTO ADJUST)**

Usate questo tasto per regolare una fonte RGB o DVI (digitale/ analogica) per ottenere un'immagine ottimale. Alcuni segnali possono non essere visualizzati correttamente o richiedere del tempo per cambiare tra le fonti.

#### **3. Tasto della fonte (SOURCE)**

Usate questo tasto per selezionare la fonte video, ad esempio il PC, il VCR, il lettore DVD o il PC Card Viewer (la scheda PC è stata installata). Ad ogni pressione di questo tasto, cambierà la fonte di ingresso nel seguente modo:

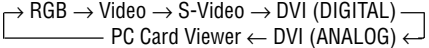

Se non è presente alcun segnale di ingresso, viene saltato l'ingresso.

#### **4. Tasto del menù (MENU)**

Visualizza il menù.

### **5. Tast di selezione (SELECT** ▲▼- **) / Volume (+) (–)**

- ▲▼: Usate questi tasti per selezionare il menù della voce da regolare. Quando non appare nessun menù, questi tasti funzionano come controlli del volume.
- -: Usate questi tasti per cambiare il livello della voce di un menù selezionato.

La selezione viene eseguita alla pressione del tasto  $\blacktriangleright$ . Quando non sono visualizzati i menù o la barra degli strumenti Viewer, potete usare questo tasto per selezionare una diapositiva o per spostare il cursore nella Lista delle cartelle o nella Lista delle diapositive.

Quando è visualizzato il puntatore, questi tasti AV<I> servono per spostare il puntatore.

### **6. Tasto di invio (ENTER)**

Führt Ihre Menü-Auswahl aus und aktiviert die im Menü ausgewählten Funktionen.

#### **7. Tasto di cancellazione (CANCEL)**

Premete questo tasto per uscire dai "Menù". Premete questo tasto per ripristinare le ultime regolazioni nel menù di regolazione o impostazione.

#### **8. Tasto Spostamento Lente (LENS SHIFT)**

Regola l'offset della lente spostando orizzontalmente la posizione dell'immagine proiettata, verticalmente o diagonalmente.

### **9. Tasto Zoom (ZOOM)**

Per effettuare lo zoom in apertura e in chiusura.

#### **10. Tasto focus (FOCUS)**

Regola la messa a fuoco della lente.

### **11. Indicatore Stato (STATUS)**

Se si illumina di luce rossa fissa, (arancione nel modo ECO), significa che la lampada di proiezione ha superato le 1500 ore di uso (fino a 2000 ore nel modo ECO). Alla comparsa di tale luce, è consigliabile sostituire la lampada di proiezione il più presto possibile (vedere pagina I-58). Oltre a ciò apparirà in modo continuo il messaggio "La lampada è arrivata a fine vita. Per favore sostituire la lampada.", fino a quando la lampada non sarà sostituita.

Se la spia luminosa lampeggia rapidamente, significa che la copertura della lampada o la copertura del filtro non sono inseriti correttamente oppure che il proiettore è surriscaldato. Vedere a pagina I-60 "Messaggi spie di statto / accensione" per ulteriori dettagli.

### **12. Indicatore di accensione (POWER) (** $\circ$ **)**

Quando è verde questo indicatore, il proiettore è acceso; quando l'indicatore è color arancione, il proiettore si trova nel modo di attesa.

### **Caratteristiche del pannello dei terminali**

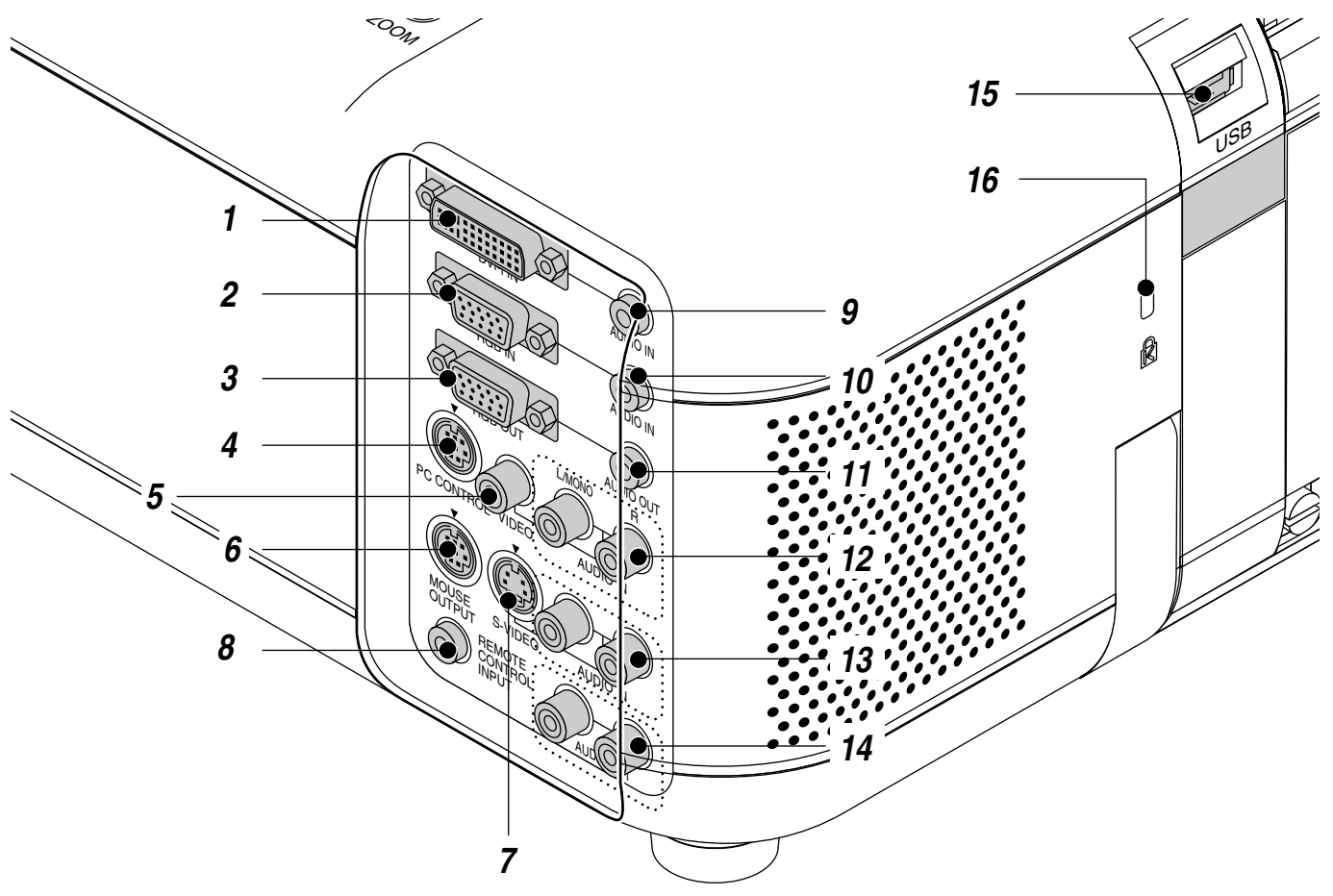

### **1. Connettore d'entrata DVI-I (DVI a 29 pin)**

Questo connettore può essere usato per accettare un segnale d'uscita digitale o analogico da un computer fornito di connettore DVI.

### **2. Connettore di ingresso RGB (Mini D-Sub a 15 pin)**

Collegare il PC o un altro apparecchio RGB, ad esempio un computer IBM o compatibile. Utilizzare il cavo segnale in dotazione per collegare il PC. Collegare un computer Macintosh o compatibile utilizzando il cavo segnale e l'adattatore pin in dotazione.

### **3. Connettore di uscita RGB (mini D-sub 15 pin)**

Potete usare questo connettore per trasferire l'immagine del computer ad un monitor esterno dalla fonte di ingresso RGB.

Il segnale digitale DVI non viene emesso. L'ultimo segnale analogico RGB viene emesso mentre osservate il segnale video o S-video.

### **4. Porta di controllo PC (DIN mini ad 8 perni)**

Usate questa porta per collegare il PC per controllare il proiettore tramite un cavo seriale. Serve per rendere possibile l'utilizzo del PC e del protocollo di comunicazione seriale per controllare il proiettore. E' richiesto il cavo seriale opzionale dela NEC per poter usare questa porta. Dovete installare anche l'utilità di controllo PC Control Utility 1.0 in dotazione con la CD-ROM1 fornita. Se state scrivendo un programma vostro, usate i codici di controllo PC tipici alla pagina I-66. La porta viene coperta da un coperchio in fabbrica. Rimuovere il coperchio per usare la porta.

#### **5. Ingresso video (RCA)**

Serve per collegare un VCR, un lettore DVD, un lettore di LaserDisc oppure una macchinetta fotografica per documenti per proiettare delle immagini video.

### **6. Porta di uscita del mouse (DIN mini ad 8 perni)**

Usare questa porta per manovrare le funzioni del mouse del computer dal telecomando. Quando si collega al computer il telecomando, i sensori a distanza sull'involucro del proiettore ricevono i comandi del mouse.

### **7. Ingresso S-Video (DIN mini a 4 perni)**

Collegare qui l'ingresso S-VIdeo proveniente da una fonte esterna, ad esempio un VCR.

### **8. Presa del telecomando**

Collegare il cavo del telecomando a questa presa per un funzionamento cablato.

### **9. Mini presa d'entrata audio DVI**

Potete collegare l'uscita audio della vostra apparecchiatura collegata al connettore DVI-I INPUT da qua.

### **10. Presa mini di ingresso audio RGB**

Collegare l'uscita audio RGB proveniente da un computer o da un'altra sorgente RGB a questa presa.

#### **11. Presa mini di uscita del monitor audio**

Collegare altoparlanti esterni per ascoltare il suono proveniente dal computer, dall'ingresso video o S-video.

#### **12. Prese d'entrata audio VIDEO (RCA) L/MONO**

Questo è la vostra entrata audio del canale sinistro per il suono stereo che arriva dalla fonte VIDEO .

Questo serve anche come entrata monoaurale audio.

### **R**

Questo è la vostra entrata audio del canale destro per il suono stereo che arriva dalla fonte VIDEO.

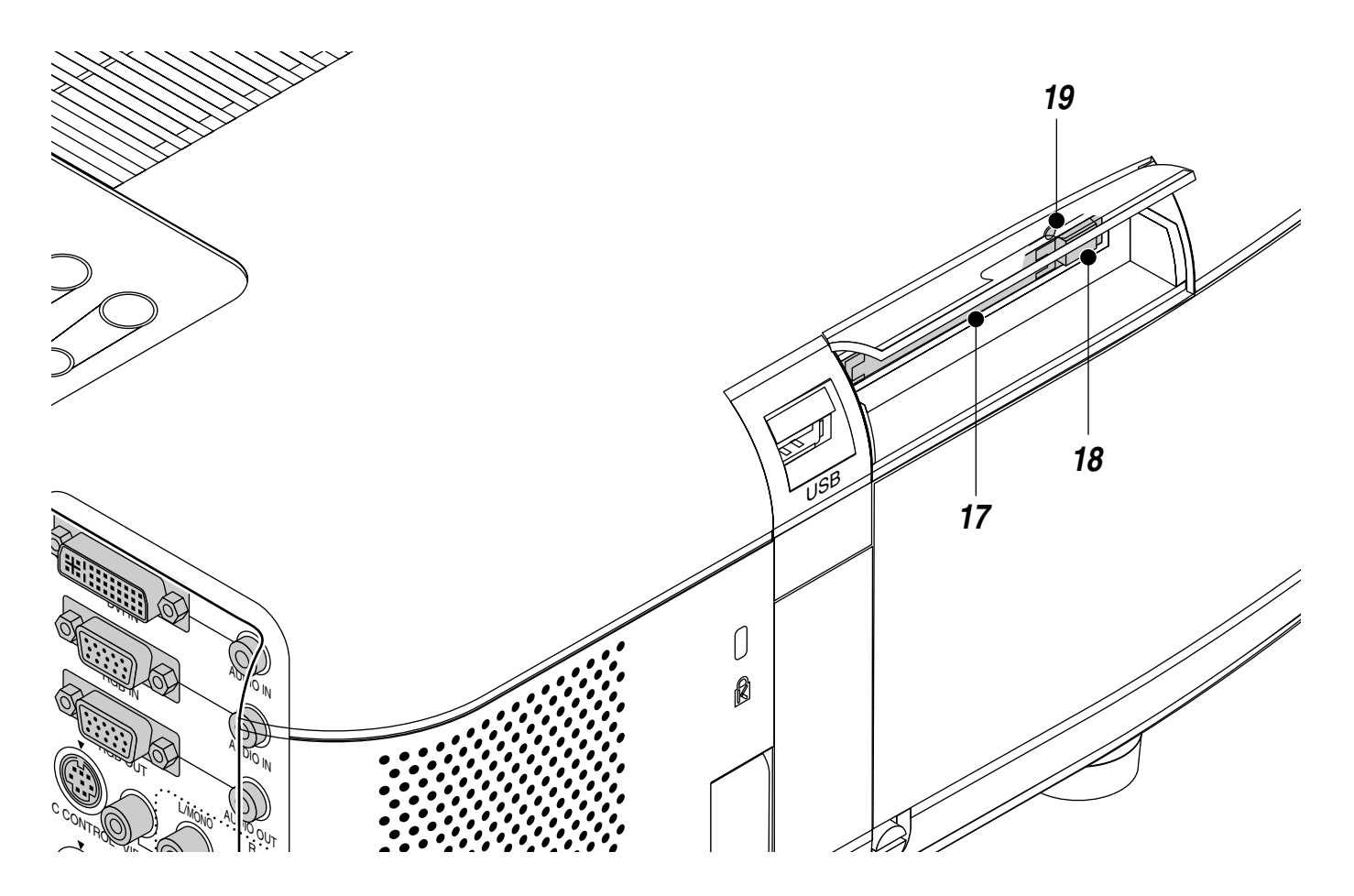

### **13. Prese d'entrata S-VIDEO audio (RCA) L/MONO**

Questo è la vostra entrata audio del canale sinistro per il suono stereo che arriva dalla fonte S - VIDEO.

Questo serve anche come entrata monoaurale audio.

**R**

Questo è la vostra entrata audio del canale destro per il suono stereo che arriva dalla fonte S - VIDEO.

### 14. Prese d'uscita audio (RCA)

Potete usare questo connettore per uscire il suono dalla fonte d'entrata selezionata (RGB, VIDEO, S-VIDEO o DVI [digitale/analogica] ). Il livello del suono in uscita può essere regolato in accordo con il livello del suono dell'altoparlante interno. Anche se l'altoparlante interno è spento,il suono esce dallo stesso.

#### **15. Terminale USB**

Collegare qui un mouse USB venduto separatamente. Si potrà poi manovrare il menù o il PC Card Viewer usando il mouse USB collegato a questo terminale. Osservare che il terminale non è usato per i computer e che ci possono essere delle marche di mouse USB non compatibili con il vostro proiettore.

### **16. Fessura di sicurezza incorporata ( @)**

Questa fessura di sicurezza supporta il sistema di sicurezza MicroSaver®. MicroSaver® è un marchio depositato della Kensington Microware Inc. Il logo è un marchio di fabbrica della Kensington Microware Inc.

#### **17. Fessura per la scheda PC** Inserire la scheda PC qui.

**18. Tasto di espulsione della scheda PC** Premere questo tasto per espellere una scheda PC.

### **19. Indicatore di accesso della scheda PC**

Si illumina durante l'accesso alla scheda PC.

### **Caratteristiche del Telecomando**

**NOTA:** Se si usa un computer Macintosh, si può cliccare sul tasto destro o sinistro per attivare il mouse.

**NOTA:** Se premete uno dei tasti mantenendolo premuto per 60 secondi o più tempo, le operazioni del tasto non saranno più disponibili. Questo non è segno di malfunzionamento, ma piuttosto una funzione usata per far durare di più le batterie. Per cancellare questa funzione, premete uno qualsiasi dei tasti ad eccezione di quello "Select".

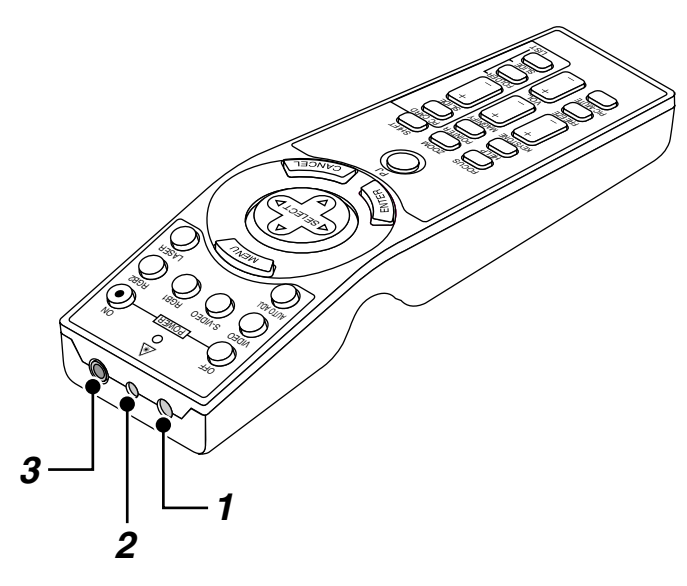

### **1. Trasmettitore a raggi infrarossi**

Puntare il telecomando verso il sensore di controllo a distanza posto sull'involucro del proiettore.

### **2. Puntatore laser**

Manda un raggio laser alla pressione del tasto "Laser".

### **3. Presa del telecomando**

Collegare il cavo del telecomando a questa presa per un funzionamento cablato.

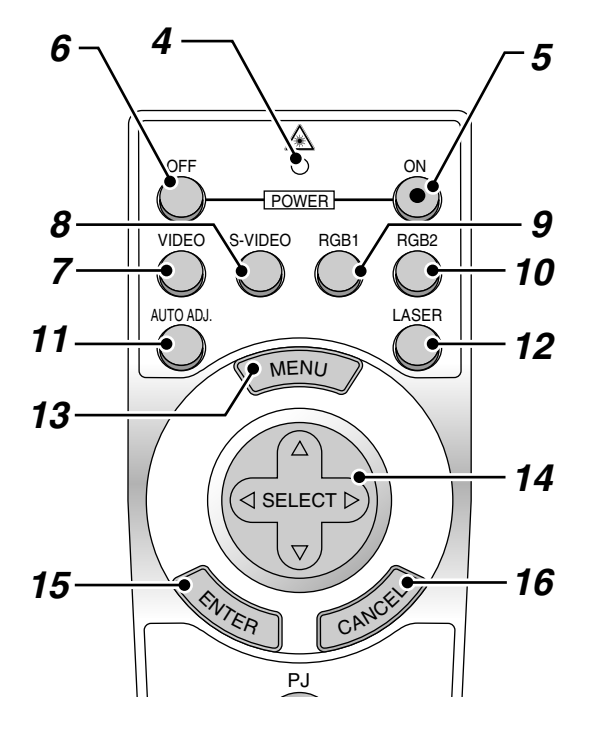

### **4. LED**

Lampeggia alla pressione di un tasto.

### **5. Tasto di accensione (POWER ON)**

Se si fornisce dell'energia elettrica, si può usare questo tasto per accendere e spegnere il proiettore.

### **6. Tasto di spegnimento (POWER OFF)**

Se si fornisce dell'energia elettrica, si può usare questo tasto per accendere e spegnere il proiettore.

**NOTA:** Per spegnere il proiettore, premete e mantenete il tasto POWER premuto per almeno due secondi.

### **7. Tasto video (VIDEO)**

Premete questo tasto per selezionare una fonte video compatibile NTSC, PAL, SECAM o NTSC4.43 da un VCR, lettore DVD, lettore di dischi laser o macchinetta per documenti.

### **8. Tasto S-Video (S-VIDEO)**

Premete questo tasto per selezionare una fonte S-Video da un VCR.

### **9. Tasto RGB 1**

Premete questo tasto per selezionare una fonte video dal computer o dal componente collegato alla vostra porta RGB.

### **10. Tasto RGB 2**

Premete questo tasto per selezionare i segnali DVI analogico o DVI digitale da un PC con l'uscita DVI al connettore DVI-I INPUT . Il tasto RGB 2 fa da occhiello tra DVI analogico e DVI digitale.

### **11. Tasto Regolazione Automatica (AUTO ADJ.)**

Usate questo tasto per regolare una fonte RGB o DVI (digitale/ analogica) per ottenere un'immagine ottimale. Alcuni segnali possono non essere visualizzati correttamente o richiedere del tempo per cambiare tra le fonti.

### **12. Tasto Laser (LASER)**

Premere e mantenere questo tasto premuto per attivare il puntatore laser. Qvando è illuminato, potete usare il lase per attirare l'attenzione del pubblico al punto rosso che potete posizionare su un qualunque oggetto.

### **13. Tasto del menù (MENU)**

Visualizza il menù di varie impostazioni e regolazioni.

### 14. Tasto di selezione (Mouse) (SELECTAV<>)

Quando vi trovate nel modo Computer, questo tasto funziona come il mouse del computer.

Quando vi trovate nel modo Proiettore, questo è indicato dall'illuminazione del tasto PJ:

- ▲▼: Usate questi tasti per selezionare il menù della voce da regolare.
- -Usate questi tasti per cambiare il livello della voce di un menù selezionato. La selezione viene eseguita alla pressione del tasto $\blacktriangleright$ .

Quando è visualizzato il puntatore, questi tasti AV<I > servono per spostare il puntatore.

### **15. Tasto di invio / Clicca Sinistra (ENTER)**

Quando vi trovate nel modo Computer, questo tasto funziona come il tasto sinistro del mouse. Quando premete e mantenete questo tasto premuto per almeno 1,5 secondi, viene impostato il modo di trascinamento.

Quando vi trovate nel modo Proiettore, questo è indicato dall'illuminazione del tasto PJ: Usare questo tasto per inviare la selezione del menù. Funziona come il tasto "Enter" sul proiettre.

### **16. Tasto di cancellazione / Clicca Destra (CANCEL)**

Quando vi trovate nel modo Computer, questo tasto funziona come il tasto destro del mouse. Quando vi trovate nel modo Proiettore, questo è indicato dall'illuminazione del tasto PJ:

Premete questo tasto per uscire dai "Menù". Funziona come il tasto "Cancel" sul proiettre.

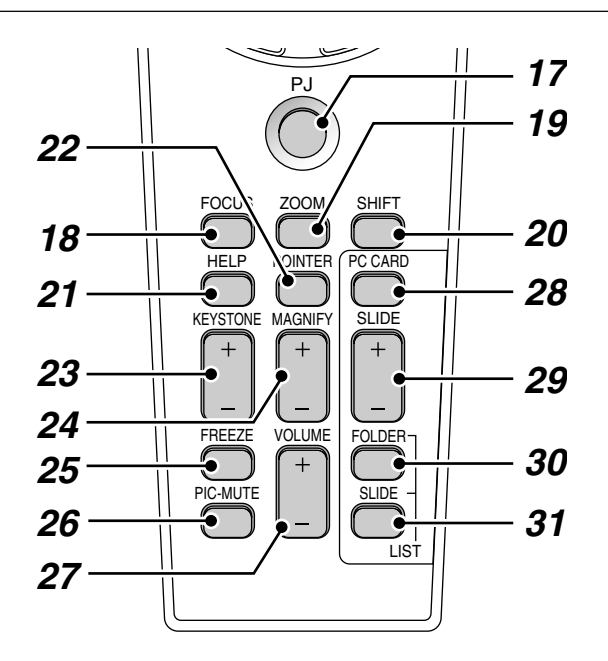

### **17. Tasto PJ**

Premete questo tasto per commutare i tasto di selezione, Cancellazione e Invio/tra il modo Proiettore (illuminato di rosso) e il modo Computer. Premete questo tasto o uno dei tasti POWER ON/OFF, MENU, FO-CUS, ZOOM, SHIFT AIUTO (HELP), PUNTATORE (POINTER), MAG-NIFY, TASTO DELLA SCHEDA PC (PC CARD), LISTA CARTELLE (FOLDER LIST) o LISTA DIAPOSITIVE (SLIDE LIST), per commutare al modo Proiettore e il tasto PJ si illuminerà di rosso. Per ritornare al modo Computer, premete nuovamente il tasto PJ.

#### **18. Tasto focus (FOCUS)**

Premete questo tasto per far apparire sul display la finestra di regolazione Focus . Utilizzate il tasto + o - per ottenere una migliore messa a fuoco.

### **19. Tasto zoom (ZOOM)**

Premete questo tasto per far apparire la finestra di regolazione Zoom. Utilizzate il tasto di selezione + o - per aumentare o diminuire lo zoom.

### **20. Tasto di cambio (SHIFT)**

Premete questo tasto per far apparire sul display lo schermo di regolazione del cambio della lente. Utilizzate il tasto di selezione ◀,▶, ▲, o il tasto ▼ per muovere l'immagine proiettata orizzontalmente, verticalmente o diagonalmente.

### **21. Tasto Aiuto (HELP)**

Fornisce delle informazioni sulle procedure di funzionamento e regolazione e su come impostare le informazioni dell'attuale menù o su come effettuare delle regolazioni durante l'uso del menù.

### **22. Tasto Puntatore (POINTER)**

Premere questo tasto per visualizzare uno degli otto puntatore; premere lo stesso nuovamente per nascondere il puntatore. Potete spostare l'icona del puntatore nell'area desiderata sullo schermo usando il tasto "Select".

### **23. Tasto deformazione trapezoidale (KEYSTONE +/-)**

Premete il tasto (+) o (–) per correggere la distorsione trapezoidale e rendere quadrata l'immagine.

### **24. Tasto Ingrandisci (MAGNIFY +/-)**

Usare il tasto (+) o quello (–) per regolare il formato dell'immagine fino al 400%. Quando è visualizzato il puntatore, l'immagine viene ingrandita al centro del puntatore. Quando non è visualizzato il puntatore, l'immagine viene ingrandita al centro dello schermo. Quando viene ingrandita l'immagine, il puntatore cambia all'icona di ingrandimento.

### **25. Tasto Fermo immagine (FREEZE)**

Questo tasto serve per il fermo immagine. Premere lo stesso tasto nuovamente per continuare la riproduzione.

#### **26. Tasto Silenziamento Immagine (PIC-MUTE)**

Questo tasto spegne l'immagine e il suono per un breve periodo. Premere lo stesso nuovamente per ripristinare l'immagine e il suono. NOTA: Quando è visualizzato il menù, premete questo tasto per silenziare un'immagine e il suono senza spegnere il menù.

### **27. Tasto Volume (VOLUME +/-)**

Premere (+) per aumentare il volume e (–) per diminuire il volume.

### **28. Tasto della scheda PC (PC CARD)**

Premete questo tasto per selezionare la fonte PC Card Viewer.

### **29. Tasto Diapositive (SLIDE +/-)**

Premete (+) per selezionare la cartella o la diapositiva successiva e (-) per selezionare quella precedente.

#### **30. Tasto Lista Cartelle (FOLDER LIST)**

Premete questo tasto per selezionare la fonte PC Card Viewer per visualizzare una lista di cartelle inclusa nellla scheda PC.

### **31. Tasto Lista Diapositive (SLIDE LIST)**

Premete questo tasto per selezionare la fonte PC Card Viewer per visualizzare una lista di cartelle inclusa nellla scheda PC.

**\*NOTA:** Il modo default è quello Computer che vi permette di usare i tasto di Selezione, Cancellazione e Invio come il mouse del computer. Quando premete il tasto POWER ON/OFF, MENU, FOCUS, ZOOM, SHIFT, AIUTO (HELP), PUNTATORE (POINTER), MAGNIFY, TASTO DELLA SCHEDA PC (PC CARD), LISTA CARTELLE (FOLDER LIST) o LISTA DIAPOSITIVE (SLIDE LIST), il tasto PJ si illumina di rosso per indicare che è stato attivato il modo Proiettore. Se non premete nessun tasto entro 10 secondi, la luce si spegne e viene cancellato il modo Proiettore.

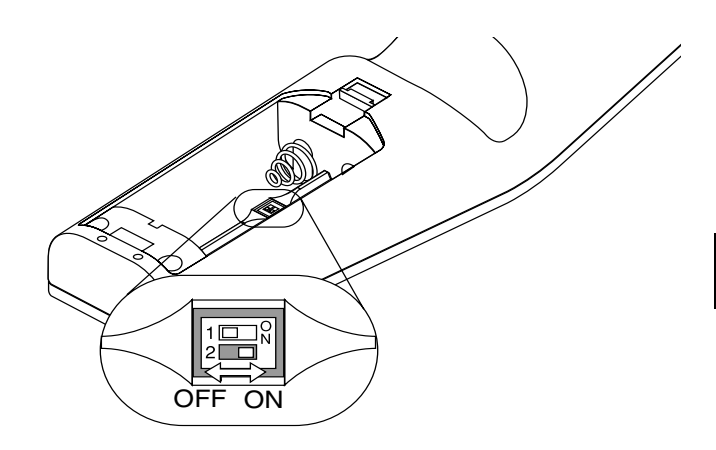

### **Impostazione dell'interruttore della funzione**

CI sono due interruttori in basso sul vano batterie: un interruttore di selezione applicabile per il proiettore (1) ed un interruttore di abilitazione/ disabilitazione laser (2). Controllate quale proiettore state usando e determinate se abilitare o disabilitare il laser, poi impostate questi interruttori come necessari usando la punta di una sottile penna a sfera. In questo modello non viene usato l'interruttore di selezione applicabile per il proiettore (1).

#### **Interruttore (2)**

- ON (Acceso) ...... Abilitato (il laser si illumina alla pressione del tasto LA-SER) [Impostazione di fabbrica]
- OFF (Spento) ...... Disabilitato (il laser non si illumina anche quando premete il tasto LASER)

Disabilita il laser quando lo usate in un ambiente in cui l'unità è accessibile ai bambini.

### **Installazione delle pile Gamma operativa**

*1. Premete e fate scorrere il coperchio del vano pile per rimuovere lo stesso.*

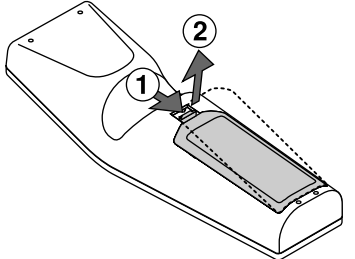

*2. Rimovete le pile ed installate delle nuove pile (AA). Assicuratevi che sono state allineate correttamente le polarità (+/–) delle pile.*

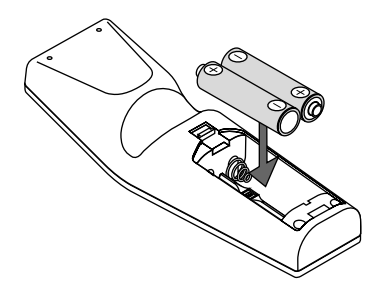

*3. Fate scorrere il coperchio sulle pile finché non si chiude con uno scatto.*

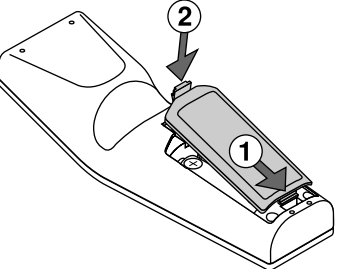

Non usate diversi tipi di pile o vecchie pile insieme a delle nuove.

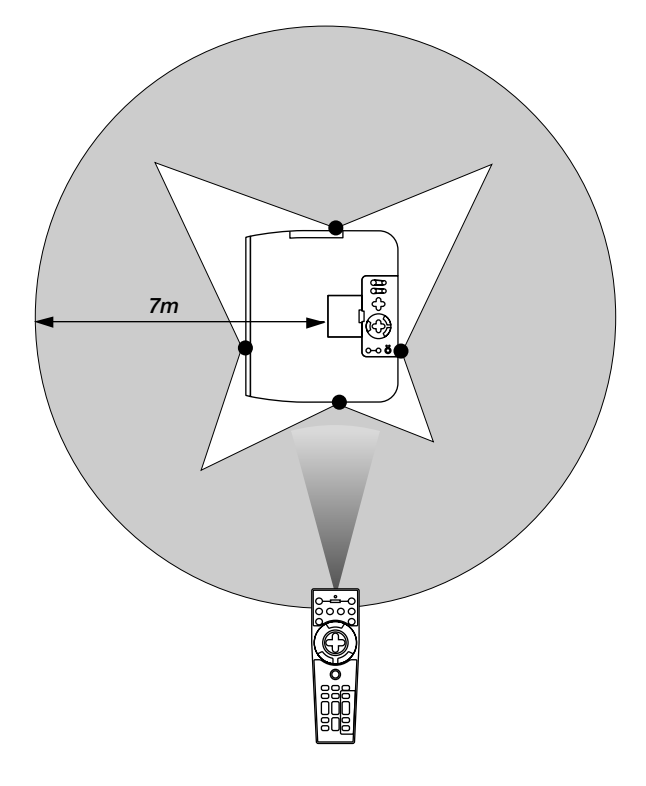

### **Precauzioni per il telecomando**

- Maneggiare il telecomando con cura.
- Se il telecomando si dovesse bagnare, asciugare lo stesso immediatamente strofinandolo.
- Evitare eccessi di calore e umidità.
- Se si ha intenzione di non usare il telecomando per un lungo periodo di tempo, rimuovere le pile dal vano.
- Non inserire le pile sottosopra.
- Non fissare il puntatore laser mentre questo è acceso.
- Non puntare mai il raggio laser verso le persone.

### **Commutazione del modo operativo tra il computer e il proiettore**

I tre tasti ombreggiati visualizzati sul disegno funzionano come mouse computer nel modo Computer. Il tasto PJ non è illuminato nel modo Computer.

- \* Alla pressione del tasto MENU, il tasto PJ si illumina e diventa rosso per indicare che è stato attivato il modo Proiettore, che consente l'utilizzo del menù del proiettore usando i tre tasti.
- \* Alla pressione del tasto POINTER, si illumina di rosso il tasto PJ per indicare che è stato attivato il modo Proiettore e che il tasto SELECT ▲▼ funziona come un tasto mobile per il POINTER o per l'immagine ingrandita.
- Se non premete alcun tasto entro 10 secondi, il tasto PJ si spegne per indicare che è stato attivato il modo Computer. Per abilitare l'operazione del menù del proiettore nuovamente, premete il tasto PJ per accendere la luce rossa. Per spostare il puntatore o l'immagine ingrandita nuovamente, spegnete il puntatore e poi riaccendetelo (premete il tasto POINTER due volte).
- Quando è illuminato il tasto PJ e desiderate usare la funzione del mouse immediatamente, premete il tasto PJ per ritornare al modo Computer (spento)

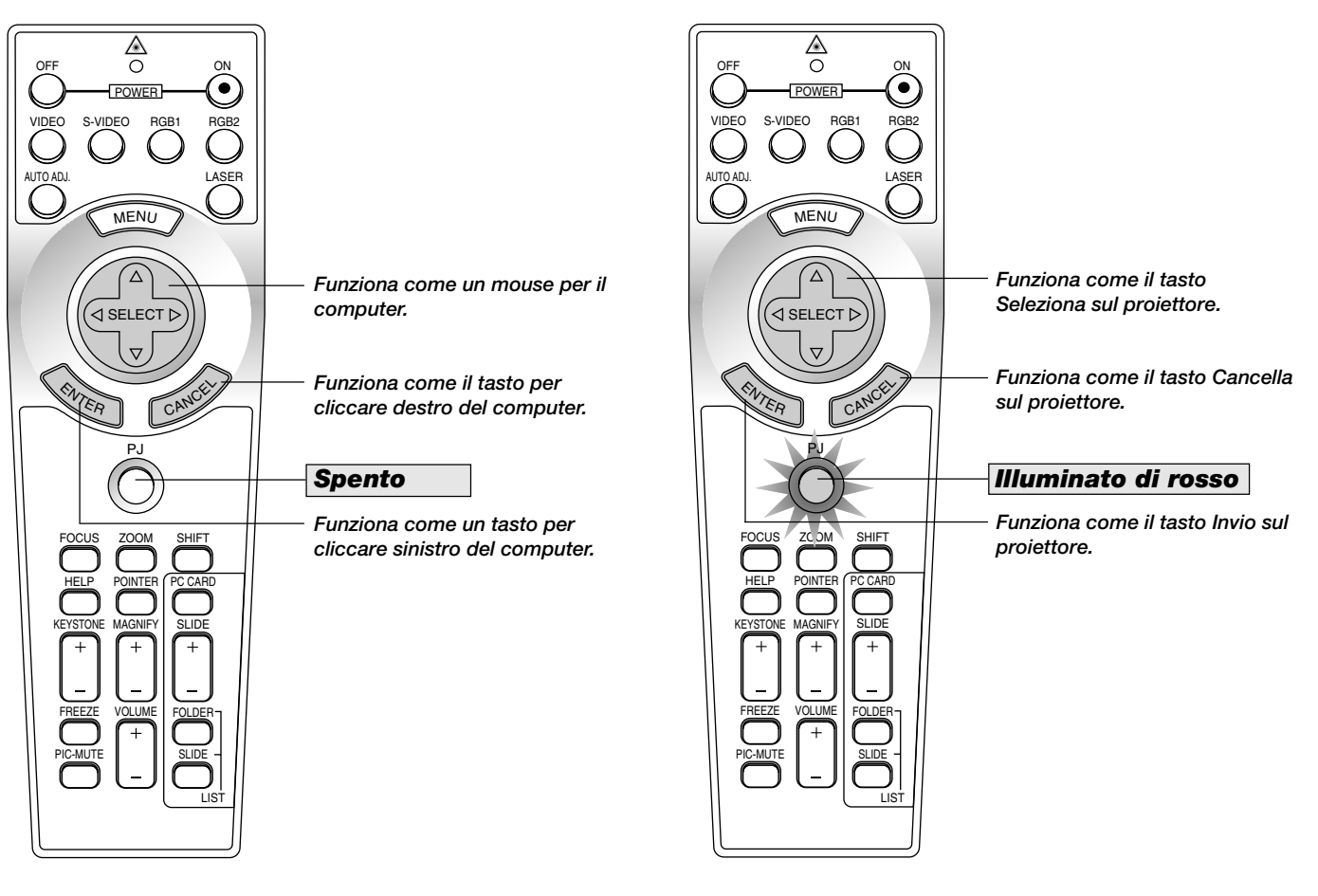

### **Nel modo Computer:**

Nel modo Computer, potete premere il tasto ENTER per 1,5 secondi o più tempo per impostare il modo trascina ed eseguire il trascinamento facilmente semplicemente premendo il tasto SELECT (AV< ▶) (mouse). Per cancellare il modo trascina, premete il tasto ENTER (cliccate con il tasto sinistro) nuovamente oppure premete il tasto CAN-CEL (cliccate con il tasto destro).

# **2. INSTALLAZIONE**

Questa sezione descrive come impostare il vostro proiettore GT950 e come collegare le fonti video ed audio.

### **Impostazione del Proiettore**

Il vostro Proiettore GT950 è facile da impostare ed usare. Ma prima di cominciare, bisogna:

- *1. Determinare il formato dell'immagine.*
- *2. Installare uno schermo o selezionare una parete bianca non lucida su cui proiettare l'immagine.*
- *3. Collegate il cavo di alimentazione in dotazione.*
- *4. Impostate il proiettore.*
- *5. Collegate un PC, un VCR o un lettore DVD o altre attrezzature.*
- *6. Effettuate l'impostazione o le regolazioni nel proiettore.*

### **Selezione dell'ubicazione**

Più lontano è il proiettore dallo schermo o dalla parete, più sarà grande l'immagine. IL formato minimo dell'immagine è di circa 25" (0,64 m) misurato diagonalmente quando il proiettore si trova ad una distanza di 1,2 m (3,9 piedi) circa dalla parete o dallo schermo. L'immagine più grande può essere di 7,6 m (300") quando il proiettore si trova a 12,0m (39,4 piedi) circa dalla parete o dallo schermo.

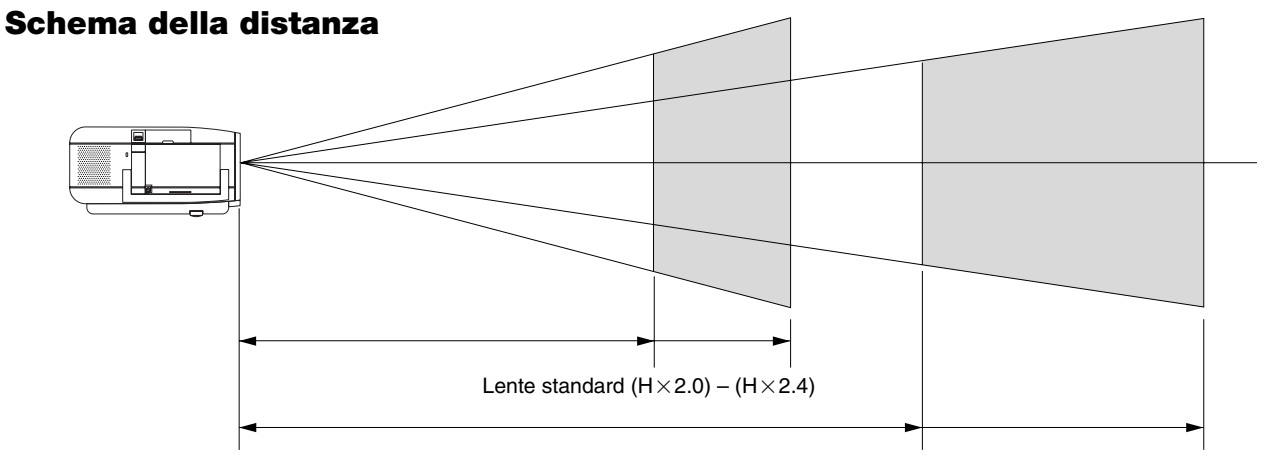

Lente a lunga zoomata  $(H \times 3.4) - (H \times 5.1)$ 

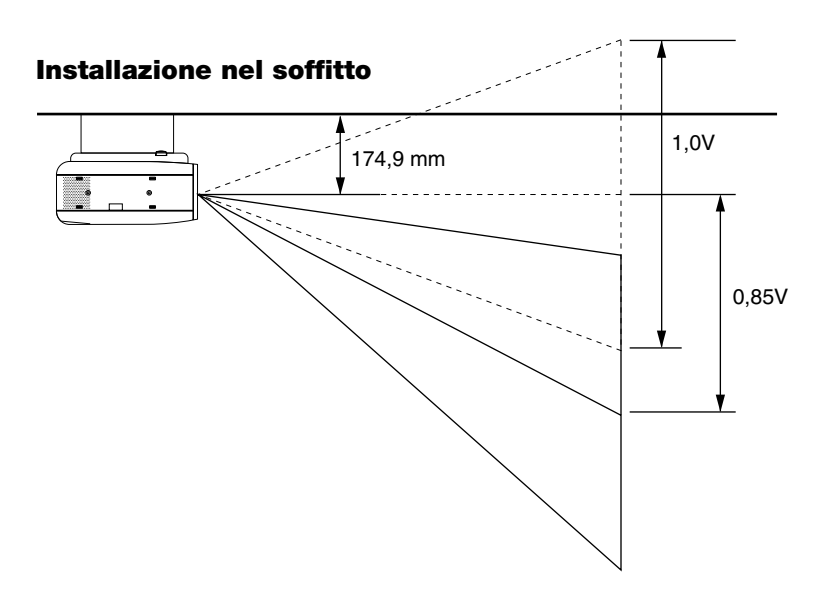

### **AVVERTIMENTO**

- L'installazione del proiettore nel soffitto va effettuata da un tecnico qualificato. Rivolgersi al rivenditore NEC per ulteriori informazioni. Non cercare di installare il proiettore da soli.
- Usare sempre il proiettore su una superficie stabile e piana. Qualora il proiettore dovesse cadere per terra, potreste andare incontro a delle lesioni personali e si potrebbe danneggiare il proiettore.
- Non usare il proiettore in luoghi dove le temperature variano molto. Il proiettore va usato ad una temperatura compresa tra 0°C e 35°C.
- Non esporre il proiettore all'umidità, alla polvere o al fumo. Altrimenti l'immagine sullo schermo apparirà disturbata.
- Assicurarsi che la ventilazione intorno al proiettore sia adeguata affinchè il calore si possa disperdere. Non coprire mai i fori di ventilazione sul lato e sulla parte anteriore del proiettore.

Se il proiettore è stato montato nel soffitto e l'immagine è capovolta, usare i tasti "Menu" e "Select" sul proiettore oppure il tasto ▲▼ sul telecomando per correggere l'orientamento. (Fare riferimento alla pagina I-43.)

### **Immagine riflessa**

Usare uno specchio per riflettere l'immagine proiettata per ottenere un'immagine molto più grande. Rivolgersi al rivenditore NEC per acquistare uno specchio. Se si usa uno specchio e l'immagine è invertita, usare i tasti "Menu" e "Select" sul proiettore oppure i tasti ▲▼ sul telecomando per correggere l'orientamento. (Fare riferimento alla pagina I-43.)

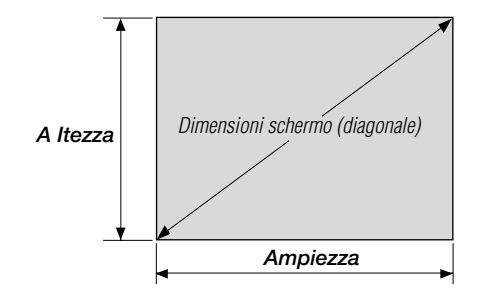

Per i formati schermi tra 25" e 300" non indicati nella tabella qui sopra, usate le formule in basso.

**Distanza di proiezione =** Larghezza dello schermo  $(H) \times Ingrandimento$  della lente **Distanza massima per la lente standard (m/pollici) =**  $H \times 2.0$  a  $H \times 2.4$  (Per H tra 1,2 m/47 pollici e 12,0 m/472 pollici) **Distanza massima per la lente con la zoomata lunga (m/pollici) =**  $H \times 3.4$  a  $H \times 5.1$  (Per H tra 4,1 m/161 pollici e 21.0 m/827 pollici)

### **Schermo e distanza di proiezione**

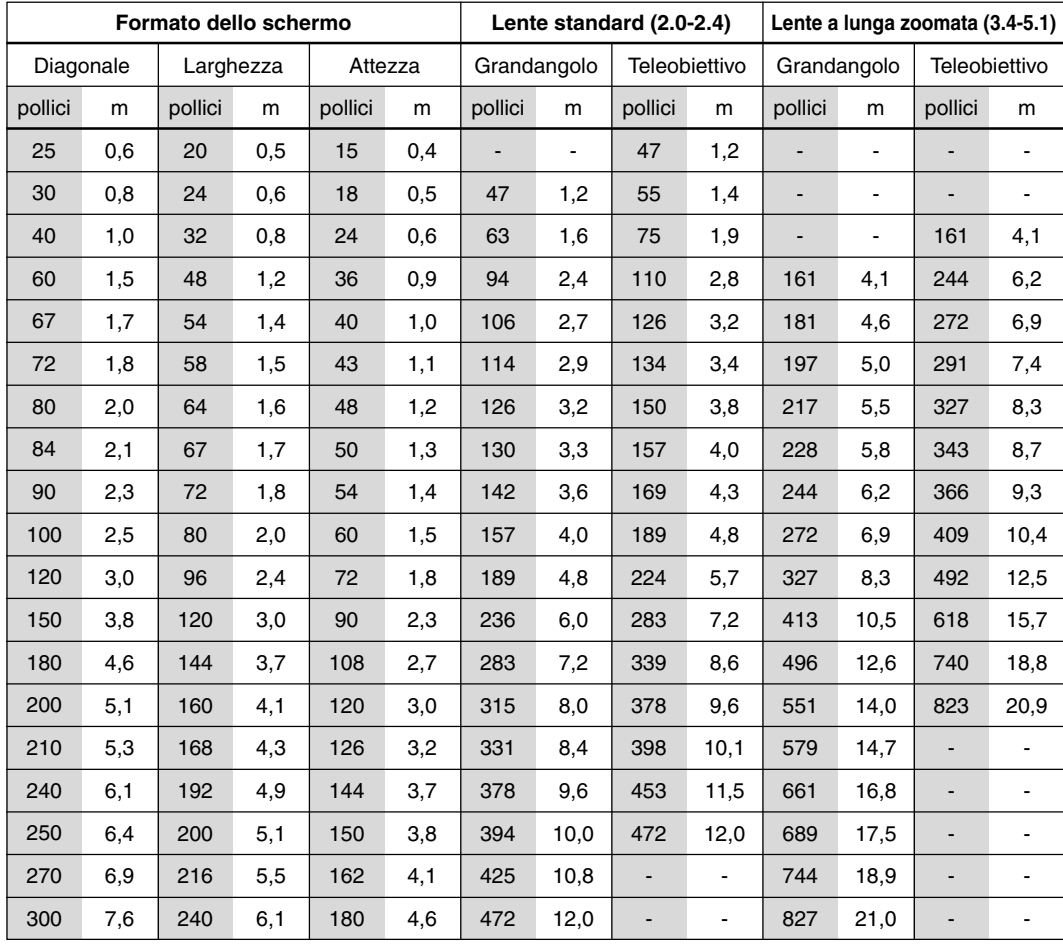

**NOTA:** Le distanze possono variare di +/- 5%.

### **Gamma regolabile di spostamento della lente**

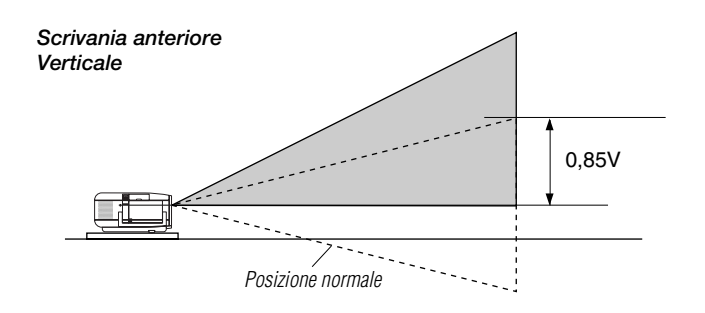

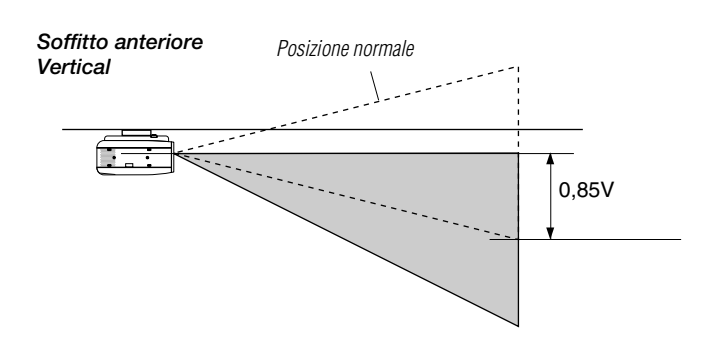

Gamma di spostamento della lente per unità da scrivania e per le applicazioni da soffitto Il diagramma qui sotto mostra l'ubicazione della posizione dell'immagine nella lente. La lente può essere spostata all'interno dell'area ombreggiata come in figura, usando la posizione della proiezione normale come punto di partenza.

Potete riporre la lente nella posizione default (impostazione di fabbrica). Fate riferimento alla sezione "Posizione Zero" alla pagina I-47.

#### **Gamma massima possibile:**

Sù: 0.85 V Giù: 0.85 V Destra: 0.55 H Sinistra: 0.55 H (H: larghezza dell'immagine proiettata, V: altezza dell'immagine proiettata)

**NOTA:** Se la lente viene spostata in due direzioni combinate, non sarà possibile ottenere il campo massimo in nessuna direzione, poichP l'area viene arrotondata nella vicinanza del bordo della lente. (esempio: spostamento verso l'alto e a destra) Vedi il diagramma qui sotto.

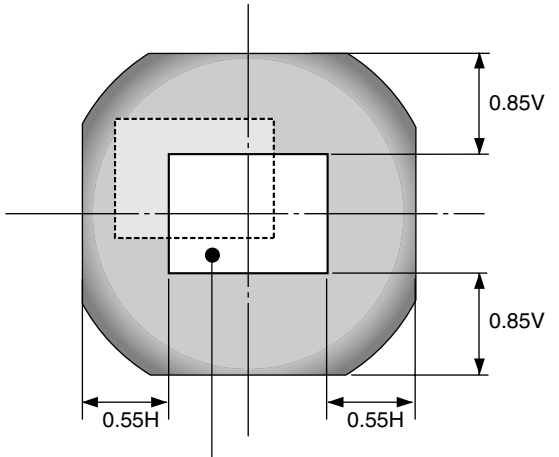

Posizione normale della posizione

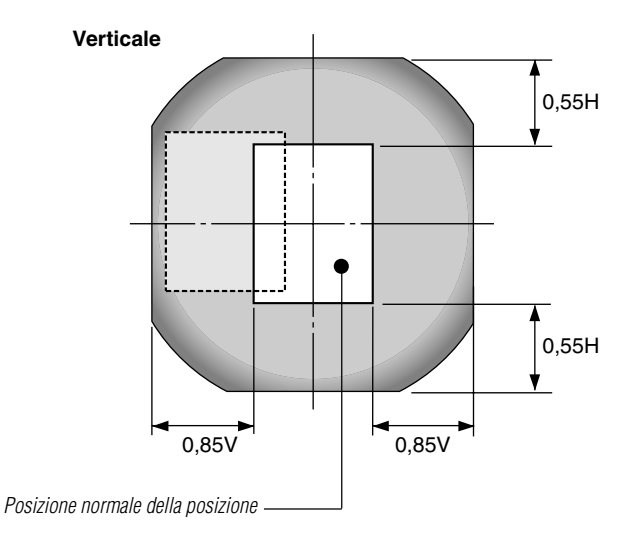

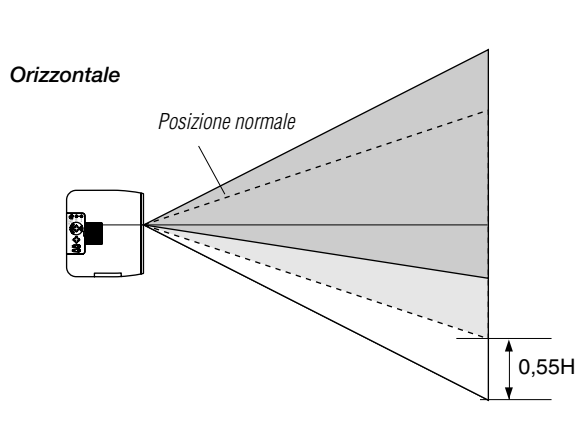

### **Diagramma del cablaggio**

**PC con l'uscita DVI**

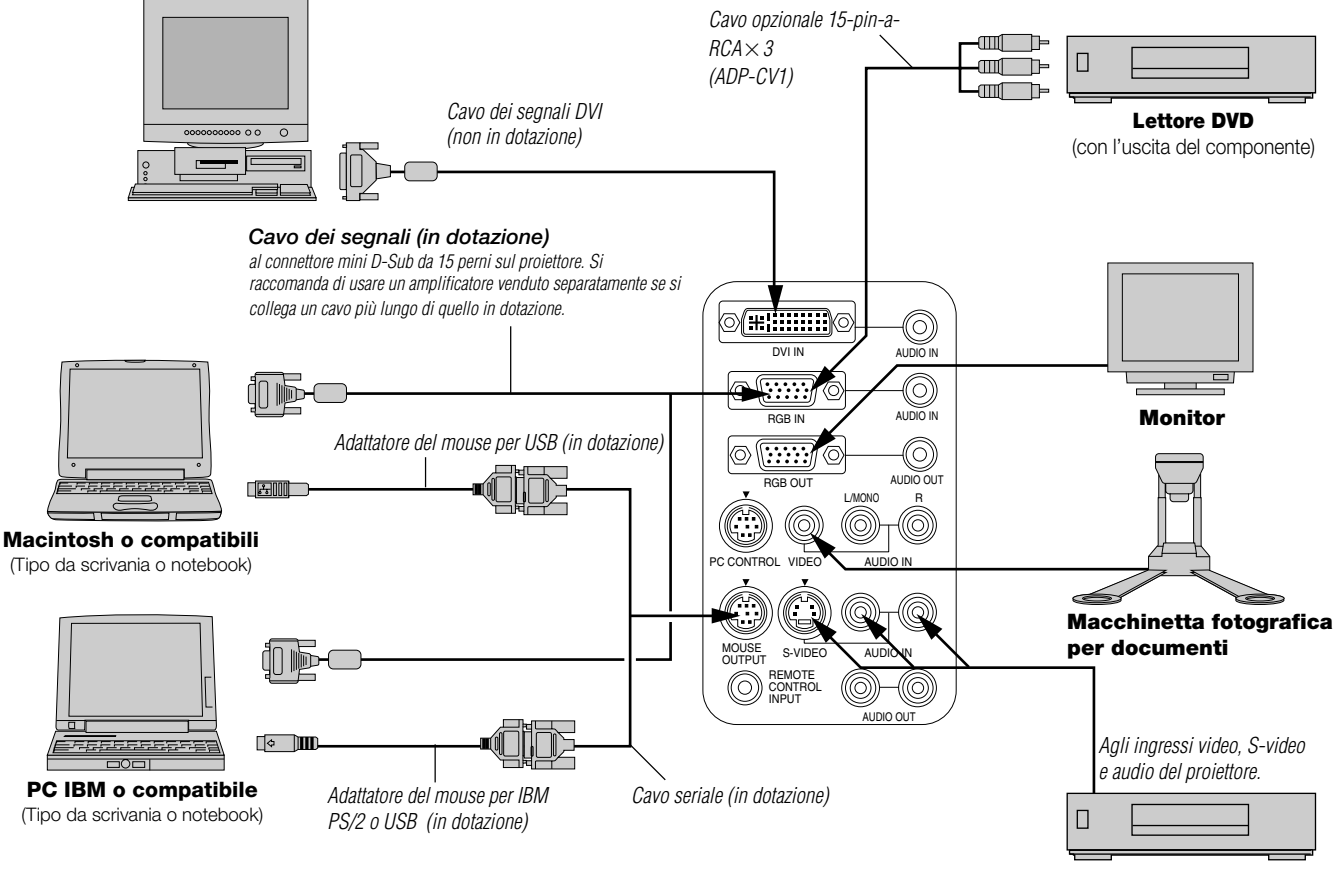

**VCR, lettore DVD o lettore di LaserDisc**

**NOTA:** Quando usate un PC notebook, assicurarsi di effettuare il collegamento tra il proiettore e il PC notebook prima di accendere la corrente di quest'ultimo. Nella maggior parte dei casi, il segnale non può essere emesso dall'uscita RGB a meno chè si accende il PC notebook dopo aver collegato il proiettore.

**NOTA:** se dovete usare un cavo per video, S-video, o audio, tale cavo dovrebbe avere lunghezza massima di 3m (9,8 piedi).

### **Istruzioni per il controllo a distanza**

- 1. Collegare il cavo seriale alla porta di uscita mouse del proiettore e alla porta mouse del computer e riaccendere il computer per ottenere il controllo a distanza del mouse.
- 2. Quando si usa il mouse a raggi infrarossi incorporato su un computer laptop, il mouse, il trackball o il trackpad verranno disabilitati. Scollegare il cavo seriale dalla porta di uscita mouse e riaccendere il computer per ottenere il controllo del mouse trackball o trackpad.
- 3. Se lo schermo dovesse diventare bianco durante l'uso del telecomando, questo può essere dovuto alla funzione salvaschermo del computer o al software di risparmio energia.
- 4. Se si preme il tasto OFF sul telecomando per sbaglio, attendere 2 minuti e poi premere il tasto ON per continuare.

### **Collegamento del PC o del computer Macintosh**

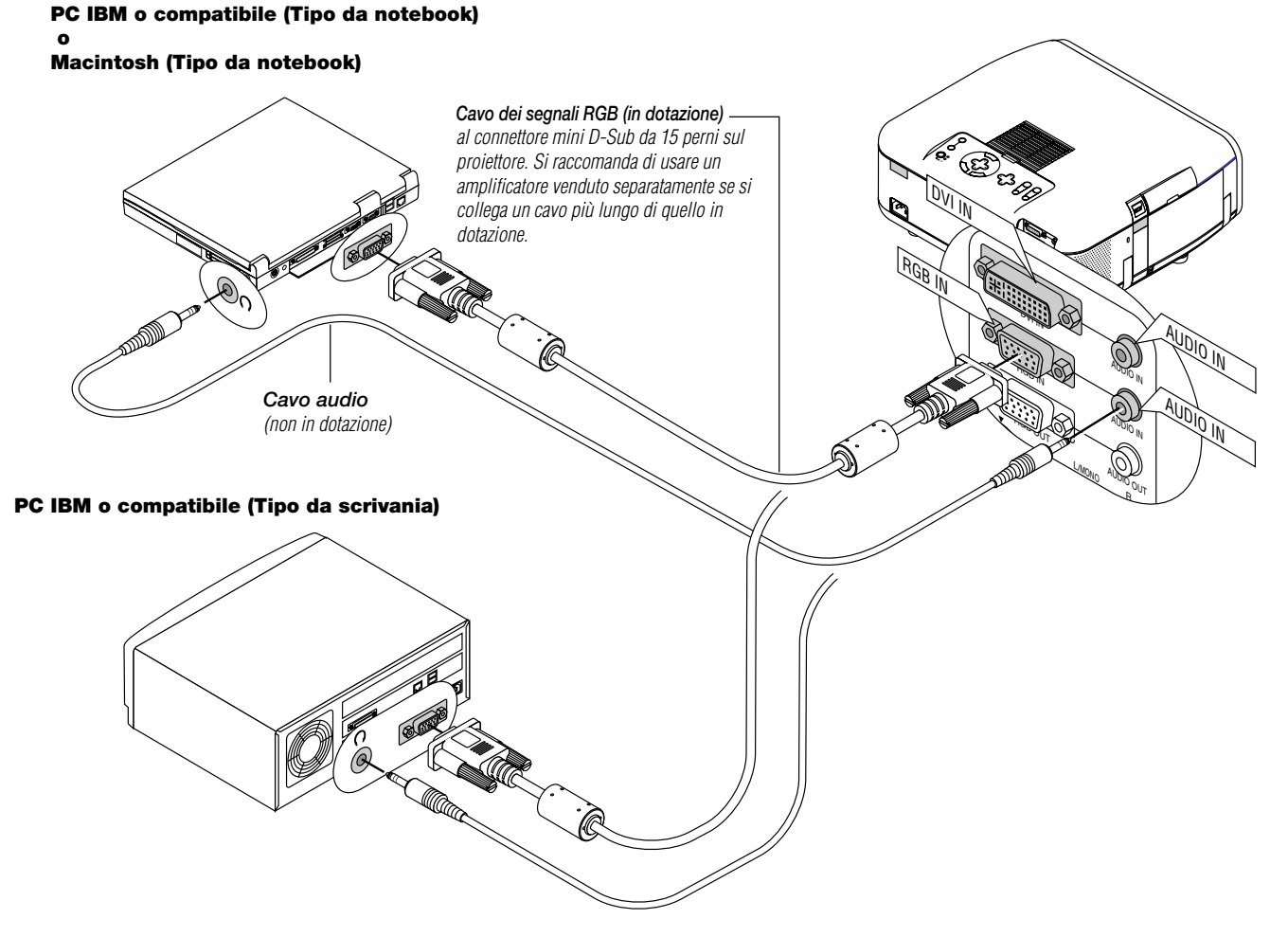

### **Macintosh o compatibili (Tipo da scrivania)**

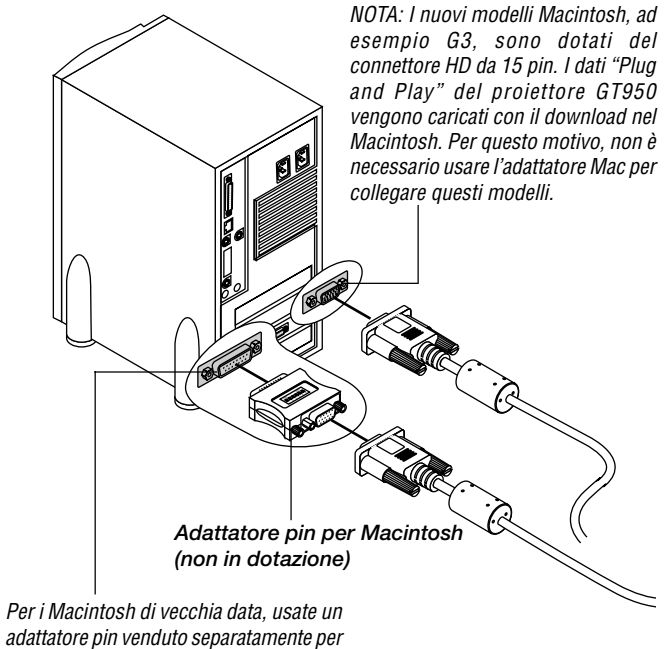

Collegare il PC o il computer Macintosh al proiettore GT950 per poter proiettare l'immagine del computer ed ottenere così una presentazione di grande effetto.

#### **Per collegare il PC o il computer Macintosh, procedere nel seguente modo:**

- 1. Spegnere il proiettore ed il computer.
- 2. Usare il cavo dei segnali in dotazione per collegare il PC o il computer Macintosh al proiettore.
- 3. Accendere il proiettore ed il computer.
- 4. Se il proiettore diventa bianco dopo un periodo di inattività, ciò potrebbe essere dovuto dalla funzione salvaschermo installata nel computer collegato al proiettore.

adattatore pin venduto separatamente per effettuare il collegamento alla porta video del vostro Macintosh.

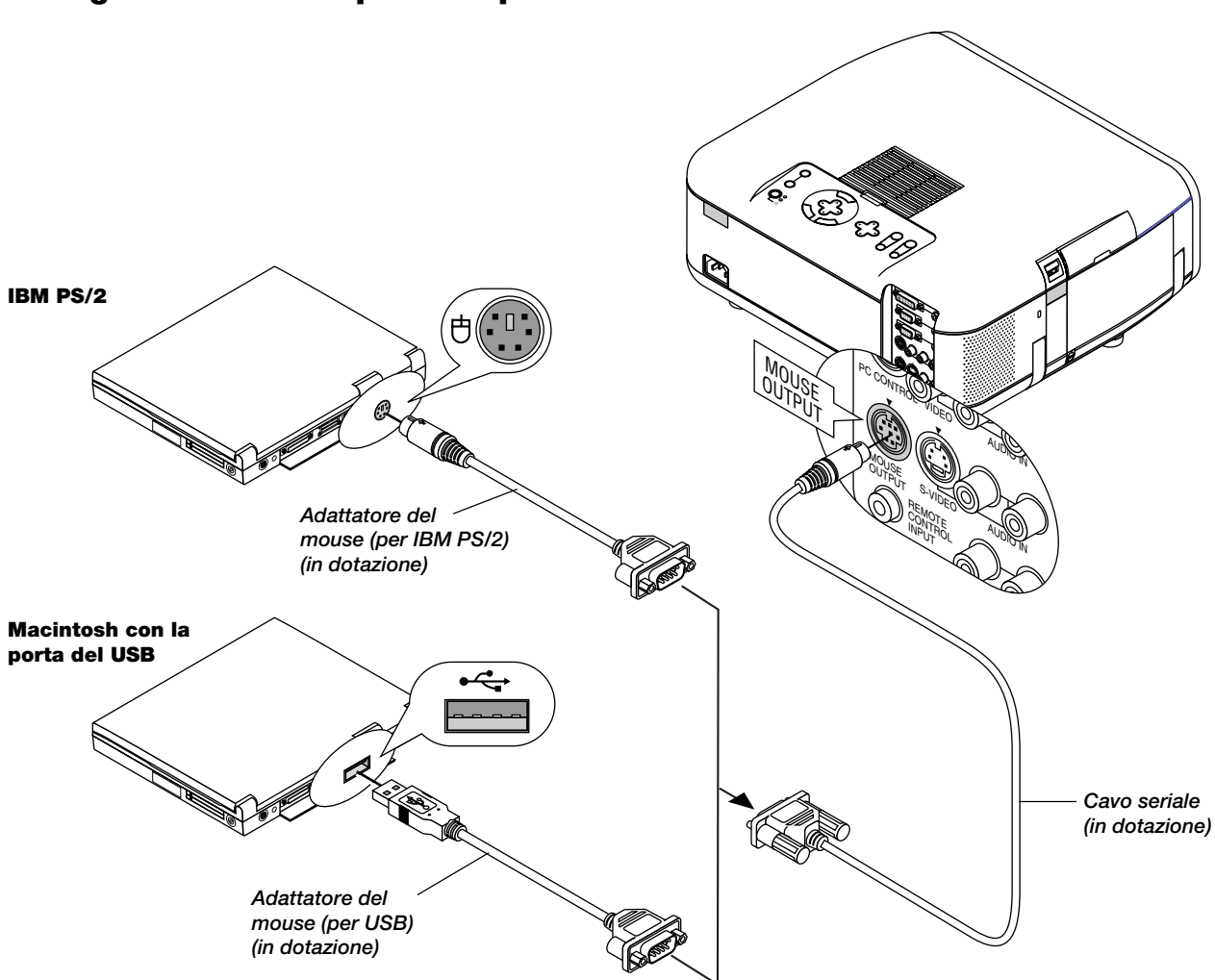

### **Collegamento delcomputerallaporta diuscitadelmouse**

Il ricevitore del mouse incorporato rende possibile la manovra delle funzioni del mouse del computer usando il telecomando. E' molto comodo poter cliccare sul mouse attra-verso la presentazione generata dal computer.

### **Collegamento della porta di uscita del mouse:**

#### 1. Spegnere il computer.

2. Per i PC: rimuovere l'attuale mouse e collegare il cavo seriale opzionale dall'uscita mouse alla porta del mouse del vostro PC. (Usare l'adattatore a 6 pin per collegare un computer PS/2 o USB.)

Per Macintosh: Attaccate l'adattatore del mouse fornito per USB al porto d'uscita del cavo seriale e collegate il proiettore al vostro porto USB di un computer Macintosh.

3. Se è disponibile il ricevitore mouse a distanza incorporato, sarà possibile disabilitare il normale mouse, scollegare il cavo seriale e riaccendere il computer.

**NOTA:** l'adattatore del mouse per l'USB non è compatibile con il terminale USB del proiettore.

### **Collegamento di un monitor esterno**

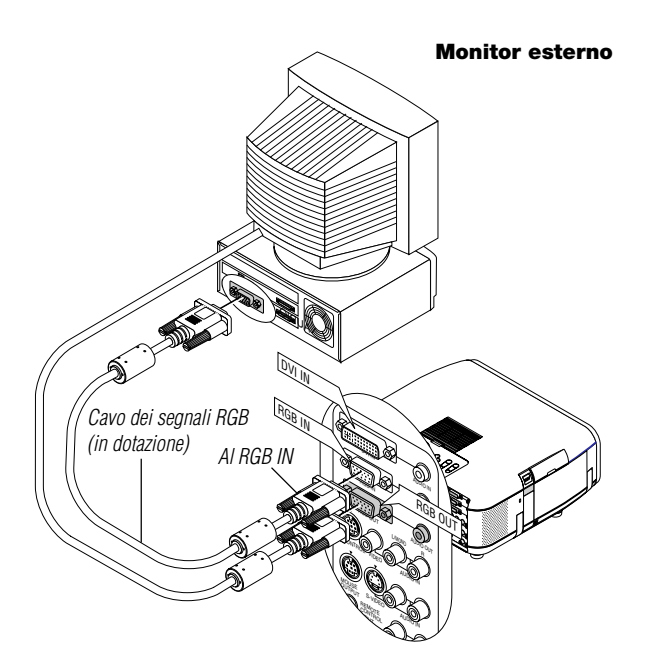

Non è possibile collegare un monitor separato, esterno al vostro proiettore GT950 per visualizzare contemporaneamente su un monitor l'uscita analogica RGB, l'uscita analogica DVI o l'immagine del componente in fase di proiezione. Per fare ciò:

- *1. Spegnete il proiettore, il monitor e il computer.*
- *2. Usate un cavo a 15 pin per collegare il monitor al connettore MONITOR RGB OUT (Mini D-Sub 15 pin) sul proiettore.*
- *3. Accendete il proiettore, il monitor ed il computer.*

### **NOTA:**

- \* Il connettore RGB OUT emette il segnale RGB nel modo di attesa. Quando il proiettore entra nel modo di attesa, l'immagine scompare dal mopnitor esterno per un attimo.
- \* Il segnale di uscita digitale DVI proveniente dal connettore RGB OUT viene silenziato.

#### **NOTA:**

Quando fissate due cavi del connettore D-Sub contemporaneamente ai connettori RGB IN e RGB OUT, usate un cavo con un connettore del formato 39 mm x 16 mm (1,53" x 0,63") o meno per prevenire che i due connettori facciano contatto l'uno con l'altro.

### **Collegamento di un PC con di uscita DVI**

L'ingresso DVI accetta il segnale XGA@60Hz.

**NOTA:** La funzione Auto Adjust non è disponibile per il segnale digitale DVI. Quando viene selezionato il segnale DVI e la posizione dell'immagine non viene corretta, regolate la posizione orizzontale e quella verticale usando lo schermo Position/Clock. Fate riferimento alla pagina I-40 per ulteriori informazioni.

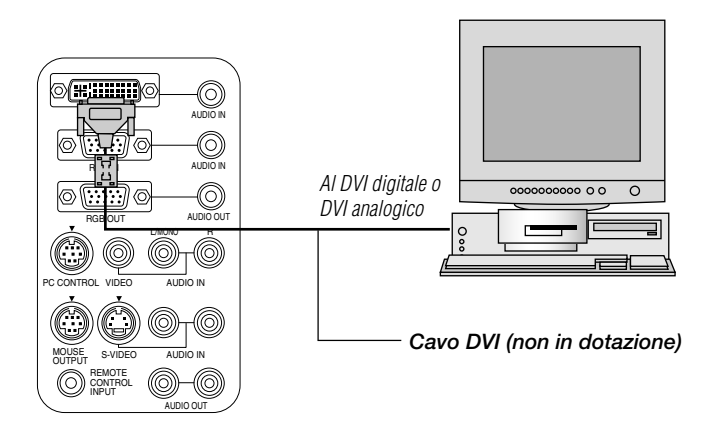

#### **Quando guardate un segnale digitale DVI:**

Per proiettare un segnale digitale DVI, assicuratevi di collegare il PC ed il proiettore usando un cavo di segnali DVI-D (venduto separatamente) prima di accendere il vostro PC o proiettore. Altrimenti, potrebbe risultare impossibile attivare l'uscita digitale della scheda grafica causando così la mancata visualizzazione dell'immagine. In tal caso, riaccendete il vostro PC.

Non scollegate il cavo dei segnali DVI-D mentre è in fase operativa il proiettore.

Se il cavo dei segnali DVI-D è stato scollegato e poi ricollegato, l'immagine può non essere visualizzata correttamente. In tal caso, riaccendete il vostro PC.

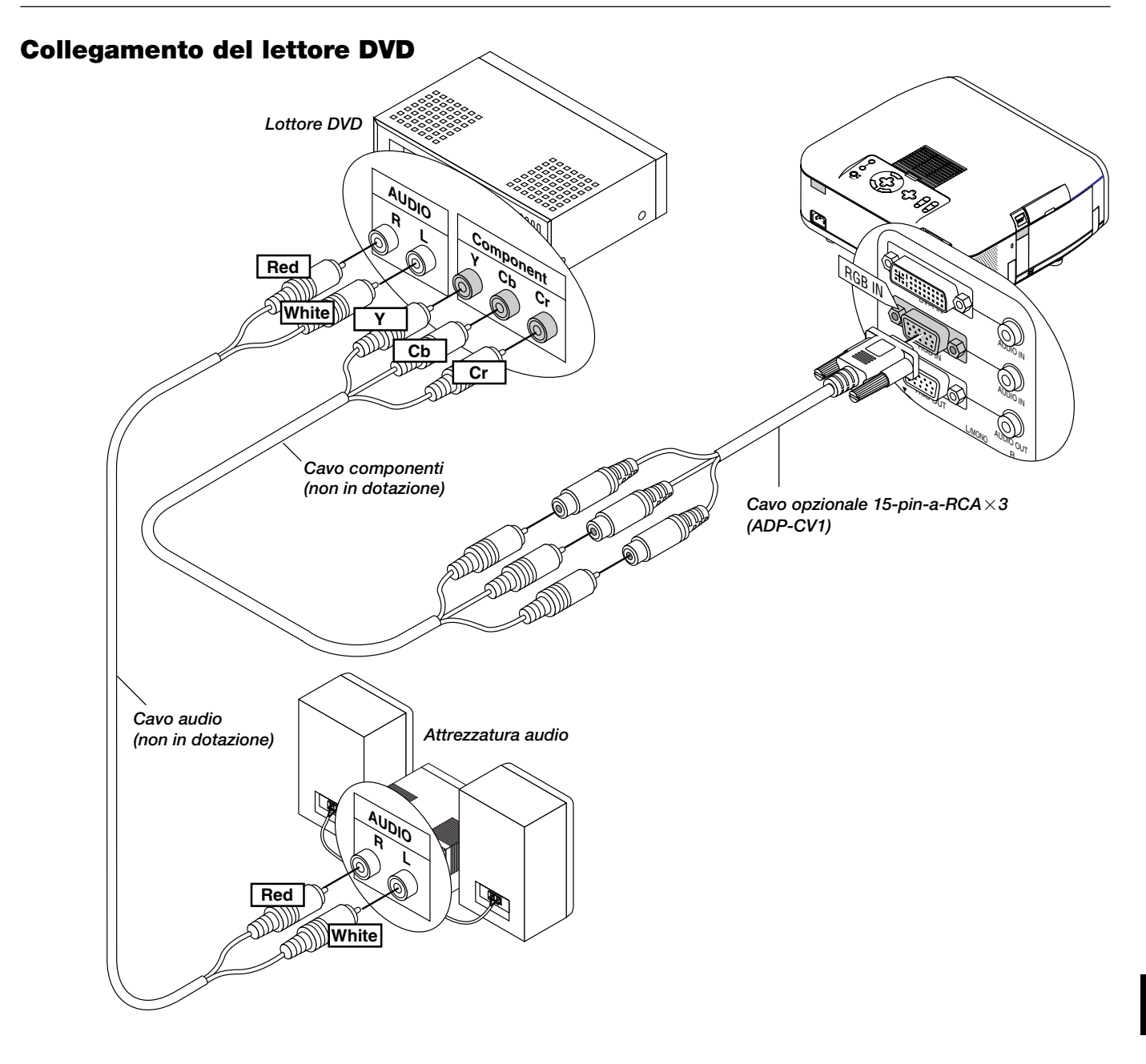

### **Si può collegare il proiettore ad un lettore DVD dotato di uscite per componenti o un'uscita video. Procedere nel seguente modo:**

- 1. Spegnere il proiettore e il lettore DVD.
- 2. Se il lettore DVD dispone di uscita video composito (Y, Cb, Cr), utilizzate un cavo video composito disponibile in commercio  $(RCA \times 3)$ , mentre per collegare il lettore al connettore RGB INPUT del proiettore, utilizzate il cavo opzionale (femmina) RCA $\times$ 3 da 15 pin.

Se il lettore DVD non è stato dotato delle uscite per i componenti video (Y, Cb, Cr), usare dei comuni cavi RCA (venduti separatamente) per collegare l'uscita VIDEO composta del lettore DVD all'ingresso video del proiettore.

3. Accendere il proiettore ed il lettore DVD.

**NOTA:** Fare riferimento al manuale delle istruzioni del lettore DVD per ulteriori informazioni sui requisiti per l'uscita video del lettore DVD.

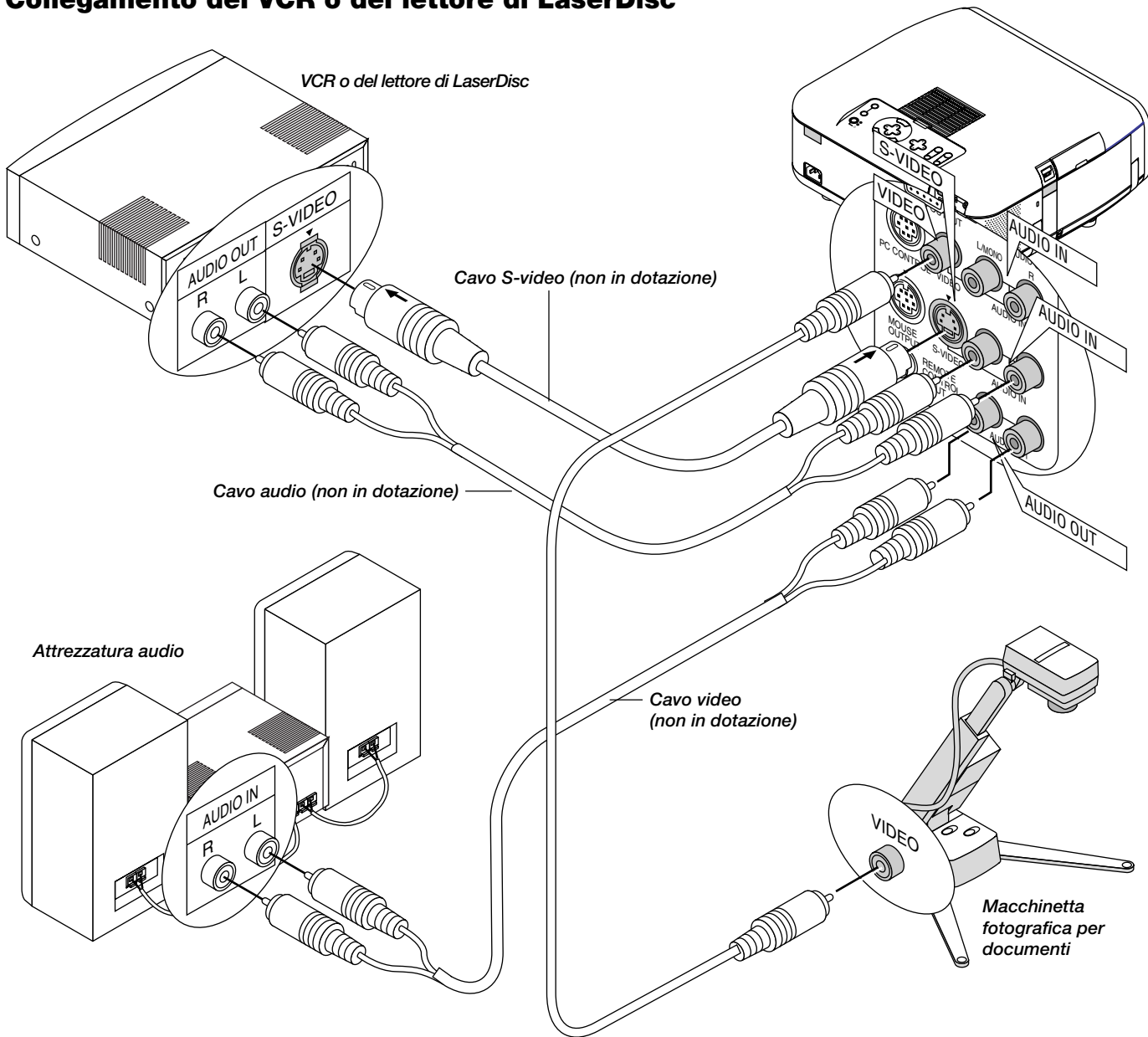

### **Collegamento del VCR o del lettore di LaserDisc**

### **Usare dei comuni cavi RCA (venduti separatamente) per collegare il VCR o il lettore di LaserDisc al proiettore. Per fare questi collegamenti, bisogna semplicemente:**

- 1. Spegnerelacorrentedel proiettore,del VCR o del lettore di LaserDisc.
- 2. Collegareun'estremità del cavo RCA al connettore di uscita video posto sul retro del VCR o del lettore di LaserDisc, collegare l'altra estremità all'ingresso video del proiettore. Usare un cavo audio RCA (non in dotazione) per collegarel'audio proveniente dal vostro VCR o lettore di LaserDisc al attrezzatura audio (se il VCR o il lettore di LaserDisc è compatibile). Fare attenzione ad effettuare i collegamenti dei canali destro e sinistro correttamente per ottenere un suono stereo ben equilibrato.

3. Accendere il proiettore ed il VCR o il lettore di LaserDisc.

**NOTA:** Fare riferimento al manuale dell'utente del VCR o del lettore di LaserDisc per ulteriori informazioni sui requisiti di uscita video del componente in questione.

## **3. FUNZIONAMENTO**

Questa sezione descrive come selezionare un computer o una fonte video, come regolare l'immagine e come personalizzare le imposta-zioni del menù o del proiettore stesso.

### **Collegamento del cavo di alimentazione ed accensione del proiettore**

Prima di accendere il proiettore, assicuratevi che il computer o la fonte video sia acceso e che il coprilente sia stato rimosso.

### *1. Collegate il cavo di alimentazione in dotazione al proiettore.*

Collegate il cavo di alimentazione in dotazione alla presa murale. Il proiettore entra nel modo di attesa e diventa arancione l'indicatore di alimentazione.

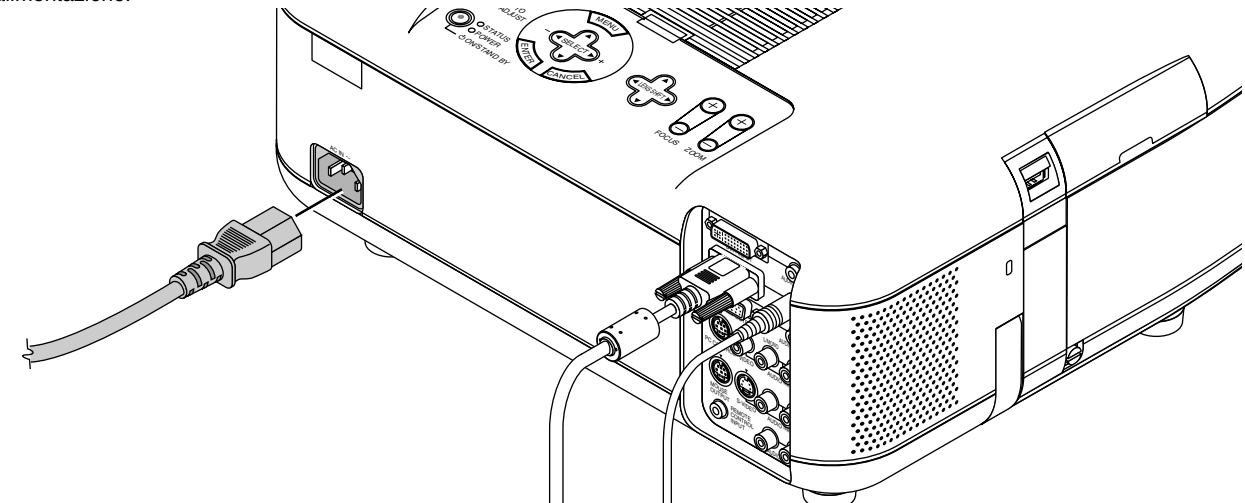

*2. Accendete e spegnete il proiettore.*

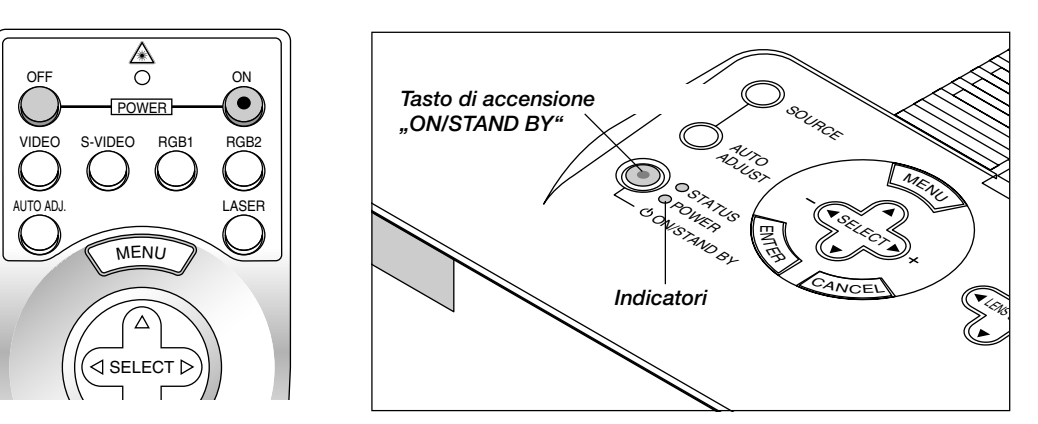

### **Per accendere il proiettore:**

Solo dopo aver premuto il tasto "ON/STANDBY" sul proiettore o il tasto "POWER ON" sul telecomando, l'indicatore di accensione diventerà verde e il proiettore diventa pronto per l'uso.

NOTA: Per accendere il proiettore collegando il cavo di alimentazione, usate il menù ed abilitate la funzione "Auto Start". (Fate riferimento alla pagina I-45.)

NOTA: Immediatamente dopo aver acceso il proiettore, lo schermo può lampeggiare. Questo non è segno di malfunzionamento. Attendete da 3 a 5 minuti fino a quando non si è stabilizzata la lampada.

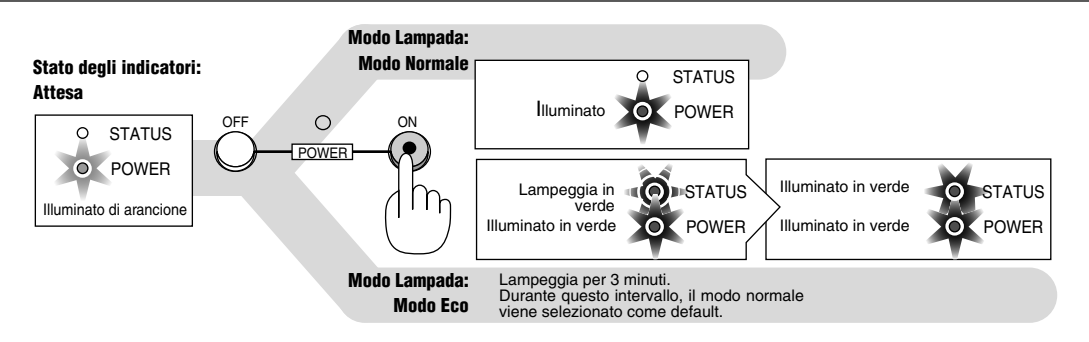

### **Per spegnere il proiettore:**

Premere il tasto di accensione (ON/STANDBY) sul proiettore oppure il tasto POWER OFF sul telecomando per almeno due secondi. Si illumina di arancione l'indicatore di accensione. Dopo lo spegnimento del proiettore, il ventilatore di raffreddamento continua l'operazione del ventilatore per 2 minuti.

**NOTA:** Non scollegare il cavo di alimentazione durante questo intervallo.

Poi, scollegare il cavo di alimentazione. Si spegne l'indicatore di accensione.

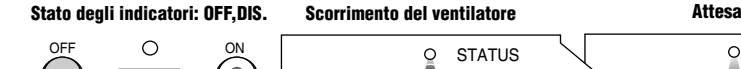

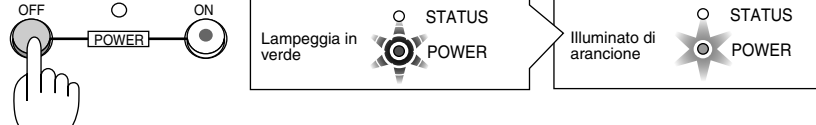

### **Sullo schermo di avviamento**

### **(Schermo Selezione LIngua Menù)**

Quando accendete il proiettore per la prima volta, apparirà lo schermo Avvio.

Lo schermo vi dà la possibilità di selezionare una delle sette lingue disponibili per i menù: inglese, tedesco, francese, italiano, spagnolo, svedese e giapponese.

Per selezionare una lingua per il menù, seguite questi passi:

*1. Usate il tasto Select* ▲ *o* ▼ *per selezionare una delle sette lingue per il menù.*

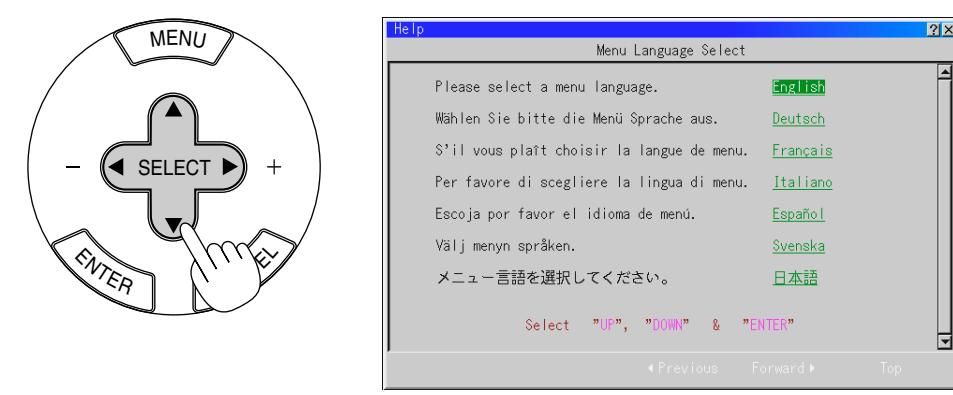

*2. Premete il tasto Enter per eseguire la selezione.*

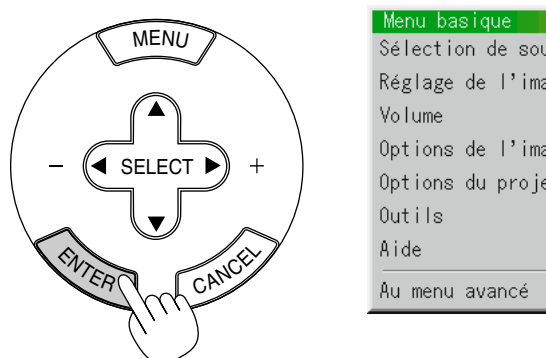

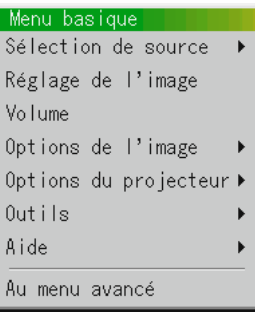

*3. Appare il menù Basic/Custom nella lingua selezionata.*

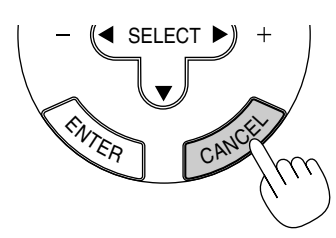

Per chiudere il menù, premere il tasto Cancel. Dopo questo, potete procedere all'operazione del menù avanzato. Se desiderate, potete selezionare la lingua del menù in un momento successivo. Vedi "Lingua" alla pagina I-42.

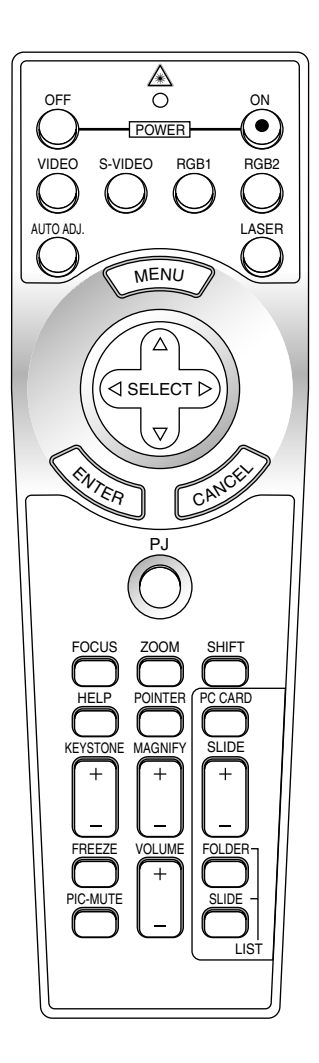

*I – 28*

### **Impostazione del proiettore**

- *1. Accensione del proiettore*
- *2. Selezionate il tipo di proiezione: Da scrivania anteriore, dal soffitto posteriore, da scrivania posteriore e dal soffitto anteriore.*

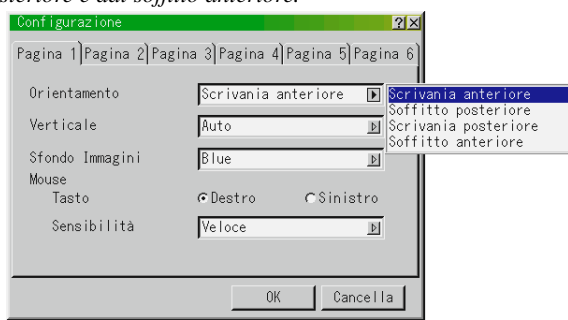

*3. Selezionate il Computer, la Fonte Video o PC Card Viewer Premete un tasto della fonte sul telecomando o sul proiettore per* selezionare "Video" (VCR, macchinetta fotografica per documenti *o lettore LD), "S-Video", "RGB" (computer o DVD con uscita* del componente), "DVI DIGITAL/ANALOG" o "PC Card Viewer" *per visualizzare l'immagine.*

*Oppure premete il tasto "Menu" sul telecomando o sul telaio ed usate il menù per selezionare la fonte video: "Video", "S-Video", "RGB", "DVI DIGITAL/ANALOG", o "PC Card Viewer".*

- *4. Regolate la posizione del'immagine e il formato dell'immagine.*
	- (1) Premete il tasto SHIFT per visualizzare lo schermo di regolazione Lens Shift. Usate il tasto Select sul telecomando per spostare l'immagine orizzontalmente, verticalmente o in diagonale.

Per chiudere lo schermo di regolazione Spostamento Lente, premete il tasto CAN-CEL.

Fate riferimento alla pagina I-20 "Gamma regolabile di spostamento della lente". La posizione dell'immagine proiettata può essere cambiata utilizzando il tasto LENS SHIFT sul mobiletto.

Premendo i tasti freccia contemporaneamente potete muovere la lente diagonalmente.

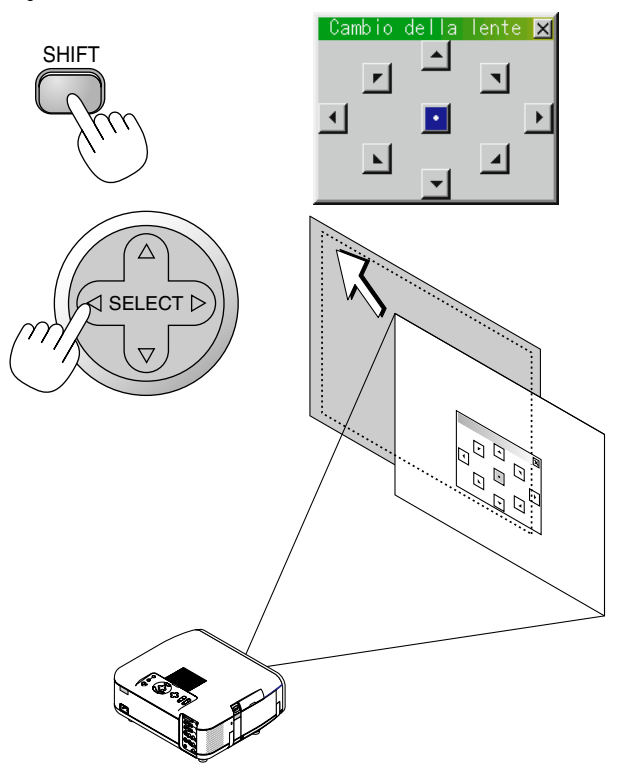

**NOTA:** In alcuni casi, l'immagine può scendere leggermente dopo lo spostamento della lente verso il basso.(Quando avete spostato la lente nella direzione verso l'alto, questo movimento dell'immagine non avrà luogo)

(2) Premete il tasto ZOOM per far apparire sul dispaly lo schermo di regolazione Zoom.

Utilizzate i tasti di selezione ◀/▶ sul telecomando per regolare la taglia dell'immagine. per chiudere lo schermo di regolazione Zoom, premete il tasto CANCEL. Potete anche utilizzare la taglia dell'immagine utilizzando il tasto ZOOM + o –il tasto sul mobiletto del proiettore .

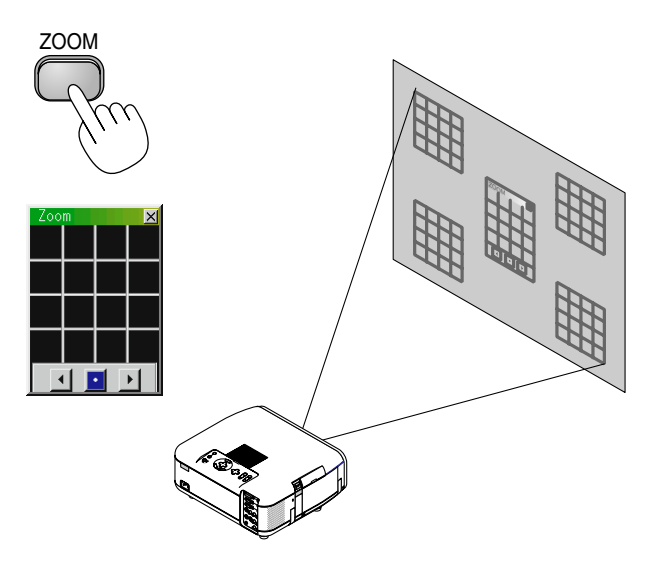

(3) Premete il tasto FOCUS per far apparire sul display lo schermo di regolazione Focus .

Utilizzate il tasto di selezione </>></>></>>> sul telecomando per regolare la messa a fuoco.

Per chiudere lo schermo di regolazione Focus, premete il tasto CANCEL. Potete anche regolare la taglia dell'immagine utilizzando il tasto FOCUS + o il tasto –sul mobiletto del proiettore .

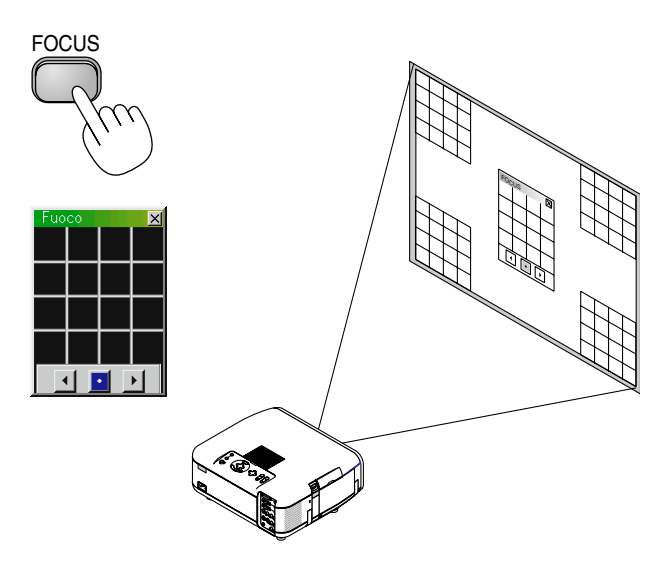

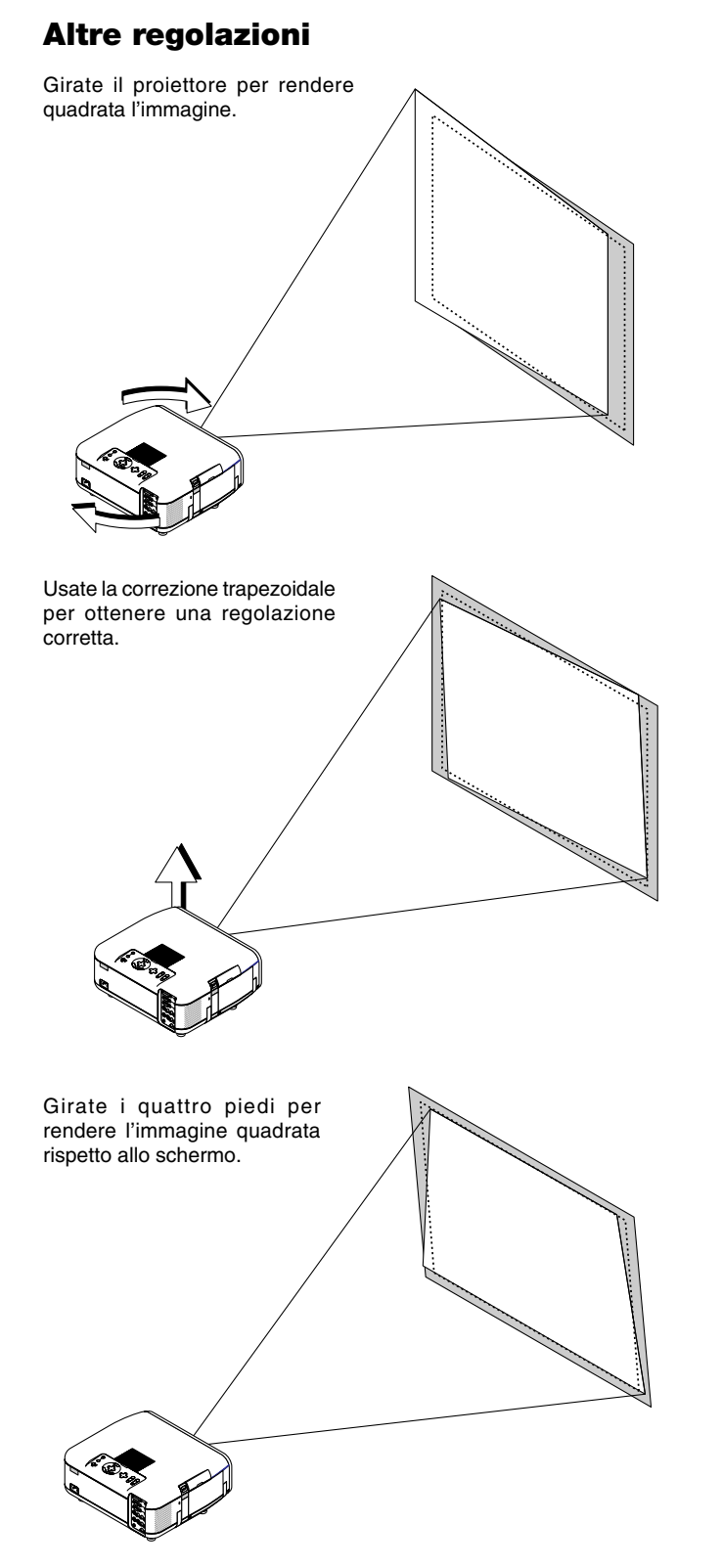

Potete cambiare l'altezza di ogni piede fino a 6 mm o ad un angolo fino a 1,8 gradi.

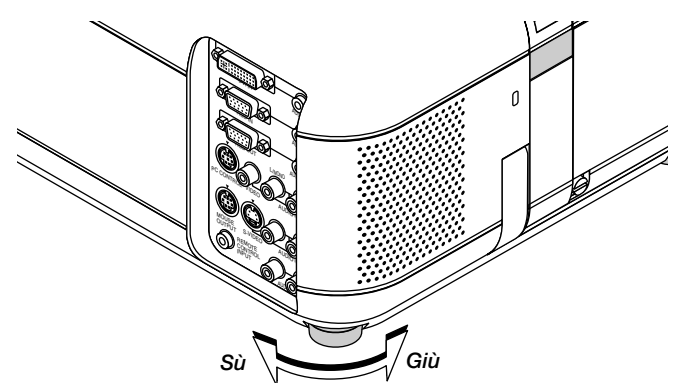

### **Funzionamento principale**

**Selezionare la sorgente computer o video:**

# SOURCE AUTO ADJ.

Ad ogni pressione di questo tasto, cambia nel seguente modo la fonte di ingresso:

> $\rightarrow$  RGB  $\rightarrow$  Video  $\rightarrow$  S-Video  $\rightarrow$  DVI (DIGITAL)  $\rightarrow$ PC Card Viewer  $\leftarrow$  DVI (ANALOG)  $\leftarrow$

Se non è presente alcun segnale di ingresso, viene saltato l'ingresso.

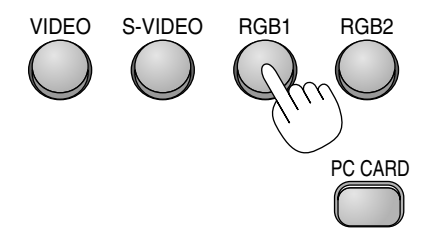

*Display della fonte*

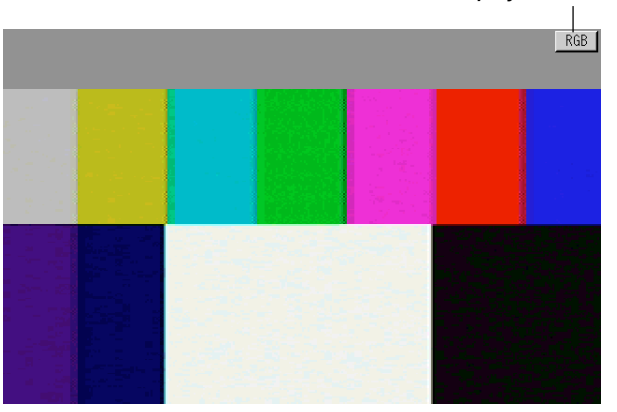

### **Regolate l'immagine usando la funzione Regolazione Automatica**

Premete il tasto Regolazione Automatica per ottimizzare automaticamente un'immagine RGB o DVI (DIGITAL/ANALOG).

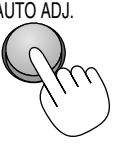

*[Cattiva immagine]*

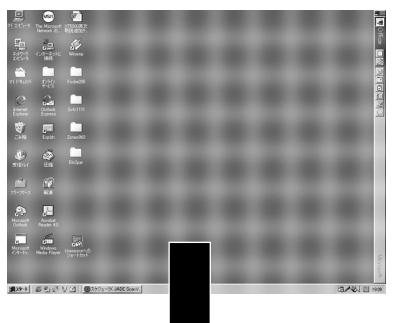

### *[Immagine normale]*

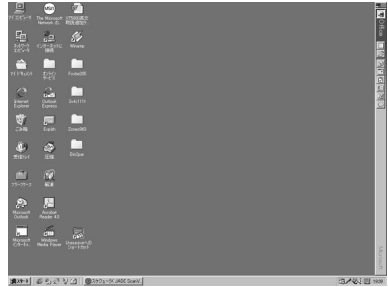

Premete il tasto Regolazione Automatica per sintonizzare l'immagine del computer con precisione o per rimuovere eventuali bande verticali che possono apparire e ridurre il rumore video, le interferenze o il crosstalk (questo è evidente quando una parte dell'immagine appare brillare). Questa funzione regola le frequenze dell'orologio che eliminano le bande orizzontali nell'immagine. Questa funzione regola anche la fase dell'orologio per ridurre il rumore video, le interferenze o il crosstalk. (Questo è evidente quando una parte dell'immagine luccica.)

Questa regolazione può essere necessaria quando si collega il computer per la prima volta.

**NOTA:** La funzione Regolazione Automatica non è disponibile per il segnale del componente.

### **Controllo del volume:**

Può essere regolato il livello sonoro proveniente dall'altoparlante e dalla presa mini AUDIO OUTPUT sul proiettore. Il suono non è disponibile quando selezionate il PC Card Viewer.

> VOLUME *aumento del volume barra del volume* Volume  $2x$ П

*diminuzione del volume*

### **Spegnimento dell'immagine e del suono:**

Premete il tasto Silenziamento Immagine per spegnere suono ed immagine per un breve periodo. Premere lo stesso nuovamente per ripristinare l'immagine e il suono.

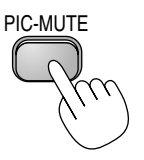

### **Aiuto su come usare il proiettore:**

Appaiono i contenuti di Aiuto.

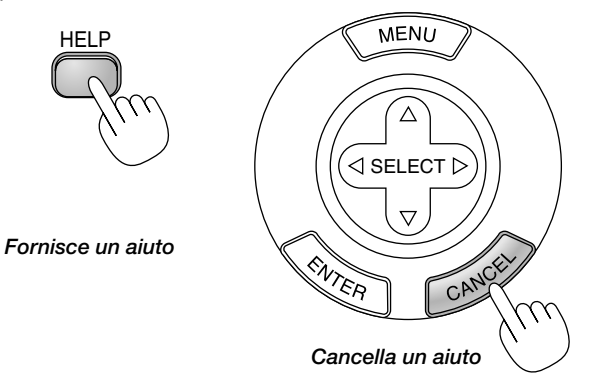

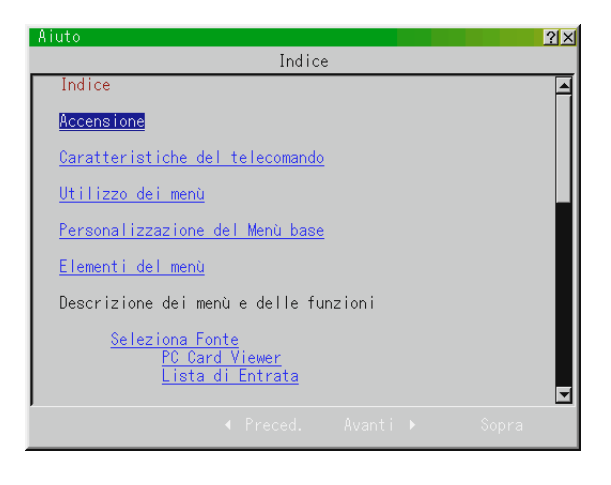

### **Utilizzo del puntatore**

Potete usare uno di otto puntatori per attirare l'attenzione del vostro pubblico sulla parte desiderata dell'immagine proiettata.

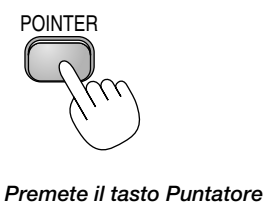

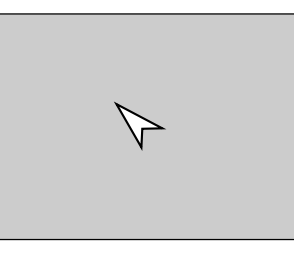

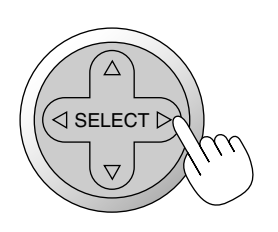

*per visualizzare il Usate il*

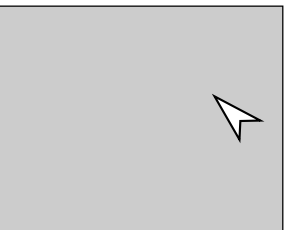

*tasto Seleziona per spostare il puntatore.*

### **Per ingrandire e spostare un'immagine**

Potete ingrandire l'area desiderata di massimo 400%.

### **Procedere come segue:**

*1. Premete il tasto Puntatore per visualizzare il puntatore.*

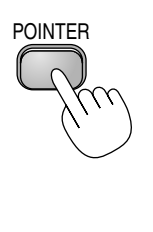

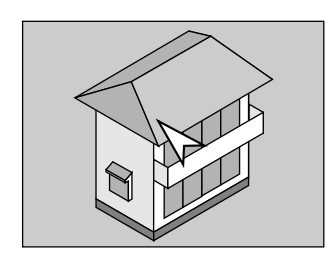

*2. Spostate il puntatore all'area che desiderate ingrandire.*

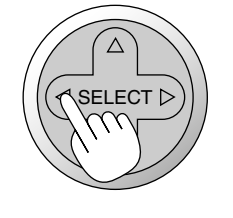

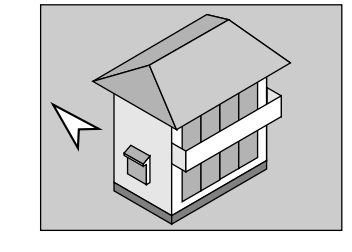

*3. Ingrandite l'area desiderata.*

*Quando premete il tasto Magnify (+), il puntatore viene sostituito da una lente di ingrandimento. Per spostare la lente di ingrandimento, usate il tasto Seleziona.*

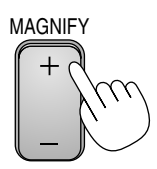

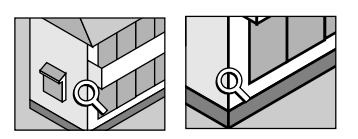

*4. Ritorno al formato originale dell'immagine.*

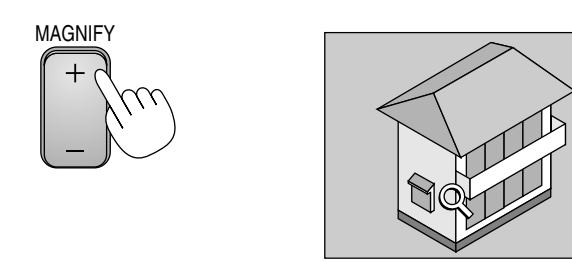

### **Correzione della deformazione trapezoidale**

Premete (+) o (-) per correggere la deformazione (trapezoidale) affinché la parte superiore o inferiore dello schermo sia più lunga o più corta in modo tale che sia rettangolare l'immagine proiettata.

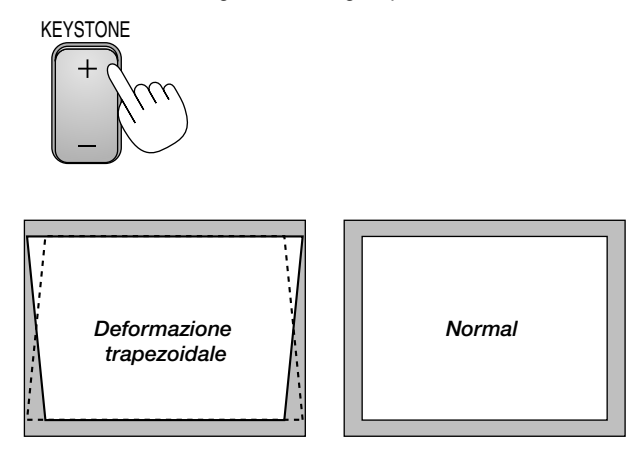

**NOTA:** L'angolo massimo di deformazione trapezoidale che si può correggere è di 30° verso l'alto e 30° verso il basso con il proiettore posizionato orizzontalmente su un piano.

A seconda del tipo di grafici usati, l'immagine può diventare offuscata o può non essere possibile la correzione della deformazione trapezoidale quando si usa un'eccessiva correzione della deformazione trapezoidale.

L'idea è che più siete vicini alla risoluzione originale, più sarà nitida l'immagine. Nel modo Verticale, correggete la deformazione trapezoidale in modo tale che sia identica l'altezza a sinistra e destra sullo schermo.

#### **Fermo immagine**

Premete il tasto Fermo per fermare un'immagine. Premere lo stesso tasto nuovamente per continuare la riproduzione.

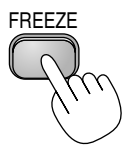

### **Utilizzo dei menù**

**NOTA:** Il menù di visualizzazione sullo schermo può non essere visualizzato correttamente durante la proiezione dell´immagine video ad intreccio.

*1. Premere il tasto "Menù" sul telecomando o sul proiettore per visualizzare il menù principale.*

**NOTA:** Quando si usa un mouse USB, cliccare sul tasto del mouse per visualizzare il menù principale. Per altre operazioni, procedere come durante l'uso del mouse del PC.

- *2. Premere i tasti* ▲▼ *sul telecomando o sul proiettore stesso per evidenziare il menù della voce da regolare o impostare.*
- *3. Premere il tasto o il tasto "Enter" sul proiettore o sul telecomando per selezionare un menù secondario o una voce.*
- *4. Regolare il livello o attivare oppure disattivare la voce selezionata usando i tasti "Select"* - *o sul proiettore o sul telecomando. La barra scorrevole sullo schermo vi indica la quantità dell'aumento o della diminuzione.*
- *5. La modifica viene memorizzata fino alla prossima regolazione.* ENTER ......... Memorizza l'impostazione o le regolazioni. CANCEL ....... Ritorno allo schermo precedente senzamemorizzare le impostazioni o le regolazioni.

**NOTA:** Potete chiudere il menù principale e il menù subordinato simultaneamente, premendo il pulsante PJ per cancellare il modo Proiettore.

*6. Ripetere le fasi 2–5 per regolare una voce addizionale oppure premere "Cancel" sul proiettore o sul telecomando per uscire dal menù.*

### **Personalizzazione del Menù base**

Il menù base può essere personalizzato secondo le vostre esigenze. Selezionate la voce di un menù dalla lista "Editando Menù base" per personalizzare le voci del menù secondo le vostre esigenze.

*1. Selezionate "Editando Menù base" per visualizzare lo schermo "Editando Menù base".*

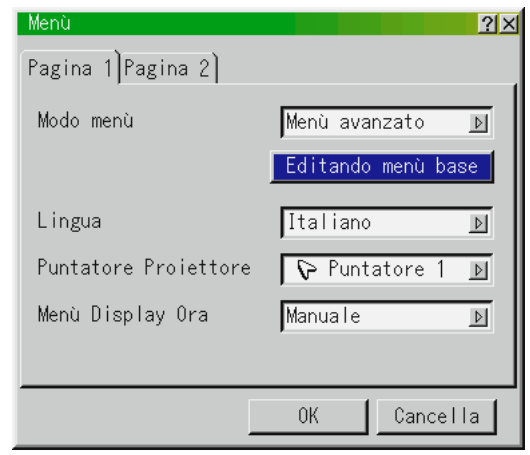

*2. Usate i tasti* ▲ *o* ▼ *per evidenziare la selezione e premete il tasto Enter per posizionare un marchio accanto all'opzione desiderata. Quest'azione abilita la funzione.*

*Premete il tasto Enter nuovamente per rimuovere il marchio.*

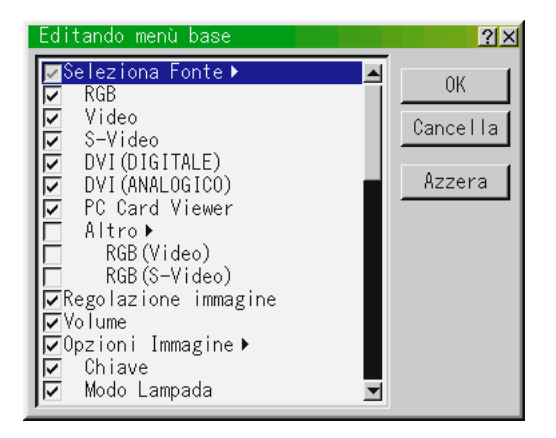

*Se selezionate una voce con un triangolo solido* ▶ *e premete il tasto Enter sul telecomando o sul proiettore stesso, potete abilitare tutte le voci con quel menù secondario. Inoltre, potete attivare una voce all'interno del menù secondario senza posizionare un marchio sulla voce del menù principale.*

**NOTA:** Potete selezionare un massimo di 12 voci dal menù principale (all'interno del Editando Menù base).

3. Per rendere le modifiche effettive, usate il tasto ◀ o quello ▶ sul *telecomando o sul proiiettore per evidenziare "OK", poi premete il tasto Enter. Per cancellare le modifiche, usate i tasti*  $\triangle$  *o*  $\nabla$  *per evidenziare "Cancella" e poi premete il tasto "Enter". Per ritornare ai valori di fabbrica, selezionate "Azzera"; poi premete il tasto "Enter".*

#### **Le voci del Menù base default sono:**

Seleziona Fonte (RGB, Video, S-Video, DVI (DIGITALE/ ANALOGICO) e PC Card Viewer), Regolazione Immagine, Volume, Opzioni Immagine (Chive, Temperatura colore e Modo Lampada e Predefinite), Opzioni Proiettore (Menù), Strumenti (Cattura, File della scheda PC e Lavagna) ed Aiuto (Indice ed Informazioni).

**NOTA:** Dopo aver selezionato OK sullo schermo Editando Menù base, non è possibile cancellare le modifiche sullo schermo menù.. Tuttavia, potete rimodificare le voci del menù seguendo i passi descritti qui sopra.

**NOTA:** Se è stata selezionata la voce "Menù avanzato" nel modo Menù, appare il "Confermate menù di Cambiamento" al termine della modifica del "Menù base".In questo caso, quando selezionate "Si", "Enter" serve per chiudere tutti i menù ed applicare le modifiche dal menù avanzato al menù base. Se selezionate "No", poi "Enter", tutte le voci del menù ritorneranno al menù avanzato, ma le modifiche rimarranno disponibili all'interno della selezione "Menù base". Per visualizzare il Menù base precedentemente creato, selezionate "Menù base" nel "Modo Menù".

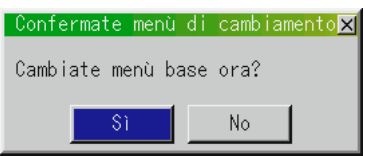

Una voce "A Menù avanzato" viene aggiunto in basso sul Menù base. Selezionate questa voce e premete il tasto "Enter" per visualizzare le caratteristiche del "Menù avanzato".

Quando impostate una parola chiave per il proiettore, apparirà lo schermo di inserimento Passcode. Fate riferimento alla pagina E-48 per ulteriori informazioni.

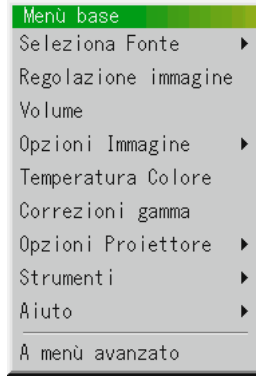

### **Utilizzo di un mouse USB**

L'utilizzo di un mouse USB rende scorrevole il funzionamento. E' richiesto un mouse USB venduto separatamente.

**NOTA:** Ci possono essere alcune marche di mouse USB che non sono compatibili con il proiettore.

### **Utilizzo dei menù servendosi del mouse USB:**

#### Cursore del mouse:

Quando si collega un mouse USB al proiettore, apparirà sullo schermo un cursore mouse.

Se non viene usato il mouse USB entro 10 secondi, scompare il cursore del mouse.

#### Visualizzazione del menù:

Cliccare sul tasto del mouse per visualizzare il menù principale. Cliccare per visualizzare i menù in apertura. Per chiudere il menù, cliccare in un qualsiasi posto nello sfondo.

Regolazione ed impostazione del display:

Si può selezionare una voce sul menù e cliccare con un tasto del mouse per effettuare le regolazioni e le impostazioni.

#### Esempi:

Cliccare (o premere e mantenere premuto) il tasto del mouse - o per regolare la luminosità.

Oppure cliccare e trascinare il tasto del mouse sulla barra scorrevole in modo orizzontale per effettuare la regolazione.

Per salvare le regolazioni, cliccare sul tasto  $X$ . Il display si chiude. Se si clicca in un posto qualsiasi nello sfondo durante la visualizzazione del menù di regolazione ed impostazione o della scatola di dialogo, il menù principale apparirà nel punto in cui si clicca sul display.

**NOTA:** il porto MOUSE OUTPUT sul proiettore non è compatibile con il mouse USB.

### **Struttura ad albero del menü**

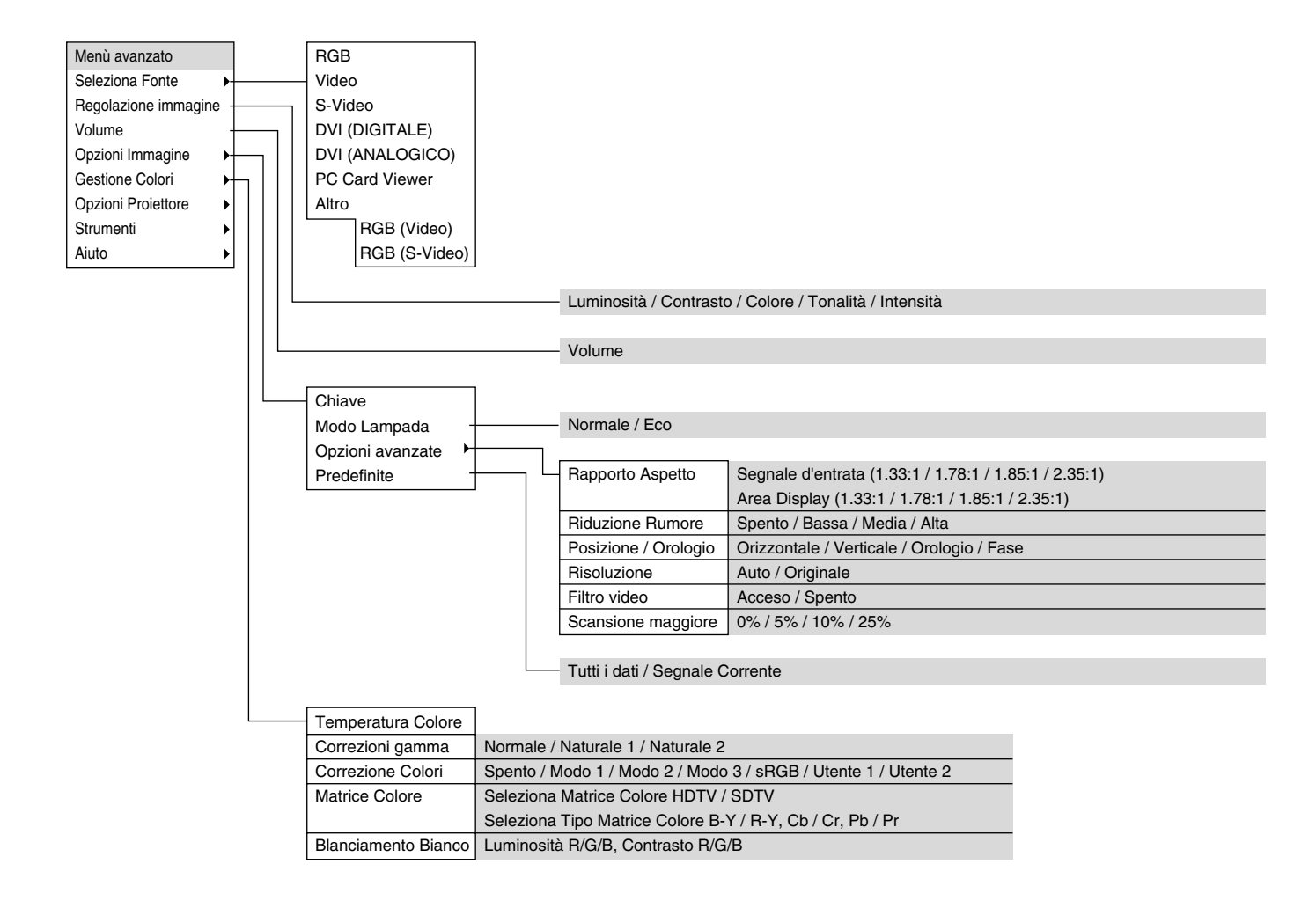

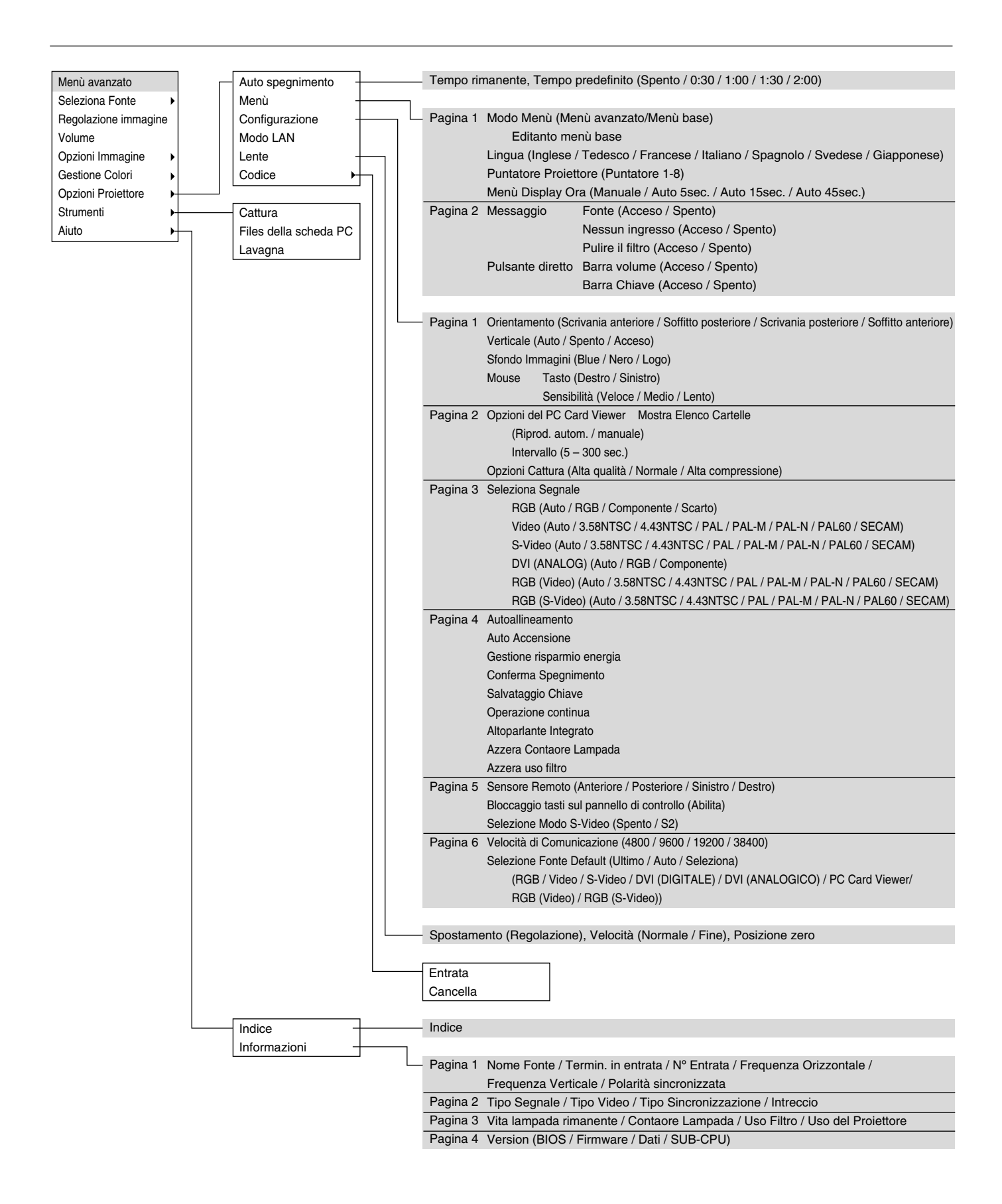

### **Elementi del menù**

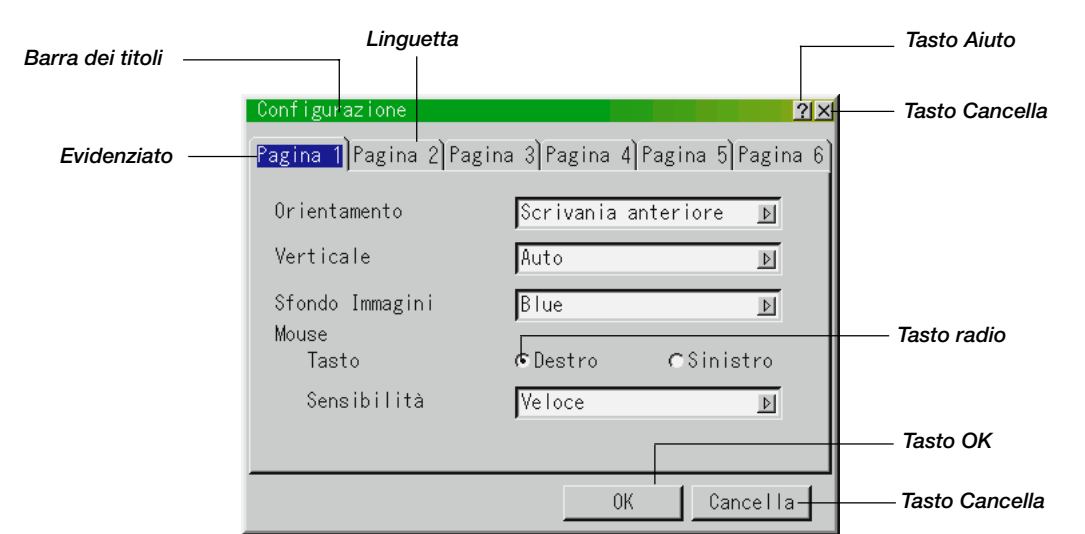

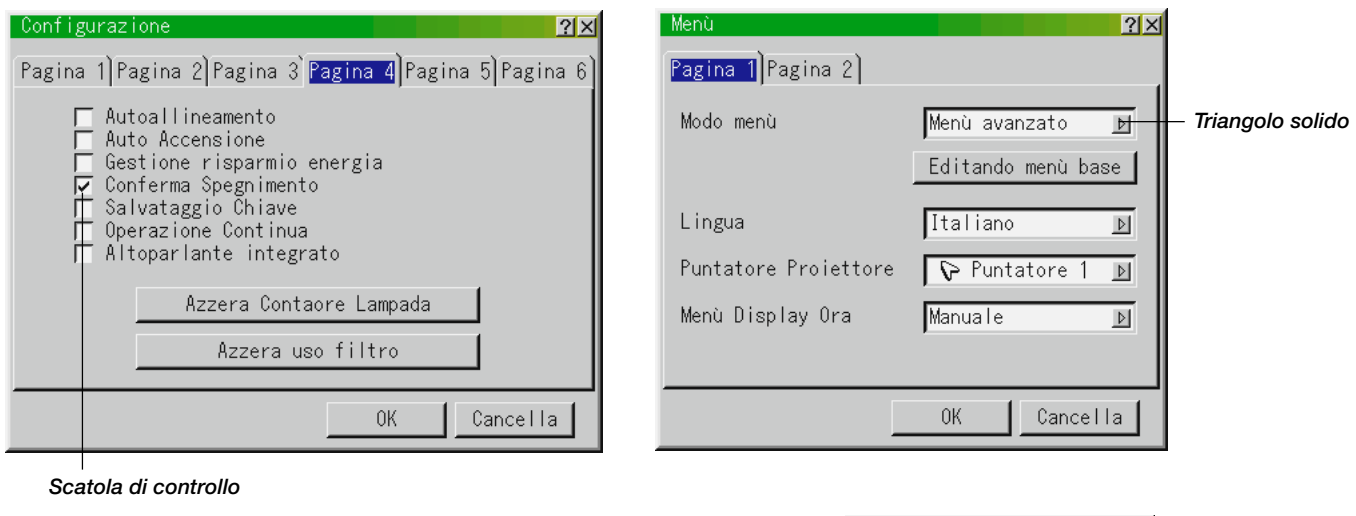

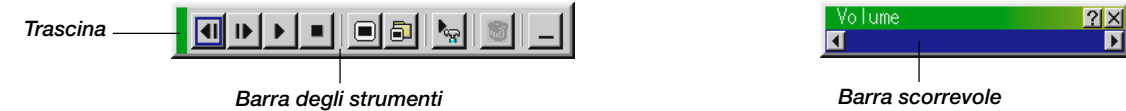

### **Le finestre del menù e la scatola di dialogo contengono i seguenti elementi:**

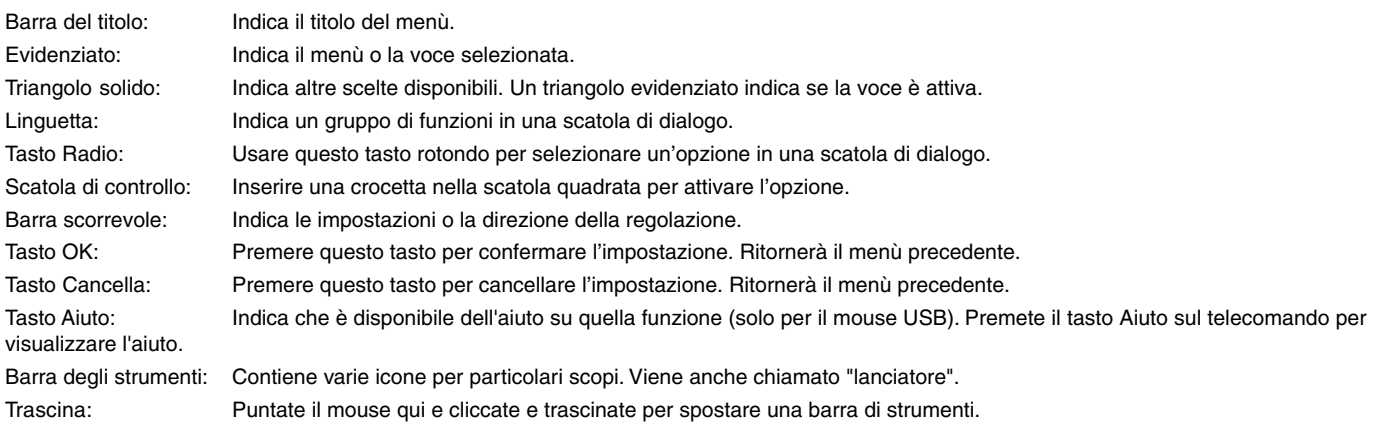

### **Descrizione dei menù e delle funzioni Selezione Fonte**

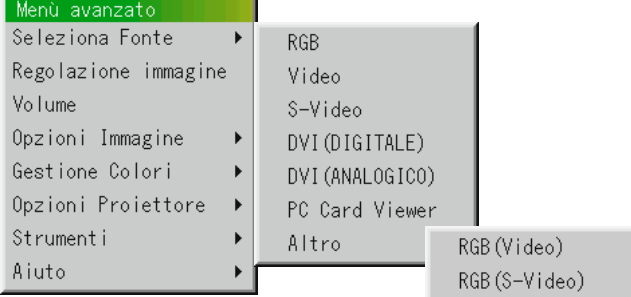

Rende possibile la selezione di una fonte video, ad esempio un VCR; un lettore DVD, un lettore di LaserDisc, un computer o una macchinetta fotografica per documenti, a seconda del componente collegato agli ingressi. Premere il tasto "Select" sul proiettore sul telecomando per evidenziare il menù della voce da regolare.

### **RGB / DVI (DIGITALE/ANALOGICO)**

Seleziona il computer collegato al segnale RGB (Analogico/Digitale) o al segnale del componente.

**NOTA:** occorre usare un cavo per componenti opzionale (cavo per componenti V) per il segnale del componente.

### **Video**

Seleziona il componente collegato all'ingresso video: il VCR; il lettore di LaserDisc, il lettore DVD o la macchinetta fotografica per documenti.

#### **S-Video**

Seleziona il componente collegato all'ingresso S-Video: un VCR; un lettore DVD o un lettore di LaserDisc.

**NOTA:** una posa si può fermare sullo schermo per un breve periodo di tempo quando si riproduce un video con avanzamento o riavvolgimento rapido usando la fonte Video o S-Video.

### **PC Card Viewer**

Questa funzione vi permette di effettuare delle presentazioni usando una scheda PC che contiene le immagini catturate e le diapositive create con l'utilità esclusiva di PC Card Viewer contenuta nel CD-ROM1. Fare riferimento alla pagina I-52 per ulteriori informazioni sull'installazione dell'utilità PC Card Viewer. Lo schermo iniziale del PC Card Viewer dipende delle impostazioni fatte nella sezione Impostazione alla pagina 2. Fare riferimento alla sezione Impostazioni alla pagina I-44.

**NOTA:** Anche se commutate la fonte del PC Card Viewer ad un'altra fonte, l'attuale diapositiva rimane inserita. Quando si ritorna al PC Card Viewer, verrà visualizzata la stessa diapositiva.

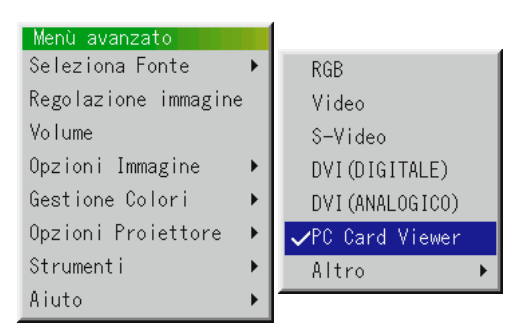

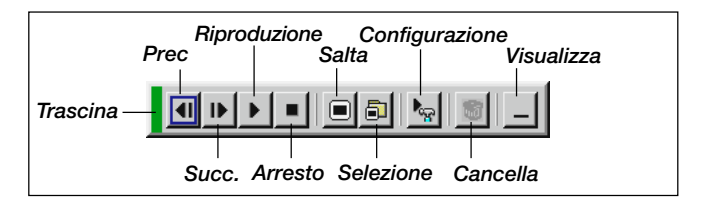

Alla pressione del tasto MENU, appare sul display la barra degli strumenti; alla seconda pressione del tasto MENU, appare il menù e ad ogni pressione successiva del tasto MENU, il display cambia tra il menù e la barra degli strumenti.

Il lanciatore è una barra di strumenti che include i seguenti tasti:

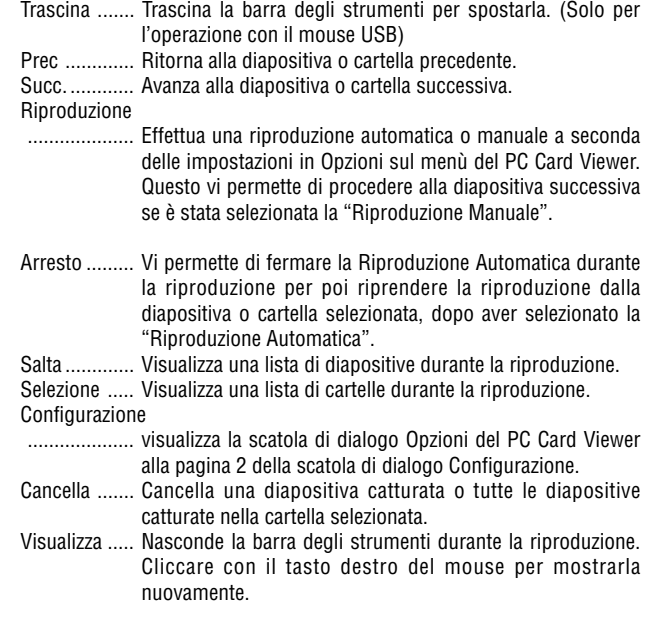

### **Regolazione Immagine (non disponibile per il PC Card Viewer)**

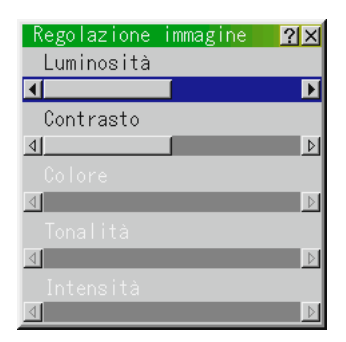

Offre un accesso ai controlli dell'imma-gine e del suono. Usare i tasti ▲▼ sul telecomando per evidenziare il menù della voce da regolare.

- Luminosità ... Regola il livello di luminosità dell'intensità raster posteriore. Contrasto ..... Regola l'intensità dell'immagine a seconda del segnale in arrivo.
- Colore .......... Aumenta o diminuisce il livello di saturazione dei colori (non vale per RGB).
- Tonalità ........ Varia il livello dei colori da +/– verde a +/– blu. Il livello rosso viene usato come valore di riferimento. Questa regolazione vale solo per gli ingressi video e componente (non RGB).
- Nitidezza ...... Controlla i dettagli dell'immagine per il segnale video (non per RGB e componente).

### **Volume (non disponibile per il PC Card Viewer)**

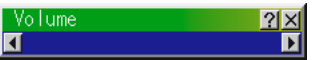

Regola il livello sonoro del proiettore.

**NOTA:** Potete visualizzare la barra del volume senza aprire i menù. Vedere a pagina I-43 "Barra del volume (pulsante diretto) per ulteriori dettagli.

### **Opzioni Immagine**

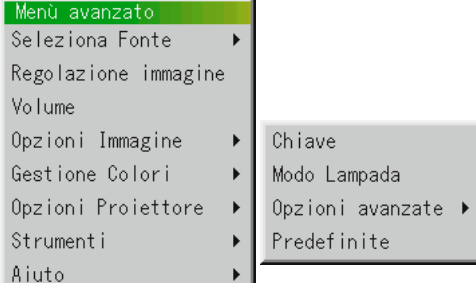

### **Chiave**

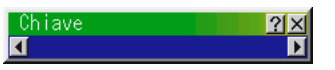

Questa funzione corregge la distorsione trapezoidale per rendere più lunga o più corta la parte superiore dello schermo affinchè sia uguale alla parte inferiore. Usare i tasti < o b sulla barra scorrevole per correggere la distorsione trapezoidale.

Nel modo Verticale, correggete la deformazione trapezoidale in modo tale che sia identica l'altezza a sinistra e destra sullo schermo.

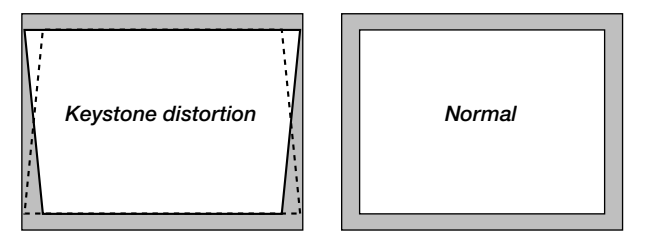

**NOTA:** L'angolo massimo di deformazione trapezoidale che si può correggere è di 30° verso l'alto e 30° verso il basso con il proiettore posizionato orizzontalmente su un piano.

A seconda del tipo di grafici usati, l'immagine può diventare offuscata o può non essere possibile la correzione della deformazione trapezoidale quando si usa un'eccessiva correzione della deformazione trapezoidale.

L'idea è che più siete vicini alla risoluzione originale, più sarà nitida l'immagine.

#### **Modo lampada**

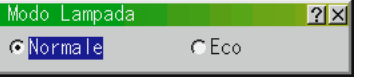

Questa funzione vi permette di selezionare due luminosità della lampada: modo "Normale" e modo "eco." La vita della lampada può arrivare a 2000 ore se si usa il modo "eco".

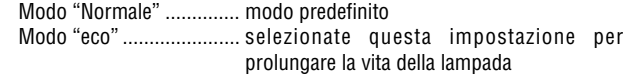

**NOTA:** selezionando il modo "eco", all'accensione del proiettore la lampada si illumina in modo "Normale" e rimarrà in questo modo per tre minuti, dopodiché si attiverà automaticamente il modo "eco".

### **Rapporto Aspetto (non disponibile per il RGB, DVI DIGITALE e PC Card Viewer)**

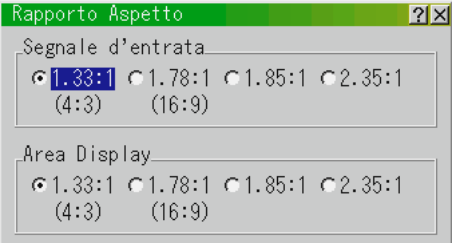

Potete selezionare il rapporto aspetto del segnale di ingresso e dell'area del display.

Selezionate il rapporto aspetto usando il tasto Select <, ▶, ▲, o il tasto ▼.

**NOTA:** Quando "Resolution" è su "Native", questa funzione non è disponibile e le impostazioni e regolazioni memorizzate non sono valide. Il formato dello schermo (larghezza ad altezza) viene impostato rispettivamente per il segnale di ingresso e l'area del display.

**NOTA:** Nel modo Verticale, il formato dello schermo significa altezza per larghezza.

### **Riduzione Rumore (non disponible per il RGB, DVI DIGITALE e PC Card Viewer)**

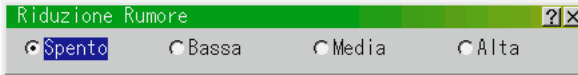

Si può selezionare uno dei seguenti tre livelli per la riduzione del rumore video nel modo desiderato.

**NOTA:** Più è basso il livello Riduzione del Rumore, più sarà alta la qualità dell'immagine grazie alla maggiore larghezza di banda video.

Nel modo Verticale, correggete la deformazione trapezoidale in modo tale che sia identica l'altezza a sinistra e destra sullo schermo.

### **Posizione /Orologio (quando l'Autoallineamento è spento)**

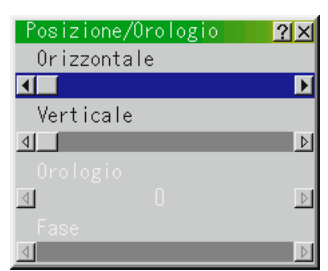

Regola la posizione dell'immagine da sinistra verso destra. Visualizza le regolazioni Orologio e Fase.

Posizione orizzontale

.................... Utilizzare il tasto del Selettori per spostare l'immagine verso destra e < per spostarla verso sinistra. Questa regolazione viene effettuata automaticamente quando il modo Auto è attivata.

**NOTA:** Nel modo Verticale, i valori H-Position e V-Posizione funzionano in modo inverso.

Posizione verticale

.................... Utilizzare il tasto del Selettori per spostare l'immagine verso l'alto e (-) per spostarla verso il basso. Questa regolazione viene effettuata automaticamente quando Autoregolazione è attivata.

- Orologio ....... Utilizzare questa voce con l' "Autoallineamento" acceso per sintonizzare con precisione l'immagine del computer o per rimuovere delle bande verticali che possono apparire. Questa funzione regola le frequenze dell'orologio che eliminano le bande orizzontali nell'immagine. Premere i tasti  $\blacktriangleleft e \blacktriangleright$  finchè le bande non saranno scomparse. Questa regolazione può essere necessaria quando si collega il computer per la prima volta. Questa regolazione ha luogo automaticamente se si accende l'Autoallineamento.
- Fase ............. utilizzare questa voce per regolare la fase dell'oro-logio o per ridurre il rumore video, le interferenze dei punti o il crosstalk. (Questo è evidente quando una parte dell'immagine luccica.) Utilizzare i tasti  $\blacktriangleleft e \blacktriangleright$  per regolare l'immagine.

Usare "Fase" al termine della regolazione "Orologio". Questa regolazione ha luogo automaticamente quando si accende la funzione Autoallineamento.

Veda pagina I-45 per ulteriori informazioni su " Autoallineamento.

### **Risoluzione (quando la funzione Autoallineamento è stata disattivata)**

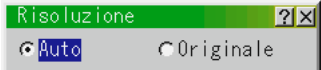

Vi permette di attivare o disattivare la funzione Advanced AccuBlend.

- Auto ............. Attiva la funzione Advanced AccuBlend. Il proiettore riduce o ingrandisce automaticamente l´attuale immagine affinchè copri l´intero schermo.
- Originale ...... Disattiva la funzione Advanced AccuBlend. Il proiettore visualizza l´attuale immagine con la sua vera risoluzione. Vedere a pagina I-45.

Veda pagina I-45 per ulteriori informazioni su " Autoallineamento.

**NOTA:** Durante la visualizzazione di un´immagine con una maggiore risoluzione rispetto a quella naturale del proiettore, l´immagine sarà visualizzata sull´intero schermo usando la funzione Advanced AccuBlend, anche quando è stato attivato il modo Naturale.

### **Filtro Video (quando l'Autoallineamento è spento)**

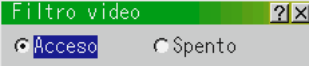

Questa funzione riduce le interferenze video.

Accesso ....... Un filtro video è applicato. Spento ......... Un filtro video è rimosso.

Risulta possibile effettuare regolazioni dello schermo anche mentre il filtro si trova in fase di utilizzo.

### **Scansione maggiore (solo RGB e DVI DIGITALE)**

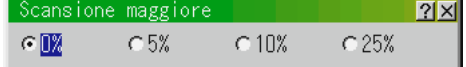

Potete selezionare la percentuale di scansione del segnale RGB. Selezionate l'opzione appropriata usando il tasto Select < o b.

**NOTA:** Quando "Resolution" è su "Native", questa funzione non è disponibile e le impostazioni e regolazioni memorizzate non sono valide.

### **Predefinite**

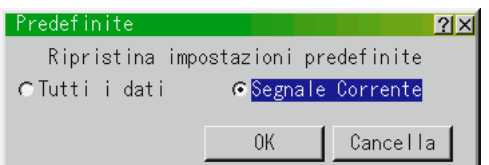

Cambia tutte le regolazioni ed impostazioni ai valori predefiniti per ciascuna fonte individualmente, tranne il Azzeramento del vita lampada rimanente, Contaore della Lampada, Uso Filtro, Uso del Proiettore, Lingua, Velocità di comunicazione e Codice. (Per azzerare il contatore della lampada, fate rifeirmento alla sezione "Azzeramento del Contatore della Lampada" alla pagina I-45.)

- Tutti i dati: ........... Ripristina tutte le regolazioni ed impostazioni di tutti i segnali alle impostazioni predefinite.
- Segnale Corrente .. Ripristina le regolazioni dell'attuale segnale alle impostazioni predefinite.

Tutti gli articoli "Regolazione immagine", "Opzioni avanzate" e "Gestione Colori" possono essere resettati.

**NOTA:** La deformazione trapezoidale, volume, Modo Lampada e tutte le voci Opzioni del proiettore possono venire azzerate solo dopo aver selezionato "Tutti i dati".

### **Gestione Colori**

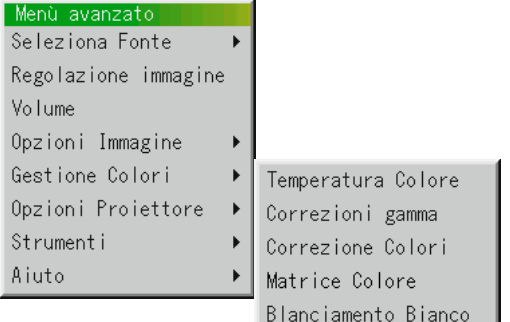

#### **Temperatura Colore**

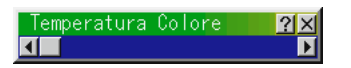

Questa funzione serve per regolare la temperatura del colore usando la barra scorrevole. Spostare la barra scorrevole verso destra per aumentare la temperatura di un'immagine bluastra o verso sinistra per diminuire la temperatura di un'immagine rossastra.

### **Correzione Gamma**

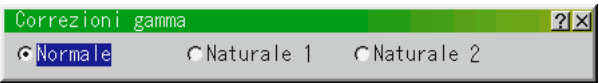

Usare i tasti o per scegliere "Normale" per una stanza illuminata e "Naturale 1&2" per una stanza buia. "Naturale 1" serve per ottenere una migliore tonalità della pelle, mentre "Naturale 2" serve per una veritiera riproduzione dei mezzi toni. Ciascun modo è raccomandato per:

Normale ....... immagine regolare Naturale 1 .... riproduzione "colori veri" delle tonalità naturali

### Naturale 2 .... porzioni scure dell'immagine

### **Correzione Colori**

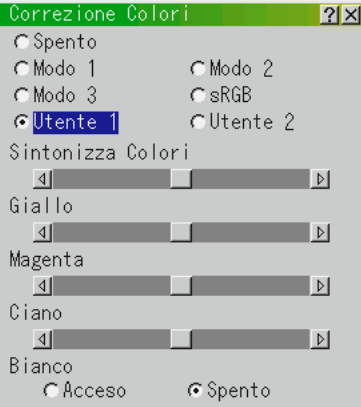

Questa opzione permette di regolare la tinta naturale per il giallo, ciano o magenta.

Ci sono 4 preimpostazioni di fabbrica ottimizzate per diversi tipi di immagini, o potete impostare 2 impostazioni di regolazione dell'utente.

#### Correzione Colori

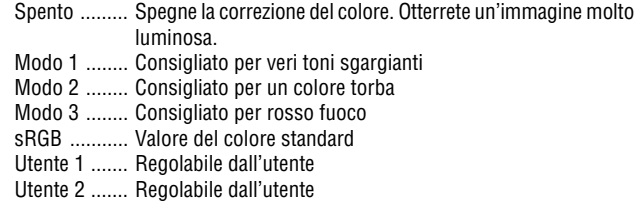

Quando selezionate utente 1 o 2, il submenu sottostante apparirà sullo schermo.

Potete personalizzare ogni colore o ogni tinta.

Correzione Colori (regolazione dell'utente)

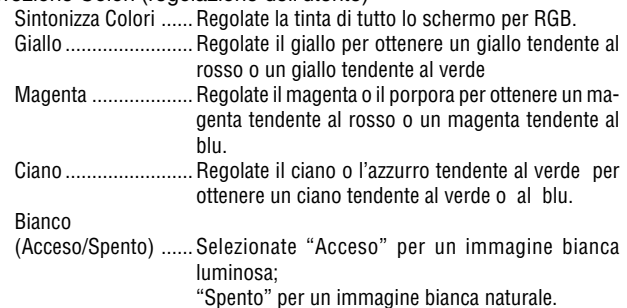

### **Matrice Colore (non disponibile per i segnali componente e HDTV)**

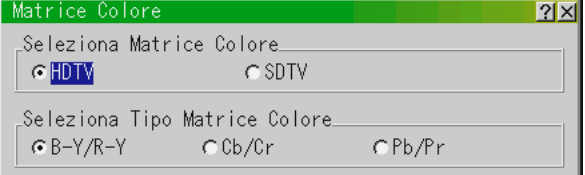

Innanzi tutto, selezionare una matrice colore appropriato per il segnale del componente per HDTV o SDTV. Poi selezionare una matrice appropriata tra quelle B-Y/R-Y, Cb/Cr o Pb/Pr.

### **Bilanciamento Bianco**

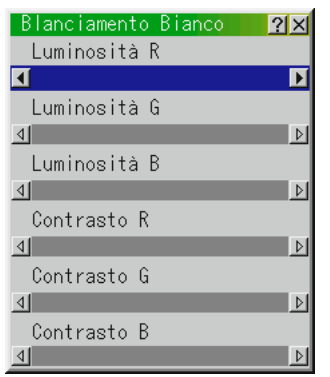

Utilizzare i tasti o del mouse pad per regolare il bilanciamento del bianco. La luminosità di ciascun colore (RGB) viene utilizzata per regolare il livello di nero dello schermo; il contrasto di ciascun colore (RGB) viene utilizzato per regolare il livello di bianco dello schermo.

### **Opzioni Proiettore**

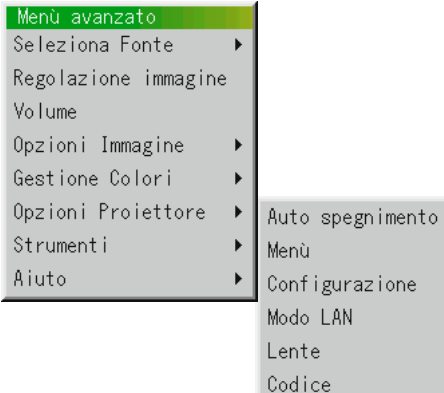

### **Auto spegnimento**

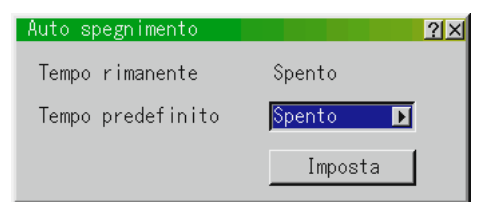

1. Selezionate l'intervallo desiderato tra 30 minuti e 2 ore in incrementi da 30 minuti.

- 2. Selezionate Set e premete il tasto ENTER sul telecomando.
- 3. Ha inizio il conteggio alla rovescia del tempo rimanente.
- 4. Il proiettore si spegne al termine del conteggio alla rovescia.
- Per cancellare l'ora preselezionata, impostate "Spento" per l'ora preselezionata o spegnete la corrente.
- Quando il tempo rimanente raggiunge 3 minuti prima di spegnere il proiettore, il messaggio "Inferiore a 3 minuti per spegniment" appare in basso sullo schermo.

#### **Menù**

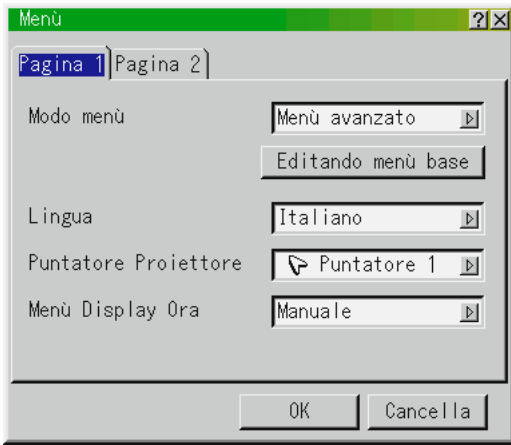

Vi permette di impostare le preferenze del menù visualizzato sullo schermo. Premere "OK" per salvare le modifiche per tutte le caratteristiche della Pagina 1 e Pagina 2.

### [Pagina 1]

#### Modo menù:

Questa funzione vi permette di selezionare due modi del menù: Menù avanzato e Menù base.

\* Quando un codice per il vostro proiettore viene selezionato, lo schermo di entrata del codice apparirà sul display. Fate riferimento alla pagina I-48 per ulteriori informazioni.

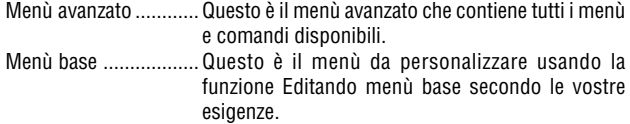

### Il menù base default di fabbrica include:

Seleziona Fonte (RGB, Video, S-Video, DVI (DIGITALE/ANALOGICO) e PC Card Viewer), Regolazione Immagine, Volume, Opzioni Immagine (Chiave, Modo Lampada e Predefinite), Opzioni Proiettore (Menù), Strumenti (Cattura, File della scheda PC e Lavagna) ed Aiuto (Indice ed Informazioni). Fate riferiment alla pagina I-33.

#### Lingua:

Sono disponibile sette lingue per le istruzioni sullo schermo. Le opzioni sono: inglese, tedesco, francese, italiano, spagnolo, svedese e giapponese.

#### Puntatore Proiettore:

Per selezionare tra otto diverse icone Puntatore per il tasto "Pointer" sul telecomando. Dopo aver spostato l'icona Puntatore all'area desiderata sullo schermo, premere il tasto Ingrandisci sul telecomando per ingrandire l'area selezionata sullo schermo. Fare riferimento alla pagina I-32.

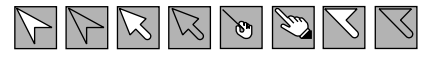

**NOTA:** Ci possono essere dei casi in cui la funzione Puntatore non è disponibile per il segnale di non-intreccio a 15 kHz, ad esempio nei videogiochi.

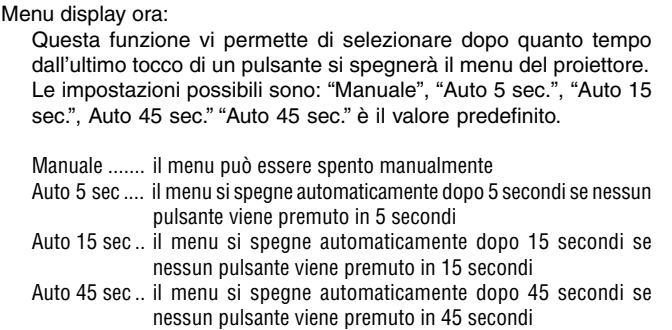

**NOTA:** Se nessun tasto del telecomando viene premuto nel giro di 10 secondi, il segnale luminoso PJ appare per indicare che vi trovate nel modo computer. Per ripristinare il menu del proiettore ancora una volta, Premete il tasto PJ ancora una volta per accendere la luce rossa.

#### [Pagina2]

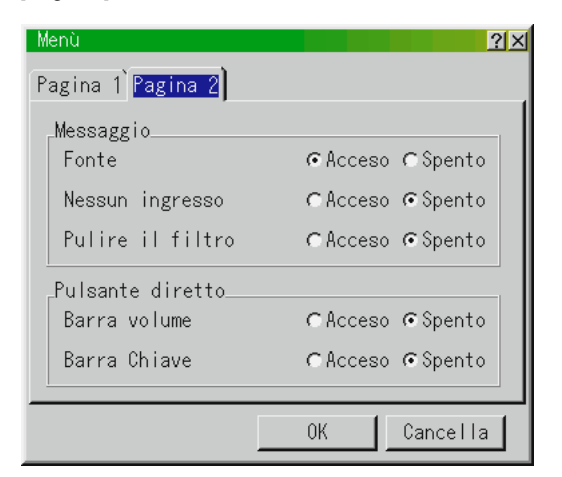

#### Messaggio

Potete scegliere l'informazione desiderata che volete far apparire sullo schermo.

Accesso ....... Il messaggio apparirà sul display. Spento ......... Il messaggio non apparirà sul display.

**Fonte:** Potete accendere e spegnere le informazioni per l'immissione del nome come ad esempio VIDEO e RGB.

quando questa opzione è accesa, l'entrata corrente apparirà sul display ogni qualvolta cambierete le fonti o accenderete il proiettore.

**Nessuna ingresso:** Questa opzione accende o spegne il messaggio "nessuna entrata" nell'angolo in alto a destra dello schermo.

**Pulire il filtro:** Questa opzione accende o spegne il messaggio "Pulite i filtri"ogni volta che accendete il proiettore se il proiettore è stato usato per più di 100 ore.

Per reimpostare l'utilizzo del filtro, fate riferimento alla pagina I-45.

Pulsante diretto:

### **Barra volume :**

Questa funzione accende e spegne la barra del volume quando regolate il volume usando il pulsante VOL +/- .

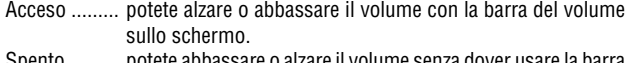

e o aizare il volume senza dover usare la barra del volume.

### **Barra Chiave**:

Questa funzione accende e spegne la barra del keystone quando regolate il keystone il pulsante KEYSTONE +/- sul telecomando.

- Acceso ......... Potete aumentare o diminuire il livello con la barra della deformazione trapezoidale sullo schermo.
- Spento ......... Potete aumentare o diminuire il livello senza usare la barra della deformazione trapezoidale.

### **Configurazione**

Per impostare le opzioni operative. Premere "OK" per salvare le modifiche per tutte le caratteristiche della Pagina1, Pagina2, Pagina3, Pagina4, Pagina5 e Pagina 6.

### [Pagina1]

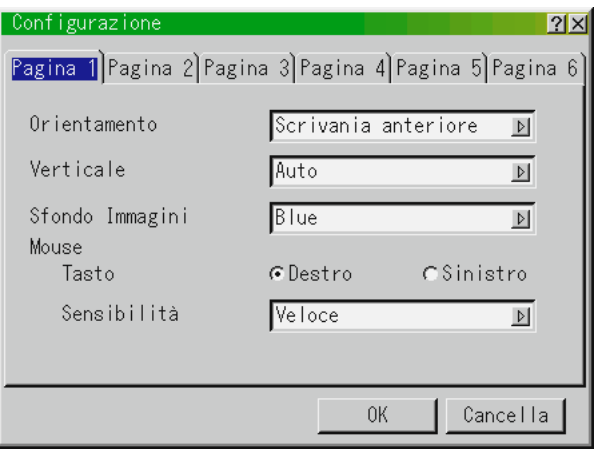

#### Orientamento:

Questa funzione serve per riorientare l'immagine secondo il tipo di proiezione. Le opzioni sono: Scrivania anteriore, Soffitto posteriore, Scrivania posteriore e Soffitto anteriore.

#### Verticale:

Questa caratteristica imposta l'orientamento del menù. Avete tre opzioni: Auto, Spento, e Accesso.

Auto ............. ITrova l'orientamento del proiettore automaticamente e selezionare l'impostazione appropriata "Ritratto" o "Sfondo". Spento ......... Impostazione per l'orientamento dello sfondo.

Accesso ....... Impostazione per l'orientamento del ritratto.

Sfondo:

Usare questa funzione per visualizzare uno schermo nero o blu oppure un logo quando non è fornito nessun segnale. Lo sfondo default è un logo NEC. Si può cambiamento un logo usando "Files Scheda PC". Fare riferimento alla pagina I-49.

La funzione del logo nello sfondo non è compatibile con la visualizzazione Verticale.

#### Impostazioni del mouse:

Quest'opzione permette all'utente di cambiare le impostazioni del mouse USB. La funzione delle impostazioni del mouse è disponibile solo per il mouse USB. Scegliere le impostazioni desiderate:

Tasto Mouse ............... "Destro" o "sinistro" Sensibilità del mouse .. "Veloce", "Medio" o "Lento" [Pagina 2] Opzioni del PC Card Viewer [Pagina 3] Selezione Segnale:

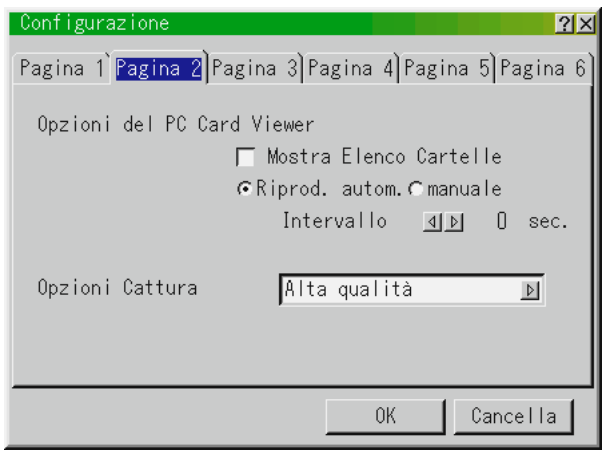

Mostra Elenco Cartelle:

Quando si seleziona l'ingresso PC Card Viewer nel proiettore, appaiono sul display delle liste delle cartelle affinchè possiate scegliere la presentazione dalla scheda PC.

#### Riproduzione Automatica:

Se si seleziona quest'opzione, la riproduzione della diapositiva scelta avrà inizio automaticamente.

#### Riproduzione Automatica Intervallo:

Si può anche specificare un intervallo compreso tra 5 e 300 secondi.

#### Riproduzione manuale:

Visualizza manualmente una diapositiva quando è stato selezionato l´ingresso PC Card Viewer.

**NOTA:** Le opzioni Riproduzione Automatica e Riproduzione Manuale determinano il comportamento dell'icona Riproduzione/ Arresto  $\left[\begin{array}{c} \blacksquare \end{array}\right]$ sulla barra degli strumenti del Viewer.

**NOTA:** Se si seleziona "Riproduzione Automatica" e "PC Card Viewer" sul proiettore, le diapositive vengono riprodotte automaticamente da una qualsiasi diapositiva.

#### Opzioni di Cattura (disponibile solo per JPEG)

Queste opzioni sono usate per la funzione Cattura selezionata dal menù Strumenti. Sono a disposizione tre opzioni per la qualità di compressione JPEG: alta qualità, compressione normale ed alta compressione.

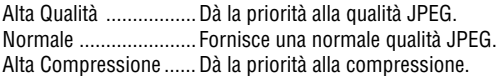

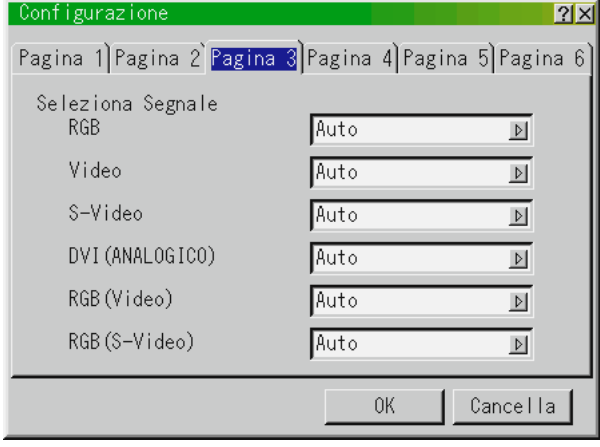

### RGB e DVI (ANALOGICO):

Per scegliere "RGB" per una fonte RGB, ad esempio un computer o "Componente" per una fonte video, ad esempio un lettore DVD. Normalmente si seleziona "Auto" e il proiettore rivela automaticamente il segnale del componente. Tuttavia, ci possono essere alcuni segnali che il proiettore non sia in grado di rivelare. In tal caso, selezionare "Componente". Selezionate "Scarto" per il contatto scart europeo.

#### Video e S-Video:

Questa funzione serve per poter selezionare gli standard video composti manualmente. Normalmente si seleziona "Auto". Selezionare lo standard video dal menù in apertura. Questo va fatto separatamente per Video e S-Video.

#### RGB (Video/S-Video)

Vi permette si scegliere "Video" o "S-Video" per il connettore RGB. Selezionate "Auto" normalmente.

### [Pagina4]

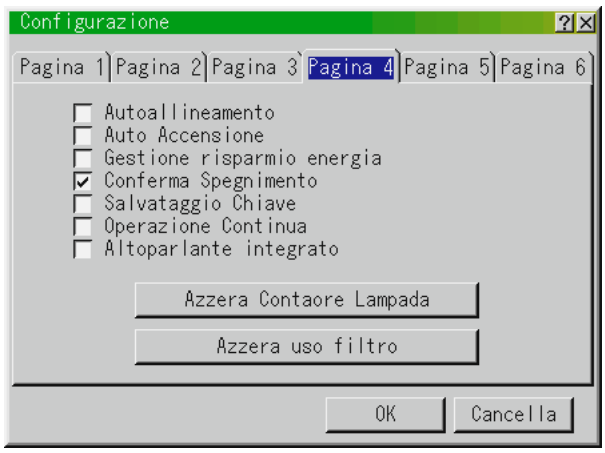

#### Autoallineamento:

Quando la funzione "Autoallineamento" è su "Acceso", il proiettore determina automaticamente quale sia la migliore risoluzione dell'attuale segnale di ingresso RGB per proiettare un'immagine usando la tecnologia Advanced AccuBlend della NEC per un intelligente mescolamento dei pixel.

La posizione e la stabilità dell'immagine possono essere regolati automaticamente: "Posizione Orizzontale", "Posizione Verticale", "Orologio" et "Fase".

- Acceso ......... Regola automaticamente la "Posizione Orizzontale", la "Posizione Verticale", "Orologio" et "Fase".
- Spento ......... L'utente può regolare le funzioni di visualizzazione del'immagine manualmente ("Posizione Orizzontale", "Posizione Verticale", "Orologio" et "Fase").

### Auto accensione:

Accende automaticamente il proiettore quando il cavo di alimentazione è stato inserito nella presa murale. Questo elimina il bisogno di usare sempre il tasto "Power" sul telecomando o sul proiettore.

#### Gestione Risparmio Energia:

Quando quest'opzione è stata attivata e nessun segnale RGB viene immesso per cinque minuti o più, il proiettore si spegne automaticamente.

#### Conferma Spegnimento:

Quest'opzione determina se dovrà apparire o meno una scatola di dialogo per la conferma dello spegnimento del proiettore.

**NOTA:** Quando appare sul display il messaggio di conferma, bisogna essere nel modo Proiettore per usare il proiettore tramite il telecomando. Altrimenti, premete il tasto PJ sul telecomando per impostare il modo Proiettore. Si illumina il tasto per indicare che vi trovate nel modo Proiettore.

#### Salvataggio Chiave:

Questa funzione permette all'utente di salvare le attuali impostazioni. Il salvataggio delle modifiche influisce su tutte le fonti. Le modifiche vengono salvate quando si spegne il proiettore.

#### Operazione continua:

Quest'opzione permette ai ventilatori di raffreddamento di girare ad alta velocità nel modo Eco.

Quando desiderate raffreddare la temperatura all'interno del proiettore nel modo Eco, barrate questa scatola.

Acceso: Aziona i ventilatori di raffreddamento ad una velocità superiore rispetto all'operazione normale.

**NOTA:** Assicuratevi di selezionare il modo Eco dopo aver attivato quest'opzione.

Spento: Imposta la velocità del ventilatore di raffreddamento appropriata per la temperatura all'interno del proiettore.

#### Altoperlante Integrato:

Quest'opzione vi permette di attivare gli altoparlanti incorporati dopo aver collegato il cavo audio al terminale AUDIO OUT.

#### Azzera Contatore Lampada:

Azzera il contatore della lampada. Alla pressione di questo tasto, appare una scatola di dialogo di conferma. Per azzerare il contatore, premere "OK".

**NOTA:** il proiettore si spegne ed entra nel modo di attesa dopo 1600 ore (2100 ore: Modo Eco) di utilizzo. In tal caso, premere il tasto "Help" sul telecomando, mantenendolo premuto per dieci secondi per azzerare il contatore. Fate questo solo dopo aver sostituito la lampada.

#### Azzera uso filtro:

Reimposta l'uso del filtro a zero. Premendo questo tasto, apparirà una scatola di conferma del dialogo. Per reimpostare l'orario del filtro di utilizzo, premete "OK".

#### [Pagina 5]

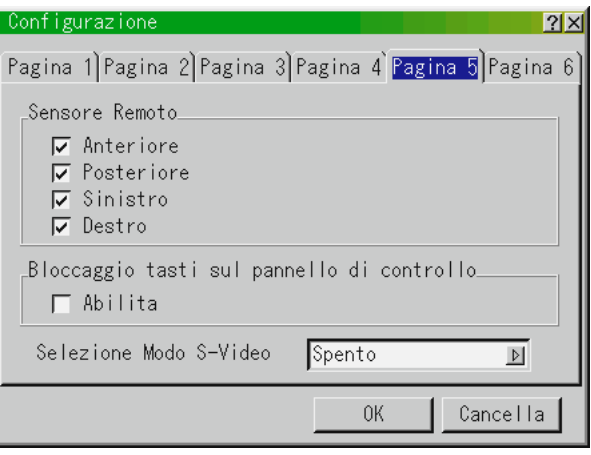

#### Sensore remoto:

Questa opzione stabilisce quali sensori remoti sono operativi sul proiettore.

Le opzioni sono: anteriore, posteriore, destro o sinistro. I lati a quadretti mostrano che essi possono accettare il segnale infrarosso dal provvisto telecomando.

#### Bloccaggio tasti sul pannello di controllo :

Questa opzione accende o spegne la funzione del tasto di bloccaggio del pannello di controllo .

**NOTA:** \*

- Questo tasto di bloccaggio del pannello di controllo non compromette il telecomando e le funzioni di controllo del PC .
- \* Quando i tasti del mobiletto sono disabilitati, premete e mantenete premuto il tasto CANCEL per circa 10 secondi per cambiare l'impostazione da "disabilitato" a "abilitato".

Selezionate modo s-video:

Questa caratteristica viene utilizzata per selezionare il modo di rivelazione del segnale S-video. Ciò permette l'identificazione dei segnali S-video con differenti rapporti di aspetto (Zoom 16:9, Zoom ampio 4:3).

S2............. Identifica i segnali di zoom e di zoom ampio. Spent ......... Non identifica alcun segnale S-video.

### [Pagina 6]

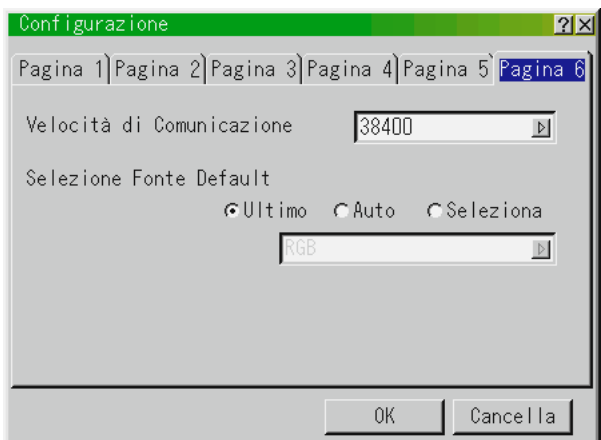

Velocità di comunicazione:

Questa funzione imposta la velocità baud della porta di controllo PC (Mini DIN 8 Pin).

Accetta una velocità dati da 4800 a 38400 bps.

Il valore default è 38400 bps. Selezionate la velocità baud appropriata secondo il componente da collegare.

### Selezione Fonte Default:

Potete impostare il proiettore al valore default di ciascun ingresso ogni qualvolta accendete il proiettore.

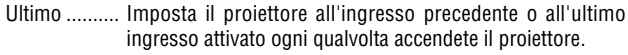

- Auto ............. Ricerca una fonte attiva nell'ordine RGB → Video→S-Video→DVI (DIGITALE)→DVI (ANALOGICO)PC Card Viewer→RGB e visualizza la prima fonte localizzata.
- Seleziona ..... Visualizza la fonte selezionata ogni qualvolta accendete il proiettore. Selezionate un ingresso dal menù pull-down.

### **Modo LAN**

Rivolgetevi al vostro amministratore di rete per ulteriori informazioni su queste impostazioni.

[Indirizzo IP]

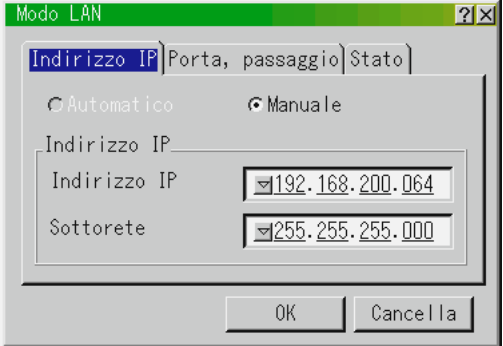

E' possibile assegnare automaticamente un indirizzo IP a questo proeittore tramite il vostro server DHCP. Se la vostra rete non assegna automaticamente l'indirizzo IP, chiedere all'amministratore di rete di darvi l'indirizzo, poi registratelo manualmente.

**Automatico:** Assegna automaticamente un indirizzo IP al proiettore dal server DHCP.

**NOTA:** La funzione Automatico è in fase di sviluppo. Registrate la stessa manualmente.

**Manuale:** Fornisce lo spazio necessario per registrare l'indirizzo IP o il numero sottorete ottenuto dal vostro amministratore di rete.

Indirizzo IP ......... Registrate il vostro indirizzo IP. Sottorete ............ Registrate qui il vostro numero sottorete.

### [Porta, Passaggio]

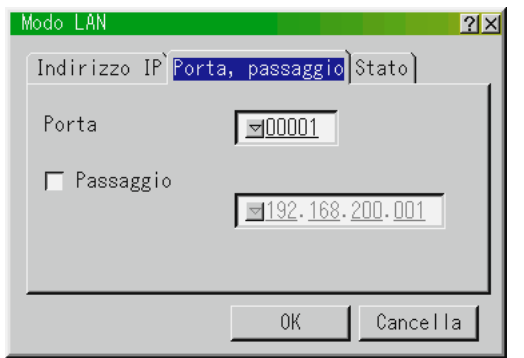

Porta :

Imposta il numero della porta TCP per il collegamento usando il software di controllo. Fate attenzione a non duplicare un'altra porta TCP in un PC che utilizza il software di controllo.

Passaggio :

Se barrate questa scatola di controllo, il percorso default sarà reso valido.

Quando i dati sono trasmessi dalla scheda LAN, il luogo di trasferimento verrà localizzato secondo le informazioni del percorso precedentemente impostate;

tuttavia, quando non è stato localizzato il luogo di trasferimento dopo la ricerca, i dati verranno trasmessi al dispositivo che contiene l'indirizzo IP impostato.

L'indirizzo IP impostato deve essere uno che si può identificare tramite una ricerca delle informazioni del percorso.

#### [Stato]

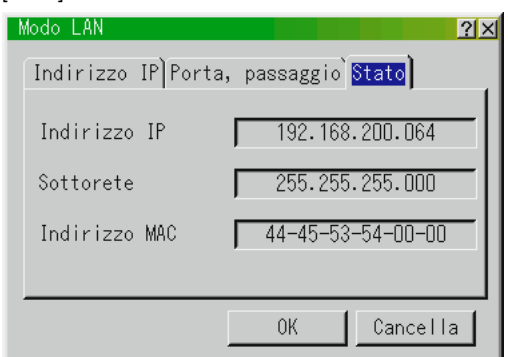

Visualizza lo stato delle impostazioni LAN.

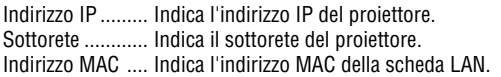

### **Lente:**

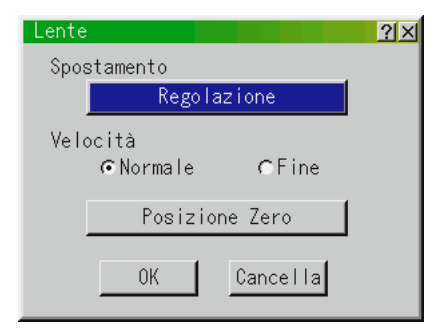

Dopo aver impostato Spostamento, Velocità, e posizione Zero, selezionate [OK] e premete il tasto ENTER.

per cancellare, selezionate [Cancella] e premete il tasto ENTER.

Spostamento:

Questa opzione regola la posizione dell'immagine. Premendo il tasto di regolazione, appare lo schermo di regolazione

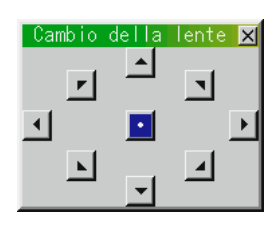

del cambio della lente.

Utilizzate i tasti di Selezione (◀,▶, ▲, ▼) per cambiare l'immagine, verticalmente, o diagonalmente.

Per muovere l'immagine diagonalmente, utilizzate i due tasti Seleziona contemporaneamente.

Esempio: Per muovere l'immagine nell'angolo superiore destro dello schermo, premete i tasti di Selezione ▲ e ▶ contemporaneamente.

#### Velocità:

Questa opzione seleziona due modi di velocità per il cambio delle lenti.

**Normale:** Questa è la impostazione default che permette al motore di cambio delle lenti di ruotare in maniera veloce.

**Fine:** Questa è la regolazione di regolazione fine che permette al motore di cambio della lente di ruotare lentamente.

#### Posizione Zero:

Riposiziona la lente nella posizione dell'impostazione default . Selezionate [Posizione zero] e premete il tasto ENTER . Dopodiché selezionate [OK] e premete il tasto ENTER.

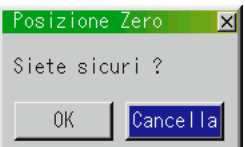

per cancellare, selezionate [Cancella] e premete il tasto ENTER .

All'interno della regolazione dello spostamente della lente, il movimento della posizione zero ha un errore di 1,5% (20 mm/0,8 pollici sullo schermo da 60").

### **Codice:**

Un codice può essere impostato nel vostro proiettore per evitare l'operazione da un utente non autorizzato utilizzando il menù avanzato . Quando impostate un codice, il cambiamento dal menu di Base all'avanzato lo schermo di immissione del codice apparirà. Per registrare il vostro codice:

1. Selezionate [Entrata] e premete il tasto ENTER. Lo schermo [Entrata] apparirà sul display.

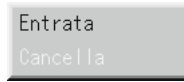

2. Immettete una combinazione di 4 caratteri dei tasti di selezione (◀, , ▲, ▼ ) e premete il tasto ENTER.

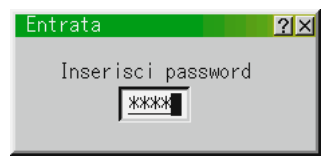

Lo schermo [Conferma password] apparirà sul display.

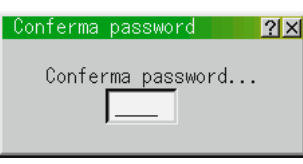

3. Digitate la stessa combinazione de tasti di selezione (◀,▶, ▲, ▼) e premete il tasto ENTER. Il vostro codice è stato assegnato.

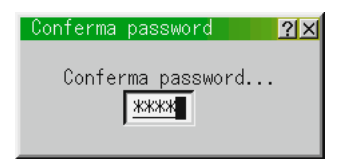

Per cancellare il vostro codice:

1. Selezionate [Cancella] e premete il tasto ENTER . Lo schermo [Delete] apparirà sullo schermo.

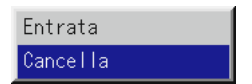

2. Digitate il codice a 4 caratteri e premete il tasto ENTER. Il vostro codice è stato cancellato.

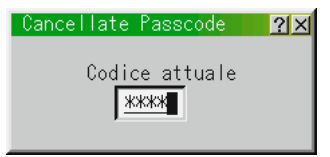

Se dimenticate il codice, seguite i passi qui sotto per cancellare lo stesso.

- 1. Selezionate il menù Avanzato dal menù Base. Appare lo schermo di inserimento Codice.
- 2. Premete il tasto Select ▲ quattro volte e poi premete il tasto Enter. Appare il messaggio "Avvertenza password!" sul display.
- 3. Premete il tasto Select ▼ quattro volte e poi premete il tasto Enter. Appare il messaggio "Avvertenza password!" sul display.
- 4. Premete il tasto Select ▶ quattro volte e poi premete il tasto Enter. Appare il messaggio "Cancella Codice/Sei sicuro?" sul display. Usate il tasto Select < o ▶ per selezionare "Si", poi premete il tasto Enter.

Il vostro codice è stato cancellato.

### **Strumenti**

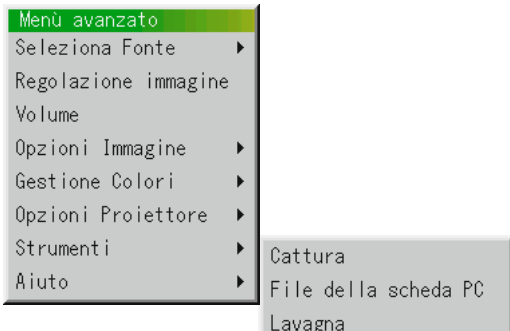

Fornisce degli strumenti per la cattura delle immagini, per la visualizzazione dei file di una scheda PC e per il disegno.

**NOTA:** Le caratteristiche "Cattura" e "File della scheda PC" sono necessaria per la scheda PC.

#### Cattura:

Per catturare un'immagine da una fonte attualmente visualizzata. L'immagine viene salvata nel formato JPEG sulla scheda PC. Quando si seleziona Cattura sul menù, apparirà una barra di strumenti. Si può catturare un'immagine direttamente usando la barra degli strumenti quando il menù non è visualizzato. La barra degli strumenti include i seguenti tasti:

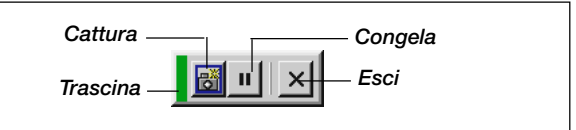

- Trascina ....... trascina la barra degli strumenti per spostarla (solo usando il mouse USB).
- Cattura ......... cattura un'immagine e la salva come un file JPEG sulla scheda PC. Congela ........ congela e scongela le immagini.

Esci .............. per uscire dalla funzione Cattura.

Se non è stata inserita una scheda PC nella fessura PC Card del proiettore, la funzione Cattura non sarà disponibile.

La visualizzazione "Errore Scheda" significa che lo spazio libero sulla scheda PC non è sufficiente per il salvataggio delle imamgini. Creare più spazio sulla scheda, cancellando le immagini non desiderate usando il PC. Il numero delle immagini che si possono catturare dipende del formato della scheda PC.

**NOTA:** Assicurarsi di non spegnere la corrente o rimuovere la scheda PC durante la cattura di un'immagine. Altrimenti si possono perdere i dati contenuto sulla scheda PC o recare danni alla scheda stessa.

**NOTA:** Non verranno visualizzate correttamente le immagini catturate con una maggiore risoluzione rispetto a quella naturale del proiettore.

### File della scheda PC:

Visualizza una lista di tutti i file memorizzati sulla scheda PC affinchè l'utente possa selezionare il file da visualizzare. Si può anche suddividere i file per nome file o data oppure visualizzare il file stesso. Inoltre appare sul display una lista di tutti i file sulla scheda PC affinchè l'utente possa vedere i file nei formati text, idx, HTML, JPEG e BMP.

**NOTA:** Quando un'immagine con una risoluzione di XGA (1024x768) o maggiore viene proiettata, la schermata della carta d'archivio del PC può non venire visualizzata correttamente.

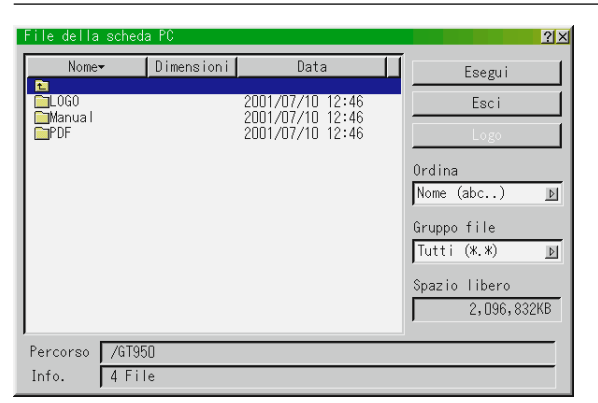

Selezionare "Esegui" per visualizzare il file selezionato.

Dopo aver selezionato un file JPG o BMP e premuto il tasto Enter sul telecomando o sull'unità principale, o il tasto "Esegui" come sopra, apparirà una barra degli strumenti. Questa barra degli strumenti serve per ritornare allo schermo dei file della scheda PC.

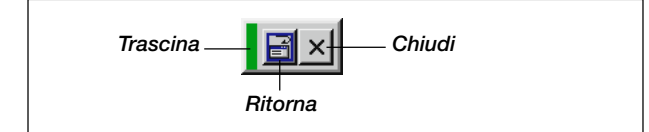

- Trascina ....... trascina la barra degli strumenti per spostarla (solo usando il mouse USB).
- Ritorna ......... ritorna allo schermo dei file della scheda PC.

Chiudi .......... chiude la barra degli strumenti.

Per cambiare il logo di sfondo:

Il tasto Logo vi permette di selezionare un logo di sfondo da un file grafico su una scheda PC e cambiarlo come logo di sfondo. **NOTA:** Il formato del file deve essere 64KB o meno. Formati file diversi da quelli JPG e BMP non sono consentiti.

*1. Usate il tasto* ▲ *o* ▼ *per selezionare un file JPG o BMP da usare per il vostro logo di sfondo.*

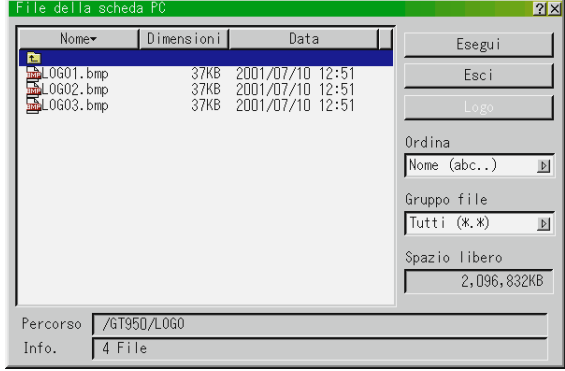

- *2. Usate il tasto e poi quello* ▼ *per selezionare "Logo".*
- *3. Premete il tasto Enter sul telecomando o sull'involucro. Apparirà la scatola di dialogo per conferma.*

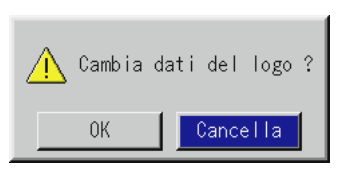

- *4. Selezionate "OK" e premete il tasto Enter. Ora è completata la modifica del logo dello sfondo.*
- *\* Potete cambiare questo sfondo facendolo diventare blu, nero o NEC tilizzando il "menù schermo". A questo punto l'unica maniera per reinstallare il logo NEC sarà caricarlo dal CD ROM fornitovi da NEC (\logo\nec\_b\_x.jpg).*

Lavagna: (disponibile solo con il mouse USB) Fornisce una barra di strumenti per produrre dei disegni a mano libera.

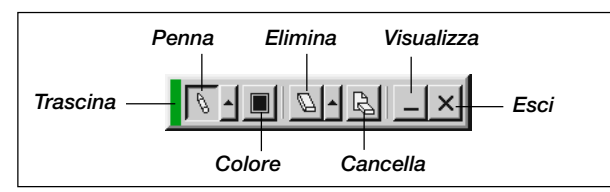

Trascina ....... trascina la barra degli strumenti per spostarla.

- Penna ........... cliccare con il tasto sinistro e trascinare per disenare. Cliccare con il tasto destro per visualizzare la tavolozza contenente quattro linee di vari spessori e scegliere poi la linea desiderata cliccando con il tasto sinistro.
- Colore .......... Seleziona un colore. Cliccare con il tasto sinistro per visualizzare la tavolozza e poi scegliere il colore desi-derato cliccando con il tasto sinistro.
- Elimina ......... Cliccare con il tasto sinistro e trascinare per cancellare una parte del disegno. Cliccare con il tasto destro per visualizzare le quattro gomme disponibili che sono di vari spessori e selezionare la gomma desiderata cliccando con il tasto sinistro.
- Cancella ....... Cancella il disegno completamente dallo schermo Lavagna. Visualizza ..... Nasconde la barra degli strumenti cliccando con il tasto sinistro. Cliccare con il tasto destro in qualsiasi punto sullo schermo per visualizzare nuovamente la barra degli strumenti Lavagna.
- Esci .............. Cancella completamente il disegno ed esce dalla Lavagna.

### **NOTA:**

- \* La funzione Lavagna è disponibile solo se si usa un mouse USB. I disegni a mano libera non possono venire salvati o catturati.
- \*Il menù principale non è disponibile quando si visualizza lo schermo Lavagna.
- \*La funzioni Cattura non é disponibili sullo schermo Lavagna.
- \*Il cambio della diapositiva cancella il disegno completamente.

### **Aiuto**

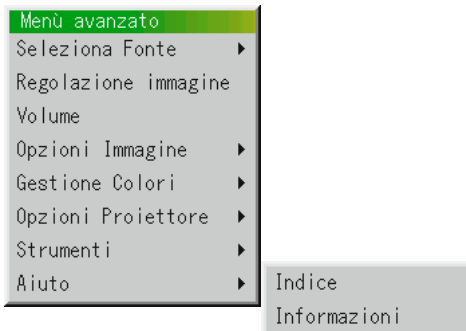

Indice:

Fornisce un aiuto in linea sull'utilizzo dei menù. Un collegamento sottolineato significa che si può accedere alla voce di regolazione direttamente. Selezionare il collegamento sottolineato e premere INVIO (ENTER) per procedere alla voce di regolazione in questione.

Informazioni:

Visualizza lo stato dell'attuale segnale e le ore di utilizzo della lampada. Questa scatola di dialogo contiene quattro pagine.

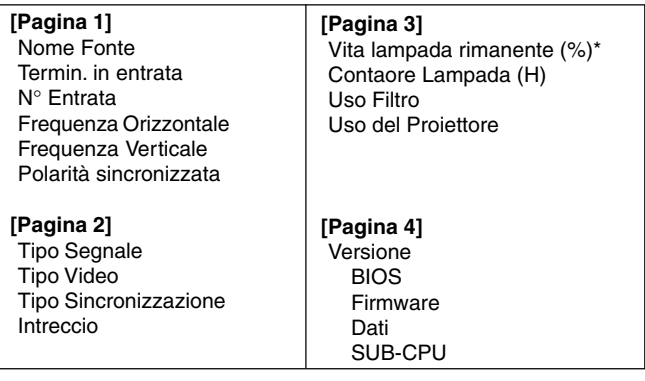

**NOTA:** L' indicatore progressivo mostra in percentuale la durata rimanente di vita del bulbo. Il valore vi informa sul livello di usura sia della lampada che del proiettore.

Quando il tempo rimanente della lampada raggiunge 0, l'indicatore della barra del Tempo Rimanente della Lampada cambia da 0% a 100 ore e ha inizio il conteggio alla rovescia. Se il tempo rimanente della lampada raggiunge 0 ore, il proiettore non si accenderà indipendentemente se il modo della lampada è Normal o Eco.

### **Utilizzo della funzione PC Card Viewer**

**NOTA:** quando si usa il software in dotazione (CD ROM1)

Il software è stato disegnato per essere usato solo con un personal computer. Non riproducete il software su un lettore CD, altrimenti si possono danneggiare gli altoparlanti.

### **Caratteristiche**

La caratteristica del Viewer permette di visualizzare sul proiettore le diapositive che sono state memorizzate su una scheda memoria PC (in questo manuale chiamato scheda PC). Anche se non è disponibile un computer, si possono effettuare le presentazioni in modo facile utilizzando il proiettore. Questa funzione è molto comoda quando si devono fare delle presentazioni alle riunioni e negli uffici, ed anche per la riproduzione delle immagini riprese con delle macchinette fotografiche digitali

### **Facile da usare**

- Le presentazioni si iniziano immediatamente semplicemente inserendo una scheda PC (venduto separatamente)
- Facile commutazione delle diapositive
- Funzionamento a telecomando
- Salto alla lista delle diapositive o di una particolare diapositiva
- **Immagini di alta qualità**
- Alta risoluzione fino a  $1024 \times 768$  punti
- Riproduzione a colori a 24 bit
- Visualizzazione delle immagini delle macchinette fotografiche digitali

### **Semplice software di utilità (per computer)**

- Il software PC Card Viewer funziona con Windows 95 / 98 / Me / NT4,0 (SP3 o tardivo) / 2000
- Le diapositive possono venire create catturando le immagini attualmente visualizzate.
- Schermo di controllo per la visualizzazione delle liste delle diapositive e per la modifica delle stesse
- Il PC Card Viewer PPT Converter 1.0 [Versione da aggiungere] converte i file creati con 95/97/2000 (successivamente chiamato PowerPoint) in degli indici riproducibile con il PC Card Viewer
- Microsoft, Windows e PowerPoint sono marchi depositati della Microsoft Corporation.

### **Inserimento ed espulsione della scheda PC**

Viene usata una scheda PC per visualizzare i dati della presentazione preparata nel computer e per catturare e riprodurre le immagini proiettate con il proiettore.

### **Inserimento della scheda PC**

- Tenere la scheda PC orizzontale ed inserirla lenta-mente nella fessura con il lato superiore rivolto verso l'alto.
- Controllare che la scheda PC sia stata completamente inserita.

**NOTA:** non cercare mai di spingere la scheda PC nella fessura impiegando della forza.

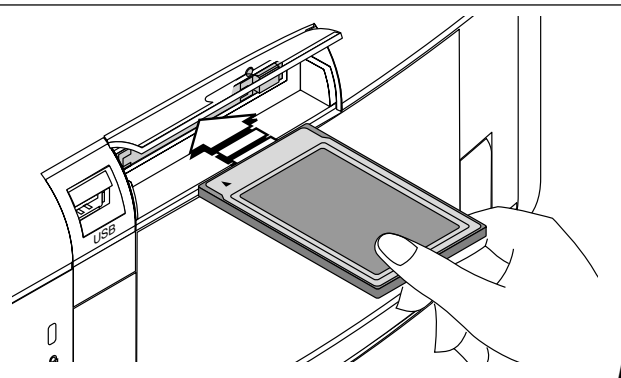

### **Espulsione della scheda PC**

Premere il tasto di espulsione. La scheda PC fuoriesce. Prendere la scheda PC per i bordi ed estrarre la stessa. Non espellere mai la scheda PC durante la lettura dei dati.

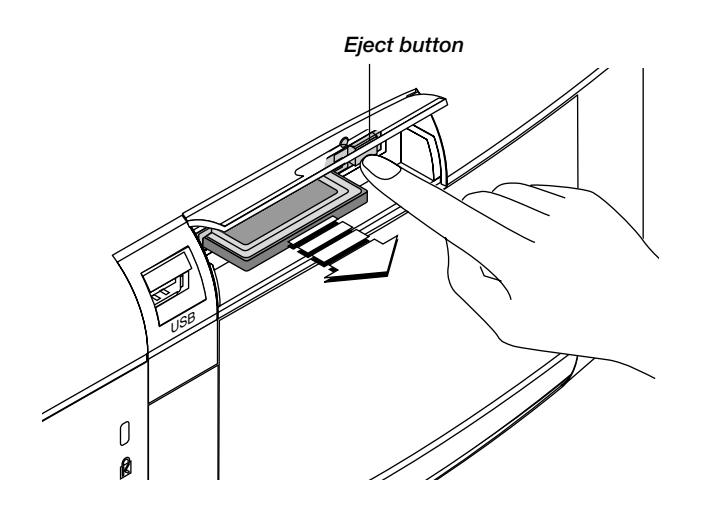

### **Direzione di inserimento della scheda PC**

La scheda PC è stata dotata di una parte superiore e di una parte inferiore e deve essere inserita nell'apposita fessura nella direzione specificata. Non può essere inserita al contrario o sotto-sopra. Ogni tentativo di spingerla nella fessura nella direzione sbagliata può causare un guasto del perno interno e danneggiare la fessura stessa. Fate riferimento alle istruzioni della scheda PC per ulteriori istruzioni sulla direzione giusta per inserire la scheda.

### **Tipo di schede PC**

La fessura per schede PC accetta solo la scheda PCMCIA TYPO II.

### **Installazione del software PC Card Viewer**

### **Prima dell'installazione**

Eseguite i seguenti punti prima di installare il software PC Card Viewer: Se è già acceso Windows, uscire da tutti i programmi applicativi. L'installazione può non essere effettuata correttamente se sono in corso dei programmi.

### **Installazione**

Installare il software seguendo le istruzioni fornite qui sotto. Per uscire dall'installazione prima del termine della stessa, premere il tasto "Cancella", poi seguire le istruzioni fornite nella scatola di dialogo.

- *1. Avviare Windows.*
- *2. Inserire il CD-ROM nel drive per CD-ROM. La funzione di riproduzione automatica avvia il programma del CD-ROM ed appare lo schermo dei contenuti.*

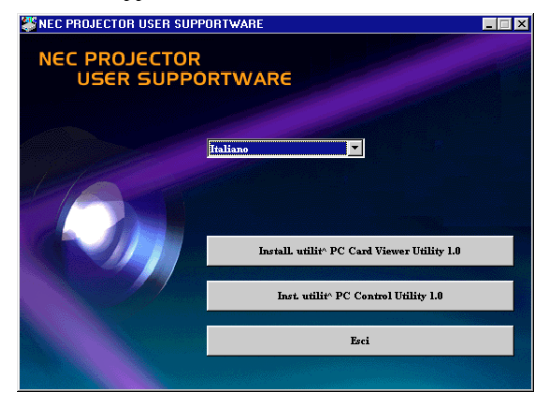

- \*La funzione automatica di lettura CD opera solo se la scatola "Notificazione inserimento automatico" nel pannello di controllo CD-ROM del computer viene controllata. (La scatola è controllata per default).
- *3. Cliccare [Install. utilità PC Card Viewer Utility 1.0]. La scatola di dialogo di impostazione appare.*

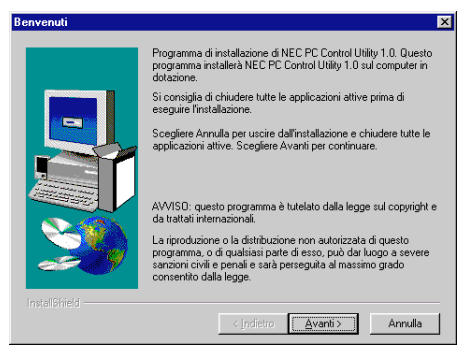

Seguire le istruzioni fornite nella scatola di dialogo per comple-tare l'installazione.

Per ulteriori informazioni sulla disinstallazione del software PC Card Viewer, fate riferimento alla pagina I-56.

### **Avviamento del software PC Card Viewer nel PC**

### **(PC Card Viewer Utility1.0)**

Usare il PC Card Viewer Utility 1.0 per creare delle diapositive. Per avviare il software PC Card Viewer:

Selezionare [Avvio] -[Programmi] [NEC Projector Tools]-[PC Card Viewer Uility 1.0]

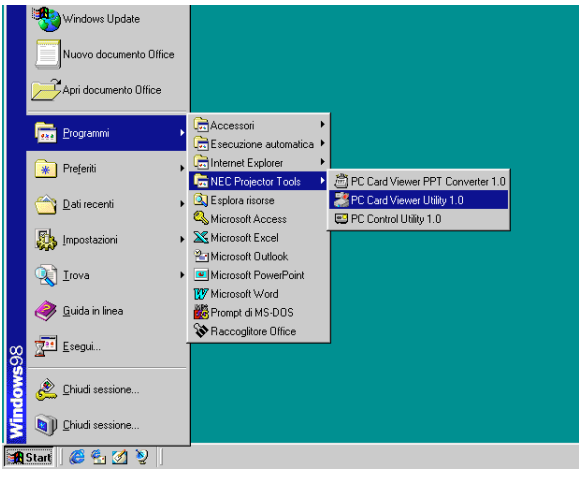

Fate riferimento alla guida di aiuto in linea utilizzare il software PC Card Viewer.

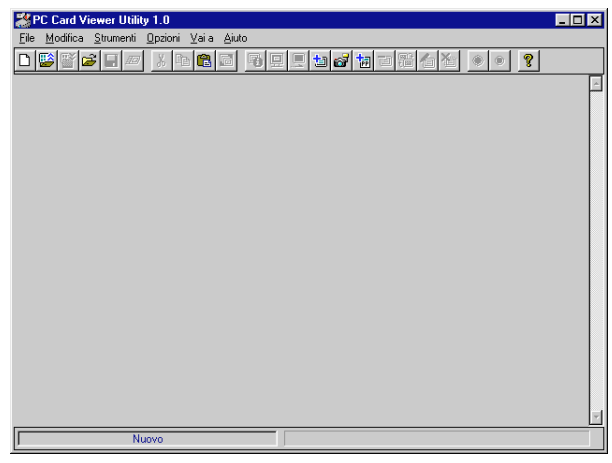

#### **Contenuti della versione inglese del software PC Card Viewer (PC Card Viewer Utility 1.0)**

Questo è il software usato per creare delle diapositive PC Card Viewer. In questo manuale viene chiamato "Software PC Card Viewer".

### **PC Card Viewer PPT Converter 1.0**

Questo è un programma applicativo che converte i file creati con Microsoft PowerPoint 95/97/2000 in indici affinchè possano venire riprodotti direttamente con il PC Card Viewer 1.0.

Il PC Card Viewer PPT Converter viene installato automa-ticamente durante l'installazione dell'utilità del PC Card Viewer. Per avviare PC Card Viewer PPT Converter:

- 
- \* Selezionare PC Card Viewer PPT Converter 1.0 da NEC Projector Tools.

### **Funzionamento principale del software PC Card Viewer**

Ii PC Card Viewer Utility è un programma applicativo per la modifica dei documenti, per la conversione dei documenti in diapositive e per il salvataggio delle stesse su schede PC come dati di riproduzione (indici) per le presentazioni che impiegano dei proiettori.

## **Utilizzo della funzione del PC Card Viewer dal proiettore (riproduzione)**

Questa sezione descrive come si mostrano le diapositive dei documenti di presentazione creati usando la funzione PC Card Viewer con il proiettore.

Si possono anche fare delle diapositive direttamente dalle immagini proiettate con il proiettore.

### **Per proiettare delle diapositive**

- *1. Inserire una scheda PC nella fessura. Inserire la scheda PC con il lato della freccia della direzione di inserimento rivolto in alto.*
- *\* Premere il tasto di espulsione per espellere la scheda.*
- *2. Selezionare "PC Card Viewer" dal menù Seleziona Fonte.*

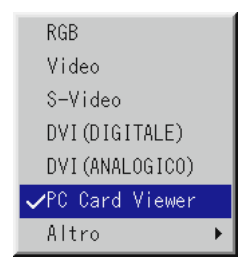

### *3. Proiettare le diapositive.*

Il controllo "Mostra Elenco Cartelle" significa che l´ingresso PC Card Viewer visualizza una lista delle cartelle presenti sulla scheda PC e se è stata selezionata la funzione "Riproduzione Automatica", il proiettore inizia automaticamente la riproduzione delle diapositive, cominciando con la prima diapositiva della cartella selezionata.

Una barra di strumenti appare alla pressione del tasto MENU sul telecomando o sul proiettore oppure quando si clicca con il tasto destro del mouse.

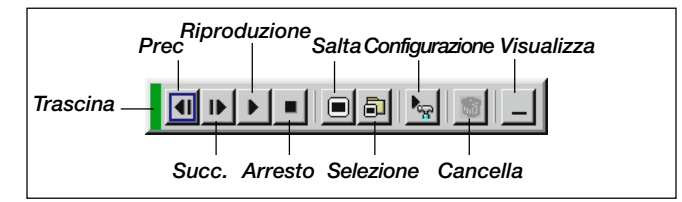

La barra degli strumenti include i seguenti tasti:

- Trascina: ... trascina la barra degli strumenti per spostarla. Disponibile solo per il mouse USB.
- Prec: ......... Ritorna alla diapositiva o cartella precedente. Oppure consente la riproduzione delle diapositive all'indietro.
- Succ: ......... Avanza alla diapositiva o cartella successiva. Oppure consente la riproduzione delle diapositive.

Riproduzione

- .................. Effettua una riproduzione automatica o manuale a seconda delle impostazioni in Opzioni sul menù del PC Card Viewer. Questo vi permette di procedere alla diapositiva successiva se è stata selezionata la "Riproduzione Manuale".
- Arresto: ..... Vi permette di fermare la Riproduzione Automatica durante la riproduzione per poi riprendere la riproduzione dalla diapositiva o cartella selezionata, dopo aver selezionato la "Riproduzione Automatica".

Salta .......... Visualizza una lista delle diapositive durante la riproduzione.

Seleziona

.................. Visualizza una lista delle cartelle durante la ri-produzione.

#### Configurazione

- .................. Visualizza la scatola di dialogo Opzioni del PC Card Viewer alla pagina 2 della scatola di dialogo Configurazione.
- Cancella .... Cancella una diapositiva catturata o tutte le diapositive catturate nella cartella Cattura.
- Visualizza .. Nasconde la barra degli strumenti durante la ripro-duzione. Premere il tasto MENU o cliccare con il tasto destro del mouse per mostrarla nuovamente.

**NOTA:** Se non è stata inserita nessuna scheda memoria nella fessura PC CARD, non ci sarà nessun segnale ed è visualizzato uno sfondo nero, blu o un logo, a seconda dell'impostazione.

La riproduzione si arresta quando si preme SLIDE +/- sul telecomando o </ / Sul proiettore nel modo Riproduzione Automatica.

**NOTA:** Si possono visualizzare fino a 12 indici sulla lista delle cartelle. La cartella in basso a destra è una cartella esclusivamente per le immagini catturate, ma viene visualizzata solo quando le immagini sono state catturate. Per visualizzare la lista delle cartelle quando ci sono 13 o più indici memorizzate sulla scheda PC, selezionare "Modifica Indice" dal menù "File" del software PC Card Viewer e spostare l'indice da visualizzare all'interno di 12 indici dall'alto dell'indice della cartella. Per ulteriori informazioni sugli indici, fare riferimento alla cartella di aiuto del software PC Card Viewer.

### **Quando non è visualizzata la barra degli strumenti:**

Premete il tasto FOLDER LIST del telecomando per far apparire le cartelle dalla scheda PC nella Fessura per la scheda PC del proiettore.

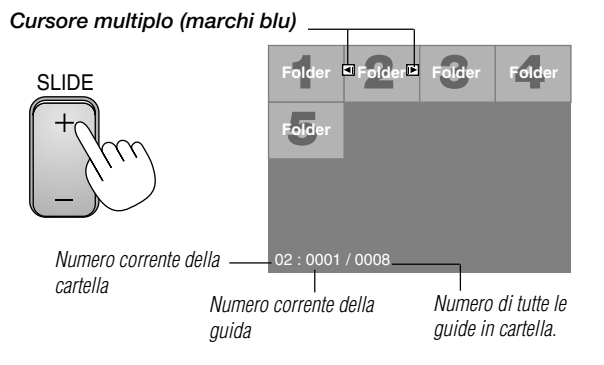

Usare il tasto SLIDE +/- per avanzare alla cartella successiva o per ritornare alla cartella precedente.

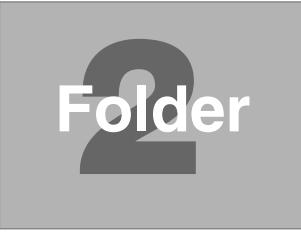

*Diapositive (tabella) Cursore (marchi verde)*

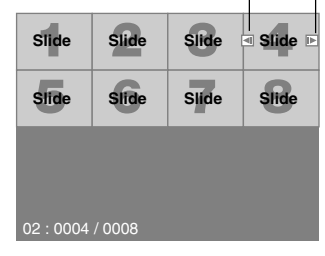

Usare il tasto SLIDE +/- per avanzare alla diapositiva successiva o per ritornare a quella precedente.

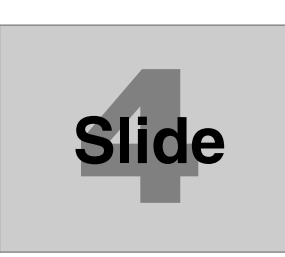

**NOTA:** Potete anche utilizzare i tasti **<** e b del telecomando per selezionare cartelle e cursore. Se utilizzate i tasti  $\blacktriangleleft$  e $\blacktriangleright$  del telecomando della funzione di visualizzazione di carta del PC, premete il tasto PJ per azionare il modo del proiettore e la luce rossa del proiettore si accede di rosso.

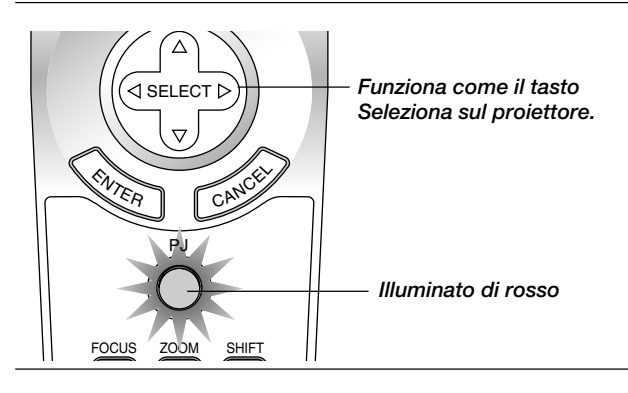

### **Modo Riproduzione Automatica**

• Se si seleziona l'opzione "Riproduzione Automatica" in "Opzioni del PC Card Viewer" sul menù, ha inizio automaticamente la riproduzione di una qualsiasi diapositiva. Si può anche specificare l'intervallo Riproduzione Automatica tra 5 e 300 secondi.

### **Commutazione delle diapositive direttamente dagli altri modi di ingresso**

Con questa funzione è possibile commutare direttamente ad una diapositiva quando l'immagine del VCR o il computer è in fase di proiezione. **Esempio:**

quando si effettuano delle presentazioni usando una combinazione di diapositive e spostando le immagini da un VCR; ecc., è possibile cambiare dalla diapositiva del PC Card Viewer all'immagine video e poi ritornare alla diapositiva del PC Card Viewer semplicemente usando il tasto PC CARD.

**NOTA:** Anche quando si commuta l'attuale fonte PC Card Viewer ad un'altra fonte, l'attuale diapositiva rimane inserita. Quando si ritorna al PC Card Viewer, viene visualizzata la stessa diapositiva.

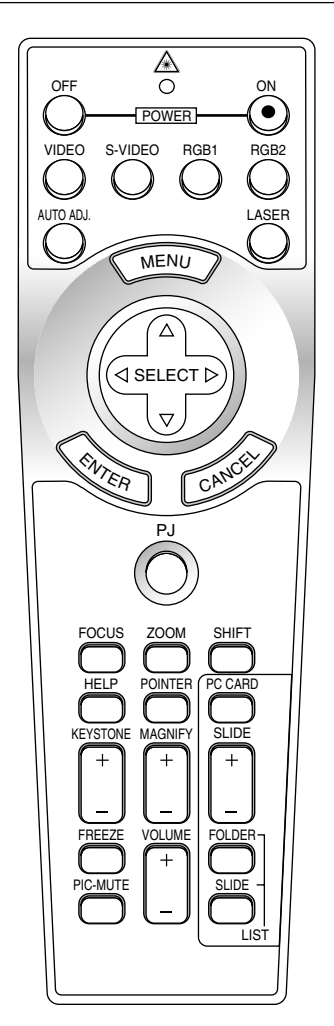

**NOTA:** La funzione di modifica della scheda PC non può essere eseguita dal proiettore, ma bisogna usare il software PC Card Viewer.

### **Cattura delle immagini visualizzate sul proiettore**

### **Salvataggio sulla scheda PC delle immagini visualizzate sul proiettore**

### **Preparativi:**

Inserire la scheda PC nella fessura.

Inserire la scheda PC con il lato della freccia della direzione di inserimento in alto.

- Premere il tasto di espulsione per espellere la scheda.
- *1. Proiettare l'immagine da salvare.*
- *2. Selezionare "Cattura" sul menù Strumenti.*

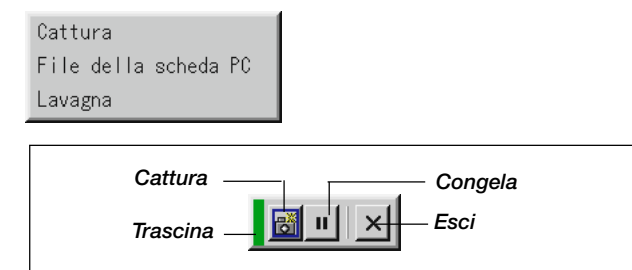

*3. Appare una barra degli strumenti*

La barra degli strumenti include i seguenti tasti:

- Trascina ....... trascina la barra degli strumenti per spostarla (solo per il mouse USB).
- Cattura ......... cattura un'immagine e la salva come file JPEG su una scheda PC.
- Congela ........ congela e scongela le immagini.
- Esci .............. per uscire dalla funzione Cattura. Un'altra possibilità per uscire dalla funzione Cattura è di premere il tasto MENU o quello CANCEL sul telecomando o sul proiettore.

**NOTA:** Si può comprimere un file catturato (JPEG) usando le Opzioni Cattura nella scatola di dialogo Impostazione. Fate riferimento alla pagina I-44.

**NOTA:** Non verranno visualizzate correttamente le immagini catturate con una maggiore risoluzione rispetto a quella naturale del proiettore.

### **NOTA:**

- • La grandezza del file dell'immagine catturata varia in relazione alla risoluzione di un segnale d'ingresso.
- • Quando un'immagine viene compressa con il formato JPEG, l'immagine è leggermente degradata.

**NOTA:** una clessidra indica che l'immagine in fase di cattura è visualizzata sul display del proiettore. Non espellere la scheda PC, nè spegnere il proiettore durante la visualizzazione di quest'icona. Altrimenti verranno danneggiati i dati sulla scheda PC. Se sono danneggiati i dati sulla scheda PC, usare un computer per riparare i danni.

**NOTA:** la cartella in basso a destra è una cartella esclusivamente per le immagini catturate. Per visualizzare la lista delle cartelle quando ci sono 13 o più indici memorizzati sulla scheda PC, selezionare "Modifica Indice" dal menù "File" del software PC Card Viewer e spostare l'indice da visualizzare all'interno di 12 indici dall'alto dell'indice della cartella. Per ulteriori informazioni sugli indici, fare riferimento al file di aiuto del software PC Card Viewer.

### **Cancellazione delle immagini catturate**

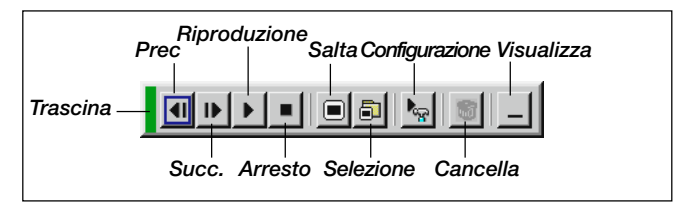

Usare il tasto Cancella sulla barra degli strumenti per catturare le immagini catturate dal PC Card Viewer.

### **Per cancellare le immagini catturate:**

- *1. Selezionare PC Card Viewer.*
- *2. Usare il tasto per selezionare la cartella Cattura in basso a destra sullo schermo.*
- *3. Premere il tasto MENU per visualizzare la barra degli strumenti.*
- 4. Usare il tasto **◀** o▶ per selezionare l'icona Cancella e premere il *tasto ENTER oppure cliccare con il tasto del mouse.*

### **Visualizzazione delle immagini digitali**

Le immagini digitali possono venire riprodotte con il PC Card Viewer nelle seguenti condizioni:

- Se l'immagine può essere memorizzata su una scheda PC nel formato MS-DOS.
- Se l'immagine può essere memorizzata in un formato ammesso dal PC Card Viewer. Con il PC Card Viewer, le immagini sulla scheda vengono cercate nelle directory e le immagini nel formato JPEG o BMP sono riconosciute come diapositive.

Le directory che si possono cercare sono quelle all'interno di due passi dalla directory radice e le immagini che si possono cercare sono quelle all'interno dei primi 12 file della directory. E' possibile la commutazione ma solo dei file e delle diapositive.

**NOTA:** Il numero massimo delle immagine riconosciute come diapositive all'interno di una directory è di 128.

### **Disinstallazione del software PC Card Viewer**

Anche se non si conoscono i nomi dei file del software PC Card Viewer, nè dove sono stati memorizzati, si possono rimuovere i file del software PC Card Viewer facilmente dal sistema usando il pannello di controllo "Installa/Disinstalla Applicazioni" in Windows. (Normalmente non è necessario effettuare quest'operazione.)

### **Disinstallazione del software**

Usare la seguente procedura per disinstallare i file del software PC Card Viewer.

*1. Selezionare "Impostazioni" e poi "Pannello di Controllo" sul menù "Avvio".*

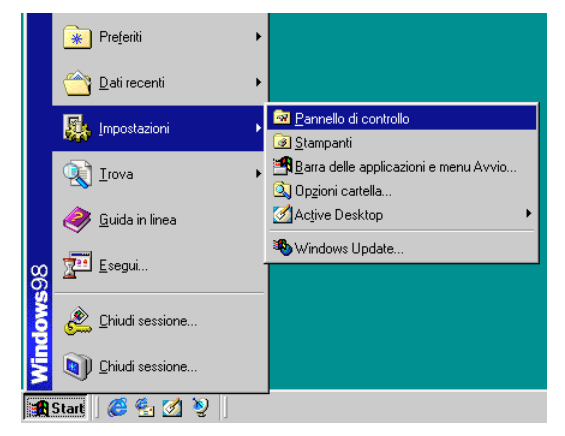

*2. Cliccare due volte su "Aggiungi/Rimuovi Programmi" nella scatola di dialogo "Pannello di Controllo".*

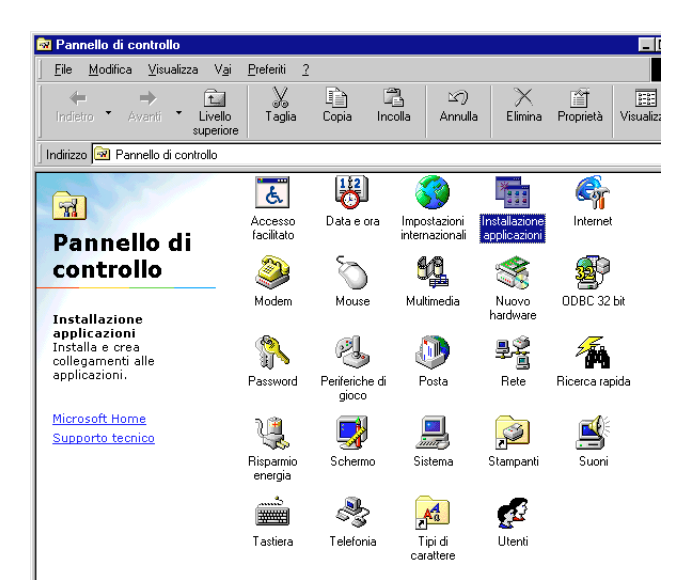

*3. Cliccare sulla linguetta "Imposta/Rimuovi" nella scatola di dialogo "Aggiungi/Rimuovi Proprietà dai Programmi", poi selezionare "PC Card Viewer Utility 1.0" sulla lista delle applicazioni e cliccare su "Aggiungi/Rimuovi".*

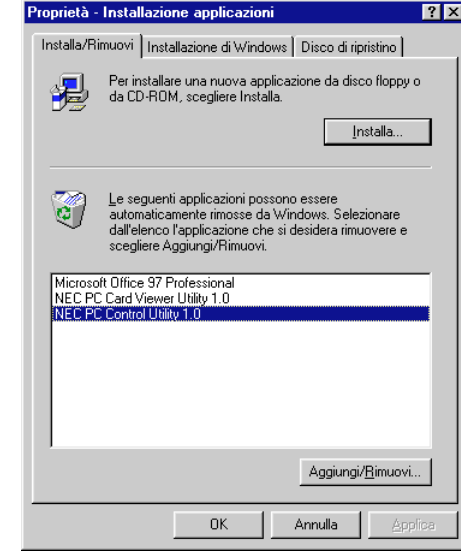

*4. Cliccare su "Sì" nella scatola di dialogo "Conferma Cancellazione File".*

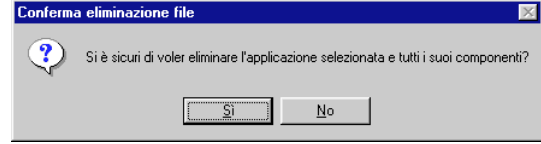

*5. Dopo la disinstallazione dell'applicazione, cliccare su "OK" nella scatola di dialogo "Rimuovi il programma dal computer".*

### **Terminologia**

- **Scheda PC Scheda ATA** Questo è il nome di una scheda attualmente in fase di standardizzazione dalla Japan Electronic Industry Association (JEIDA) e dalla Personal Computer Memory Card Interface Association (PCMCIA) degli Stati Uniti. Un tipo di scheda PC. ATA era inizialmente un tipo di interfaccia tra computer e dispositivi a disco fisso. La scheda ATA è una scheda di registrazione standard.
- **CompactFlash** La scheda CompactFlash è una piccola scheda estraibile, conforme alle specifiche ATA. Il suo volume è un quarto rispetto alla scheda PCMCIA.
- **TIPO (I, II e III)** Le schede PC 2.1 PCMCIA sono suddivise in tre tipi a seconda del loro spessore: Tipo I (3,3 mm), Tipo II (5,0 mm) e Tipo III (10,5 mm).
- **BMP** Un tipo di formato dell'immagine. Il formato Bitmap che è standard per Window3s viene usato nei computer compa-tibili con MS-DOS/Windows.
- **JPEG** Un tipo di formato dell'immagine. "JPEG" è un'abbreviazione delal frase Joint Photographic Experts Group. La compressione JPEG offre un'eccellente memorizzazione dei dati. I dati non richiesti per la visualizzazione dell'immagine vengono identificati e cancellati. Poichè i dati vengono cancellati, gli algoritmi JPEG sono chiamati irreversibili. Questo significa che dopo la compressione dell'immagine, l'immagine decompressa non sarà più identica all'immagine originale.

# **4. MANUTENZIONE**

Questa sezione descrive le semplice procedure di manutenzione da seguire per sostituire la lampada e la pila a moneta nel telecomando.

### **Sostituzione della lampada**

Quando la lampada è stata usata per 1500 ore (2000 ore : Modo Eco) o più, la spia "Stato" si illumina sull'involucro. Anche se la lampada può essere funzionante, sostituire la stessa dopo 1500 ore (2000 ore : Modo Eco) per mantenere inalterate le alte prestazioni del proiettore.

### **PRECAUZIONE**

- NON TOCCARE LA LAMPADA immediatamente dopo l'uso della stessa, poichè può diventare estremamente calda. Permettere 2 minuti per da far scorrere tra lo spegnimento e l'accensione deus campada, spegnere il proiettore e scollegare il cavo di alimentazione. Attendere almeno un'ora affinchè la lampada si raffreddi.
- NON RIMUOVERE LE VITI, tranne quella del coperchio della lampada e le due viti del alloggiamento della lampada, altrimenti potrete ricevere una scossa elettrica.
- Il proiettore si spegne ed entra nel modo di attesa dopo 1600 ore (2100 ore : Modo Eco) di utilizzo. In tal caso, sostituire la lampada. Se si continua l'uso della lampada dopo 1500 ore (2000 ore : Modo Eco) di utilizzo, il bulbo può scoppiare e i pezzi di vetro possono riempire il porta-lampada. Non toccare questi pezzi di vetro, altrimenti vi potete fare male. Se la lampada si rompe, rivolgersi al rivenditore NEC per la sostituzione della stessa.

### **Sostituzione della lampada:**

*1. Allentare la vite del coperchio della lampada fino a quando il cacciavite non gira a vuoto e poi rimuovere il coperchio della lampada. Non è possibile rimuovere la vite dal coperchio della lampada.*

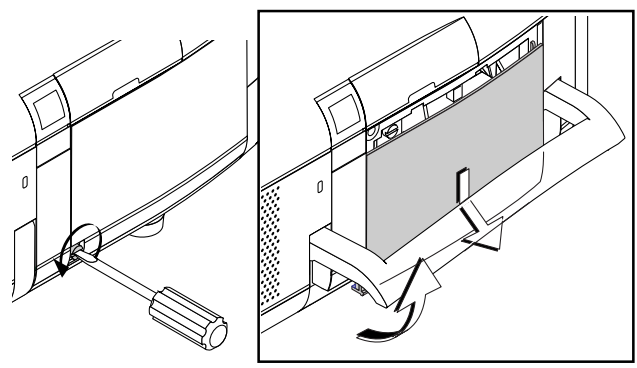

*2. Allentare le due viti che fissano l'alloggiamento della lampada finchè il cacciavite non gira a vuoto. Non è possibile rimuovere le due viti.*

*Rimuovere l'alloggiamento della lampada tirando la maniglia.* **NOTA:** C'è una funzione di interbloccaggio in questa sezione per prevenire rischi di scosse elettriche. Non cercare mai di disabilitare questa funzione.

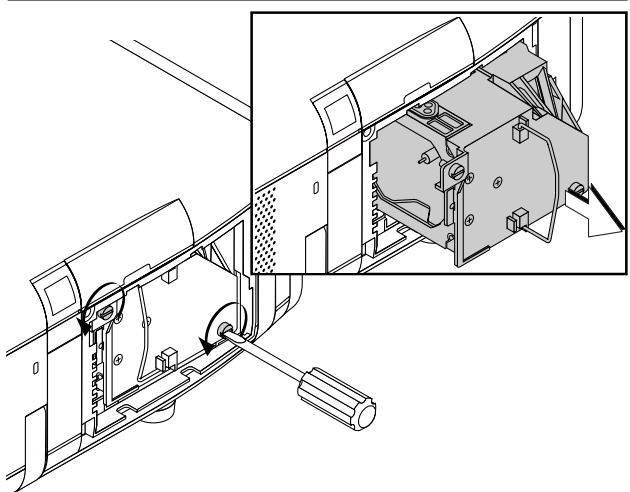

*3. Inserire l'alloggiamento della nuova lampada finchè non è inserito nella presa.*

**PRECAUZIONE: Non usare una lampada diversa da quella originale NEC (GT95LP). Ordinare la lampada dal più vicino rivenditore NEC.**

*Assicurarsi di serrare le due viti. Non dimenticare di serrare le viti.*

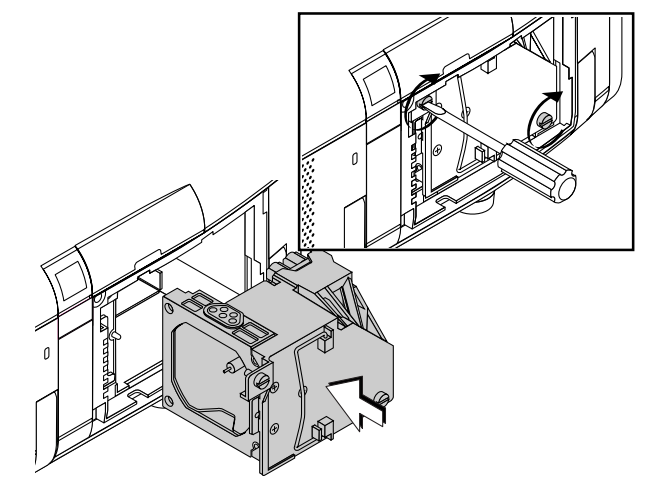

*4. Reinstallare il coperchio della lampada.*

*Serrare la vite del coperchio della lampada. Assicurarsi di serrare la vite del coperchio della lampada.*

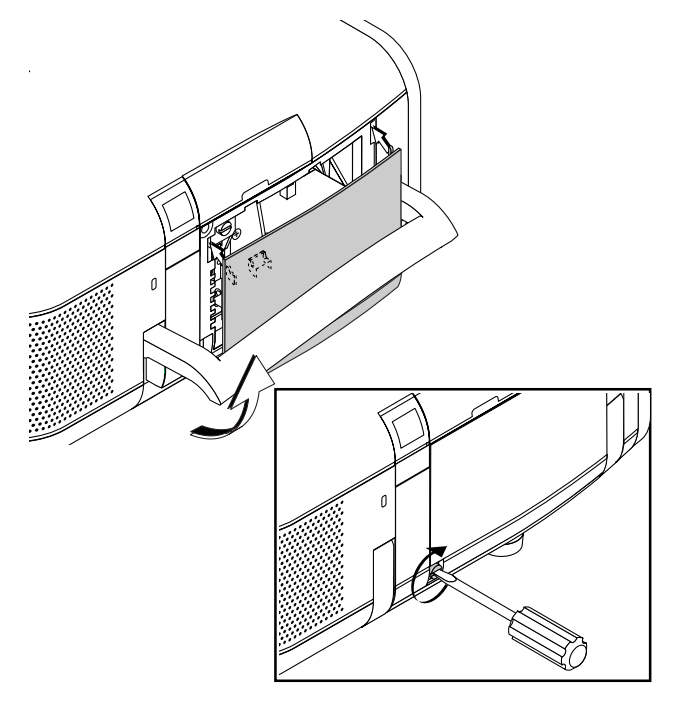

*5. Dopo aver installato una nuova lampada, selezionare [Opzioni Proiettore]* → *[Configurazione]* → *[Pagina 4]* → *[Azzera Contaore Lampada] per azzerare le ore di utilizzo della lampada.*

**NOTA:** Quando la lampadina eccede le 1600 ore (2100 ore : Modo Eco) di servizio, il proiettore non si può accendere e il menù non viene visualizzato. Se ciò accade, premete il pulsante di HELP (Aiuto) sul telecomando, per almeno 10 secondi mentre è nel modo di attesa. Quando l'orologio durata lampadina viene azzerato, l'indicatore di STATUS (stato) si spegne.

### **Pulizia o sostituzione del filtro**

La spugna del filtro dell'aria mantiene la parte interna del proiettore GT950 priva di polvere e sporcizia e va pulita ogni 100 ore di utilizzo (più frequentemente se l'ambiente è molto polveroso). Se il filtro è sporco o otturato, si può verificare il surriscaldamento del proiettore.

### **ATTENZIONE**

- Spegnere l'interruttore principale e scollegare il proiettore prima di sostituire il filtro.
- Pulire solo la parte esterna del coperchio del filtro con un aspirapolvere.
- Non cercare di usare il proiettore senza filtro.
- Il proiettore non funziona a meno che il filtro non vemga installato correttamente.

### **Pulizia o sostituzione del filtro:**

Pasare l'aspirapolvere sul filtro attraverso il coperchio del filtro.

### **Per pulire il filtro dell'aria:**

*1. Rimuovere il coperchio del filtro premendo sull'incastro del coperchio con un cacciavite finché non lo si sente staccare.*

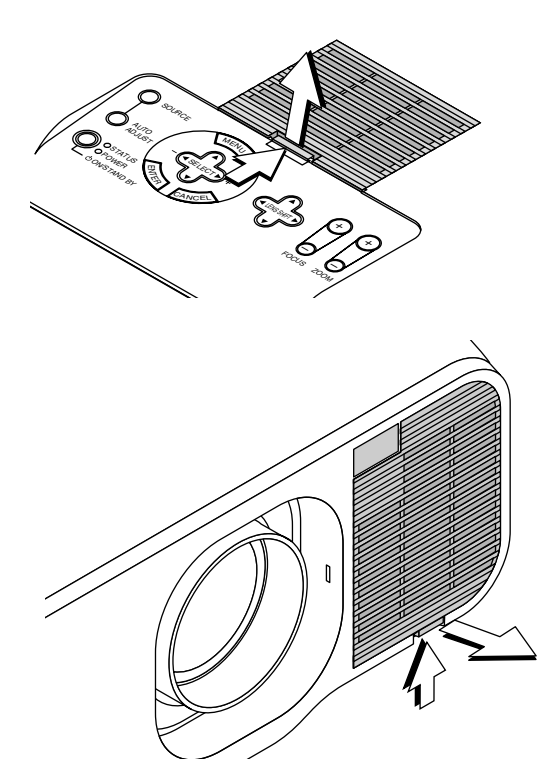

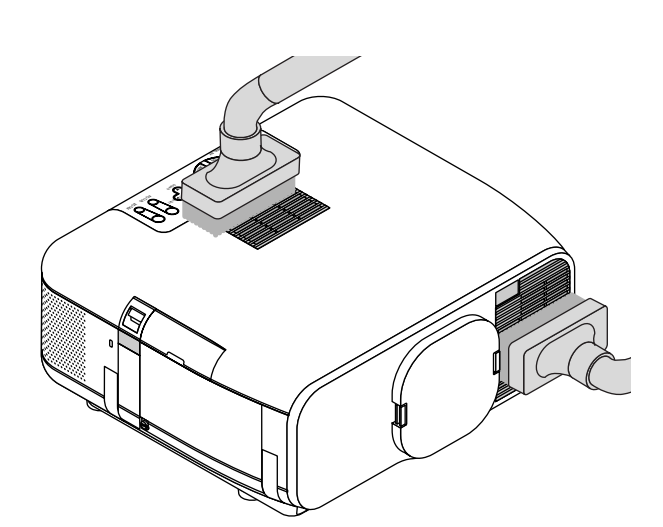

### **Per pulire i filtri dell'aria:**

Quando si attiva la funzione "Pulire filtri", ogni qualvolta si accende il proiettore qualora questo sia stato utilizzato per oltre 100 ore, appare il messaggio "Pulisca prego il filtro". Alla comparsa di questo messaggio, procedete quindi alla pulizia dei filtri.

- La visualizzazione o meno di questo messaggio può essere stabilita mediante la funzione [Opzioni Proiettore]→[Menu]→[Pagina 2]→[Messaggio·Pulire il filtro]. Vedere a pag. I-43.
- Una volta effettuata la pulizia dei filtri ed aver azzerato il contatore di utilizzo dei filtri stessi, il messaggio non verrà più visualizzato. Vedere a pag. I-45 per quanto riguarda l'azzeramento del tempo di utilizzo dei filtri.

*2. Reinstallare un nuovo coperchio del filtro.*

**NOTA:** Non staccare la spugna dal coperchio del filtro. Non lavare il filtro con acqua e sapone. Acqua e sapone possono danneggiare la membrana del filtro. Prima di sostituire il filtro dell'aria, rimuovere la polvere e la sporcizia dall'involucro del proiettore. Prevenire l'introduzione di polvere e sporcizia nel proiettore durante la sostituzione del filtro.

## **5. LOCALIZZAZIONE DEI GUASTI**

Questa sezione fornisce un aiuto per risolvere i problemi che si possono verificare durante l'impostazione o l'utilizzo del proiettore.

### **Messaggi spie di stato / accensione**

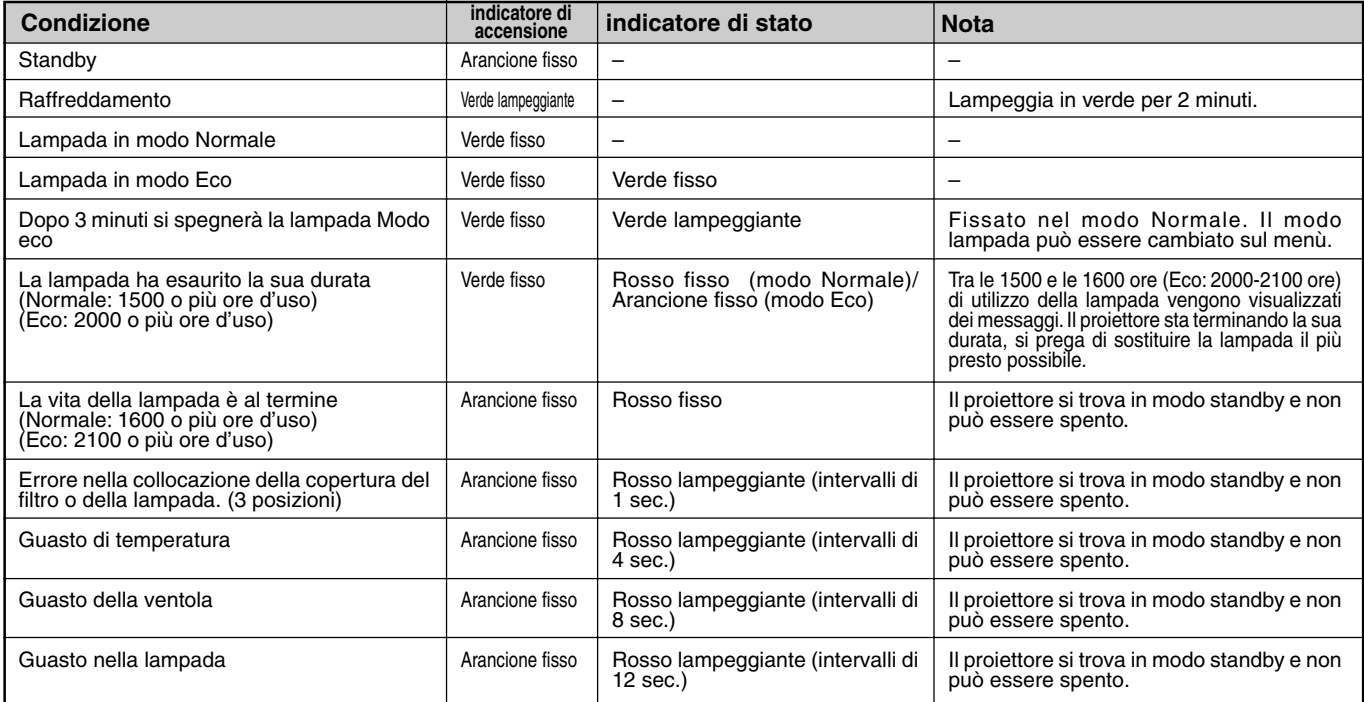

### **Problemi comuni e soluzioni**

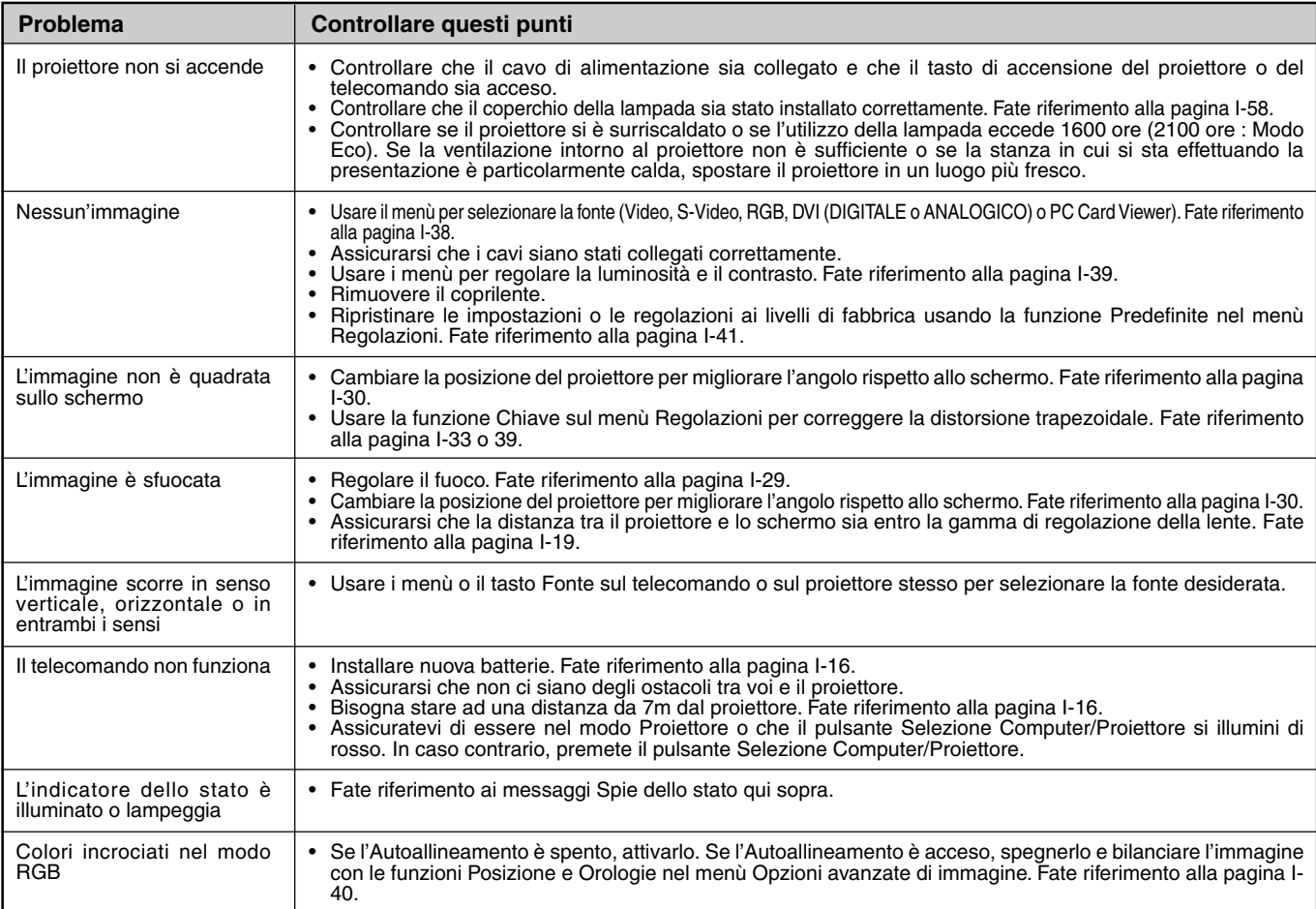

### **Quando si usa la funzione PC Card Viewer**

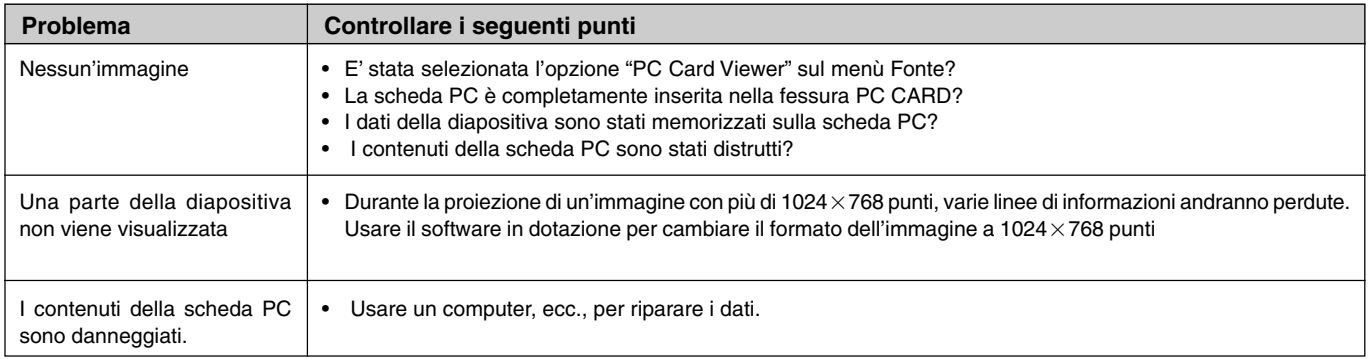

Per ulteriori informazioni, rivolgersi al proprio rivenditore.

## **6. SPECIFICHE**

Questa sezione fornisce delle informazioni tecniche sulle prestazioni del Proiettore GT950.

## **Modello numero GT950**

### **Sezione ottica**

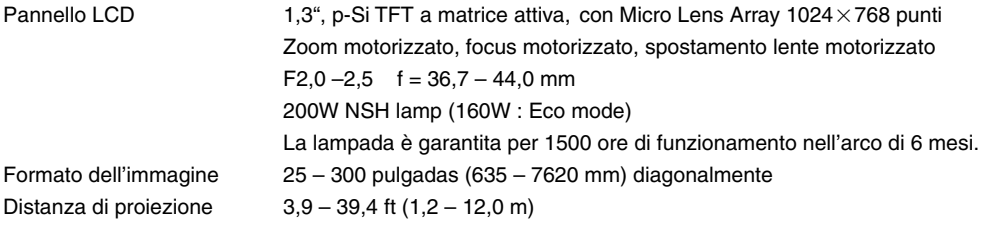

### **Sezione elettrica**

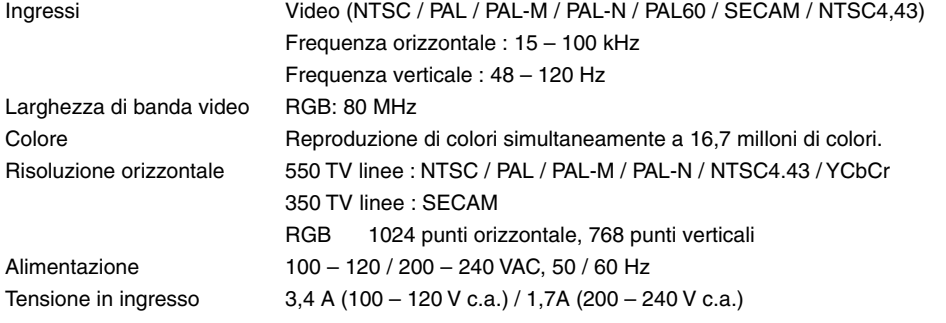

### **Sezione meccanica**

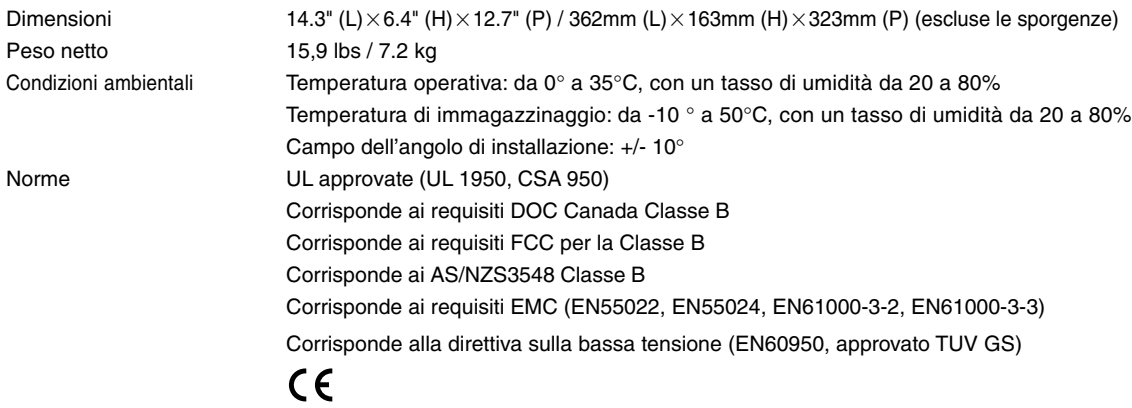

I panelli a cristalli liquidi sono soggetti a pixel difettosi.

Il pannello a cristalli liquidi può presentare dei guasti nei pixel al tasso di 0.01% o inferiore.

Maggiori informazioni riguardo ai nostri proiettori sono disponibili sulla World Wide Web all'indirizzo **http://www. nec-pj.com/**

Le specifiche sono soggette a modifiche senza preavviso.

## **Dimensioni dell'involucro**

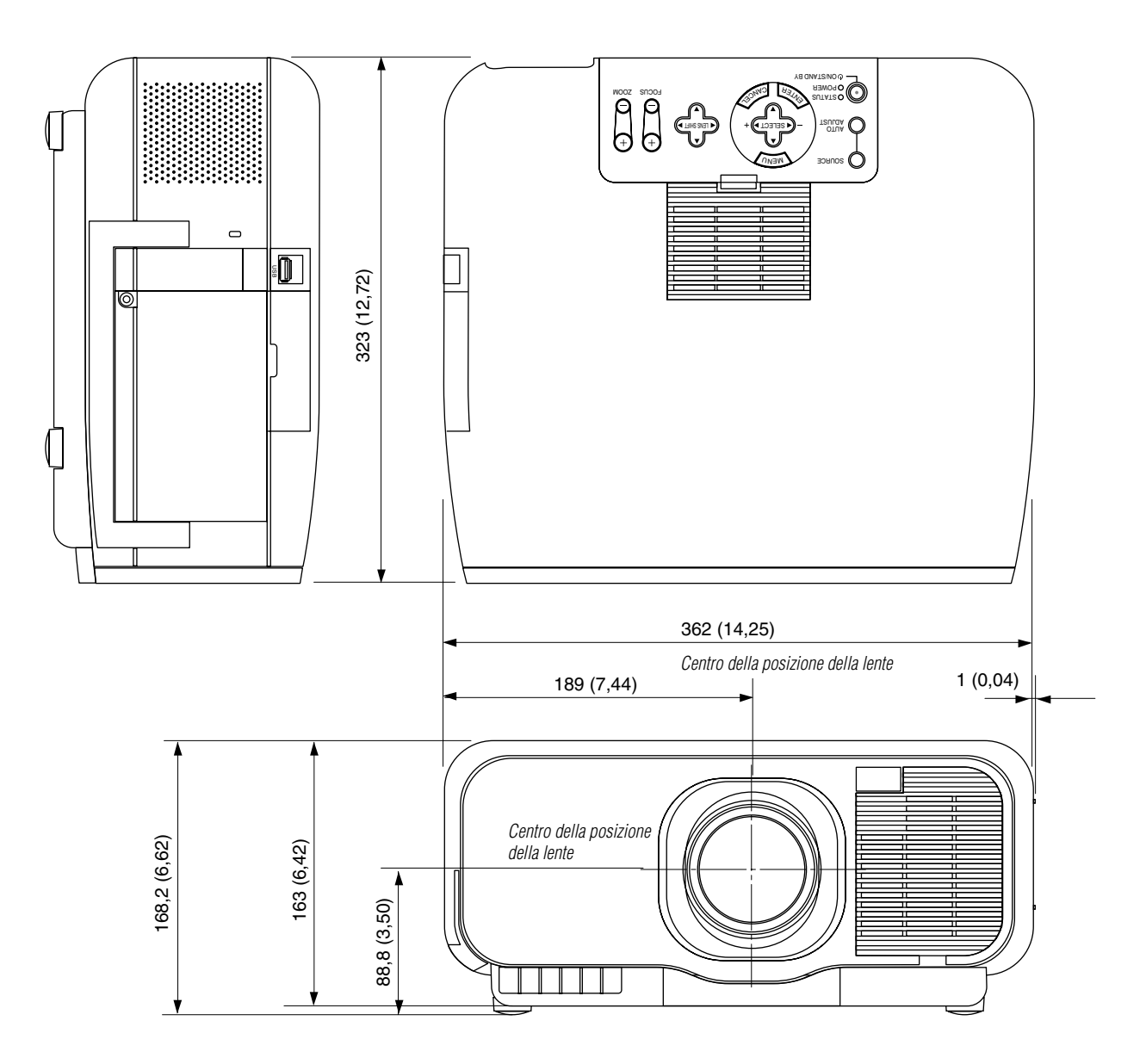

### **Connettore mini D-Sub a 15 pin Connettore mini D-Sub a 15 pin**

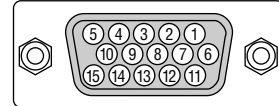

Segnale video al livello dei segnali: 0,7 Vp-p (analogico), Segnale di sincronizzazione: livello TTL

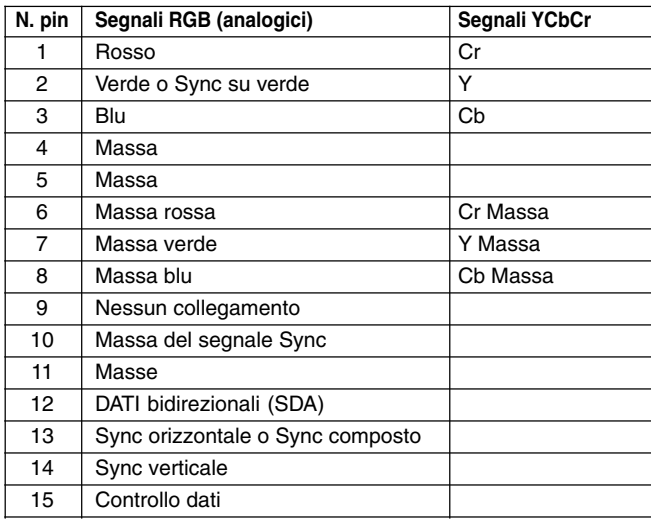

### **Lista dei segnali di ingresso compatibili**

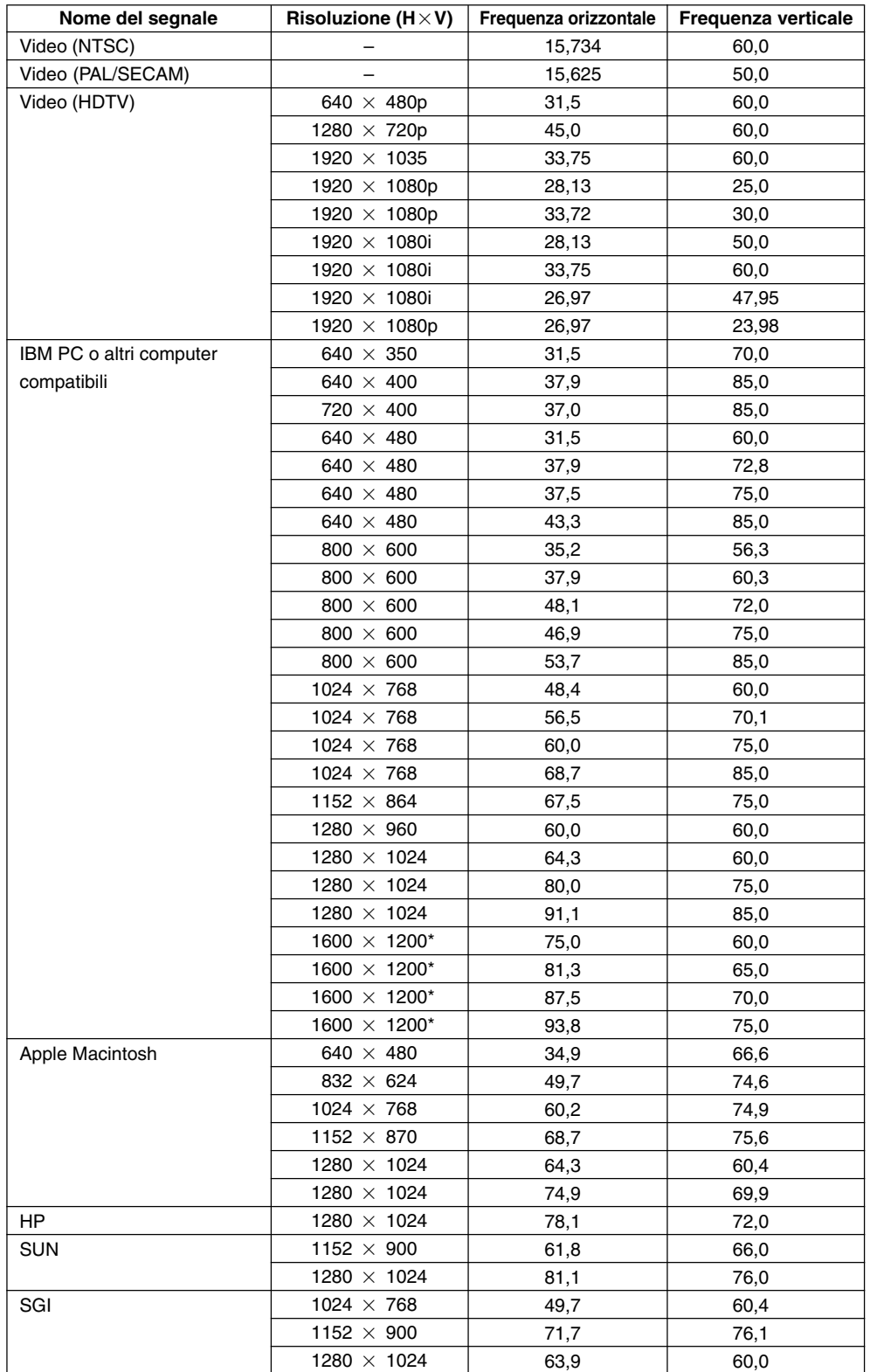

• I segnali VGA, SVGA, SXGA e UXGA sono visualizzati con il sistema Advanced AccuBlend.

• \* UXGA può essere sostenuto solamente da un segnale sincronizzato.

• Il segnale digitale DVI è in grado di sopportare la risoluzione massima di XGA@60Hz.

## **Codici di controllo del PC**

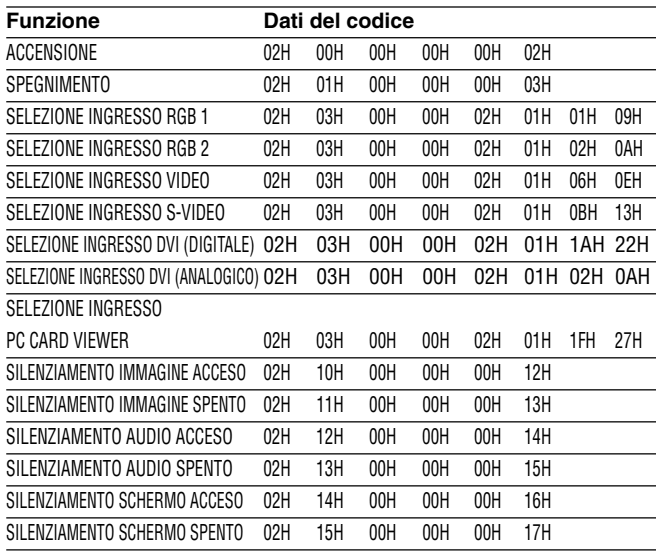

**NOTA:** Rivolgersi al più vicino rivenditore per ottenere una lista completa dei codici di controllo PC se necessario.

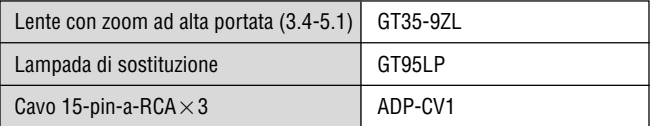

## **Collegamento del cavo**

### **Protocollo di comunicazione**

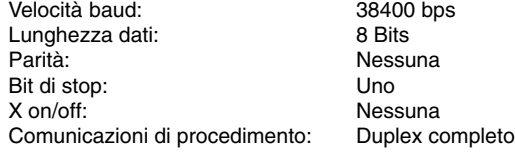

**Connettore di controllo PC (DIN-8 pin)**

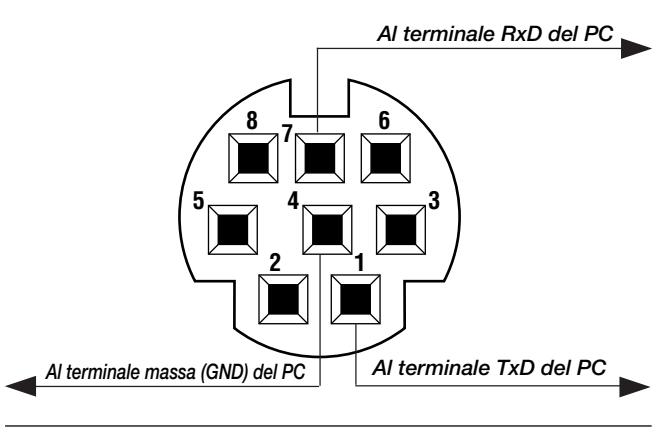

**Accessori opzionali Accessori opzionali NOTA: I perni 2, 3, 5, 6 ed 8 vengono usati all'interno del proiettore.**